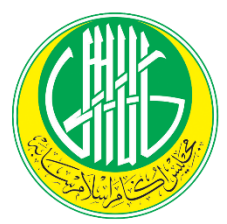

# **BAHAGIAN ZAKAT DAN FITRAH MAJLIS UGAMA ISLAM SABAH**

## **Manual Pengguna**

## **Sistem Bersepadu**

## **Bahagian Zakat Dan Fitrah**

## **ORANG AWAM**

**Disediakan oleh : PSH BZF**

**Sistem dibangunkan oleh : PSH BZF**

**Sistem dibangunkan untuk : BZF**

#### **ISI KANDUNGAN**

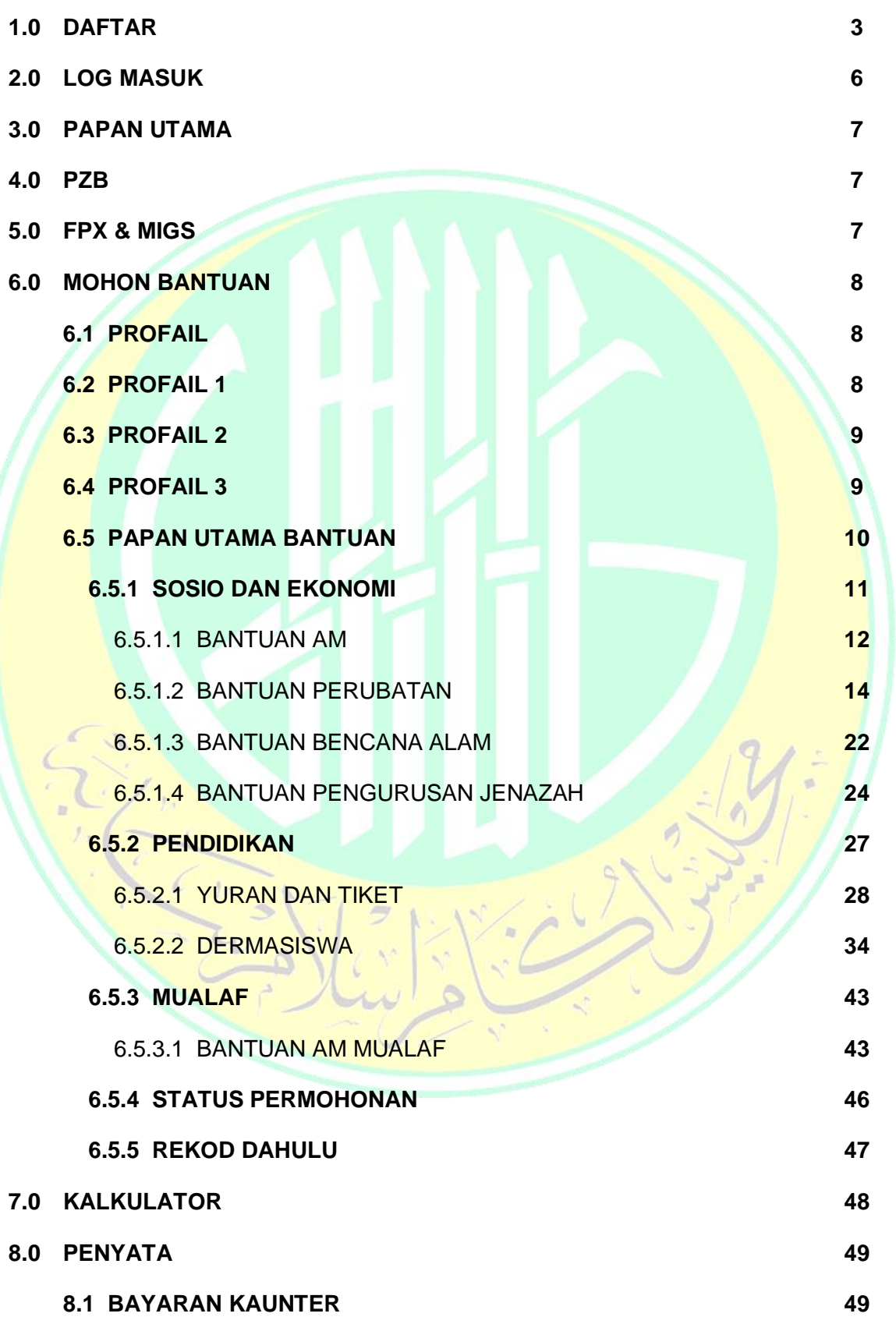

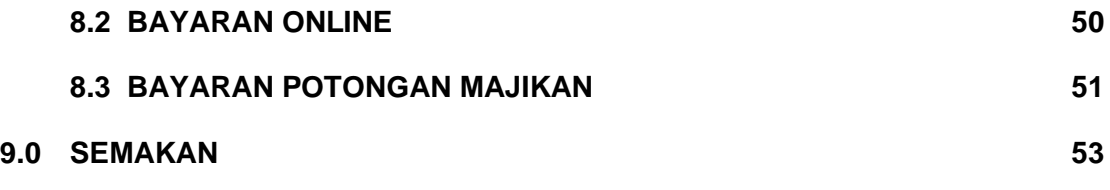

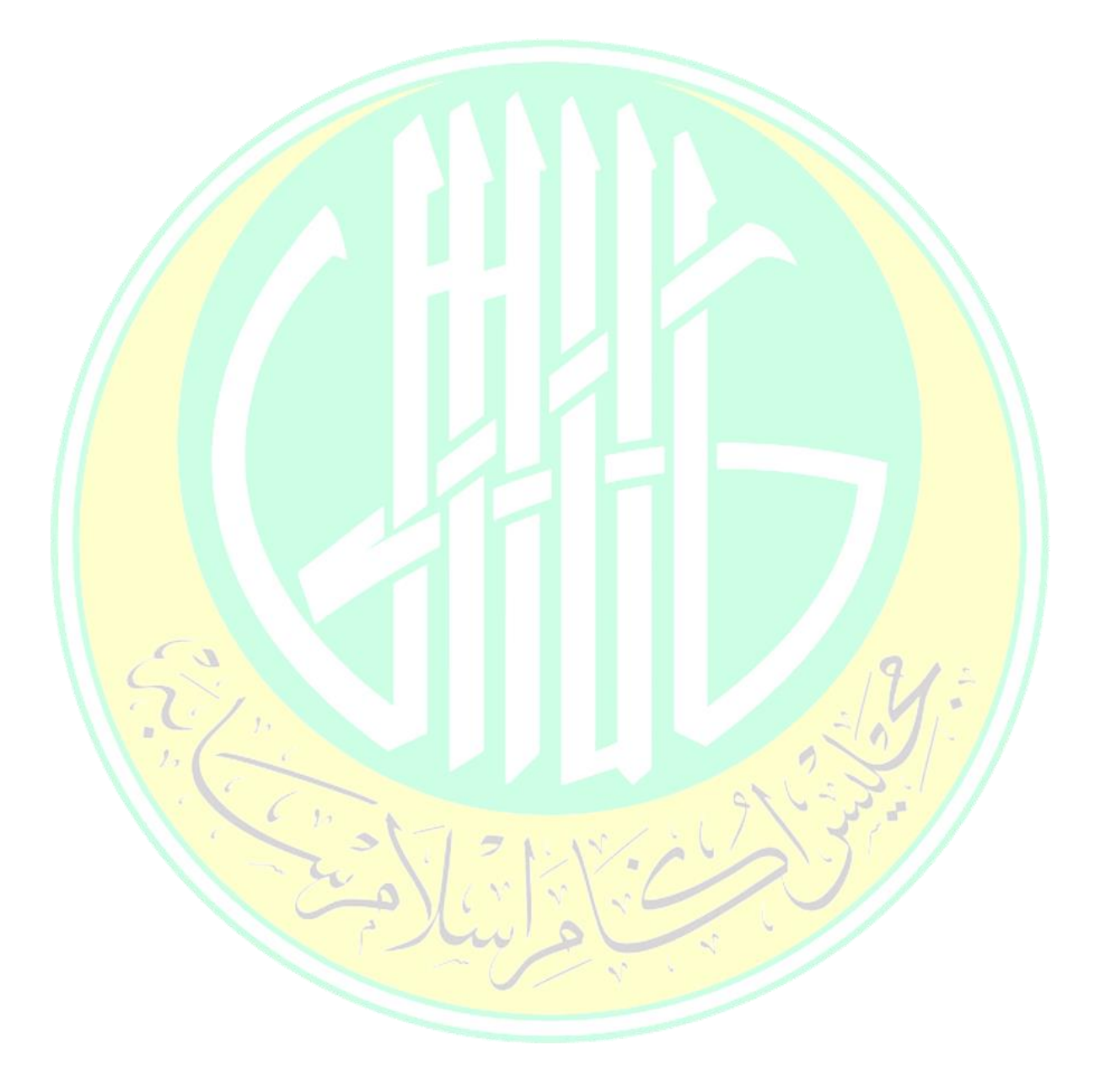

#### **1.0 DAFTAR**

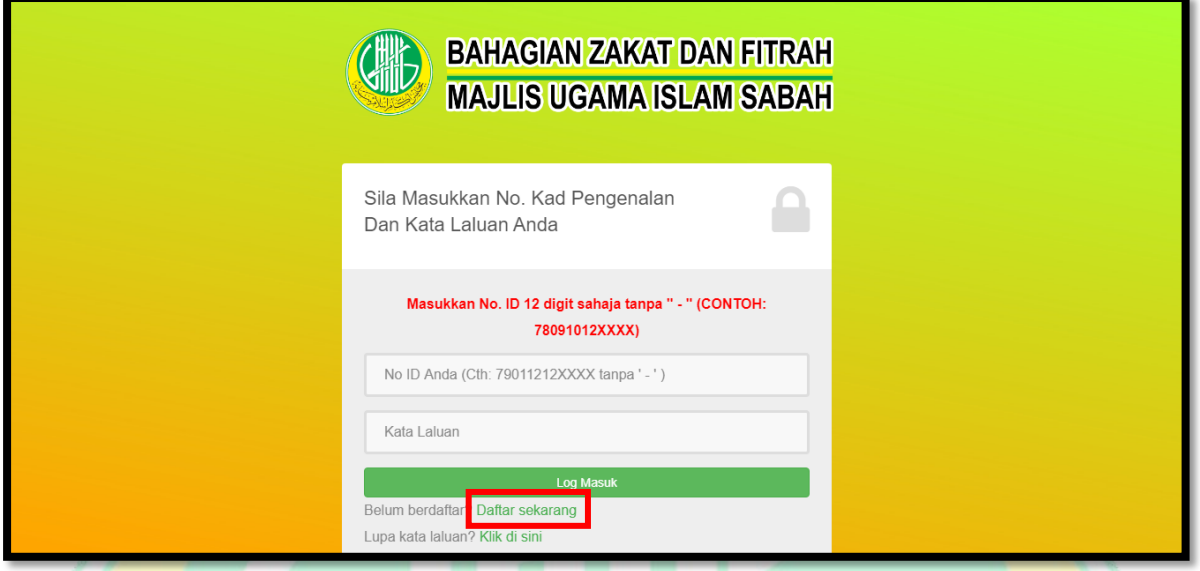

#### **Rajah 1.0 : Paparan Utama**

Rajah 1.0 menunjukkan paparan utama bagi orang awam. Untuk mendaftar, sila klik pautan pada kotak merah seperti rajah di atas.

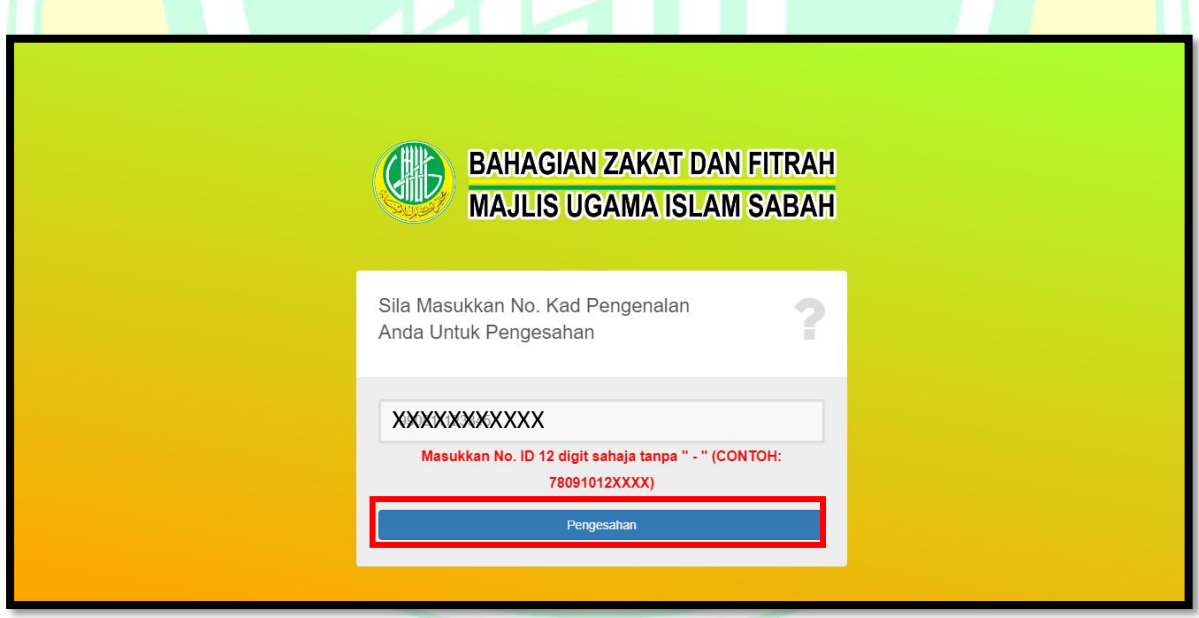

## **Rajah 1.1 : Paparan Pengesahan No. Kad Pengenalan**

Rajah 1.1 menunjukkan paparan pengesahan no. kad pengenalan bagi orang awam yang ingin mendaftar. **Orang awam dikehendaki memasukkan no. kad pengenalan digit sahaja tanpa "-" di ruangan yang disediakan.** Seterusnya, klik butang "*PENGESAHAN*". Sekiranya no. kad pengenalan belum berdaftar, borang pendaftaran akan terpapar.

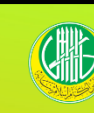

#### **BAHAGIAN ZAKAT DAN FITRAH MAJLIS UGAMA ISLAM SABAH**

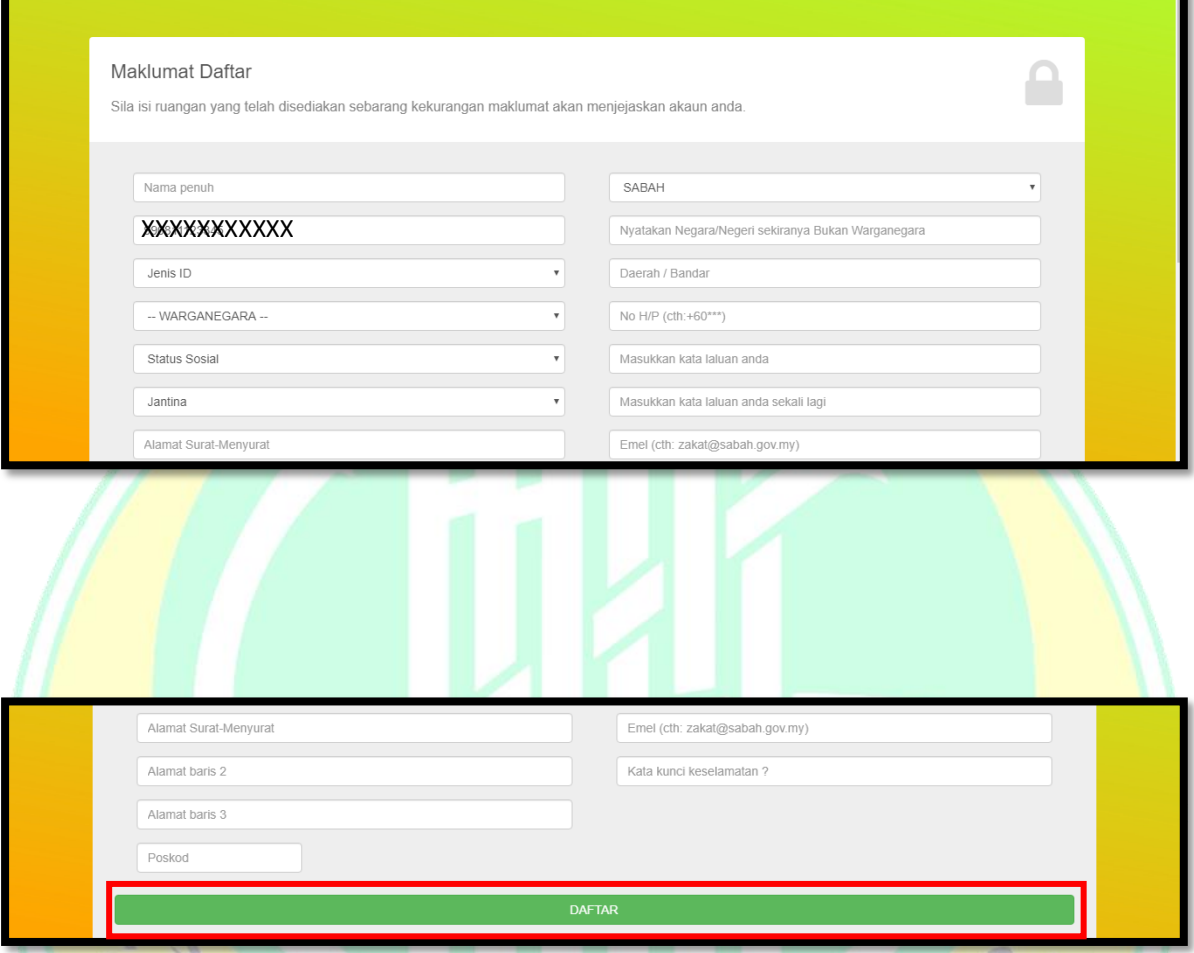

## **Rajah 1.2 : Paparan Borang Pendaftaran**

Rajah 1.2 menunjukkan paparan borang pendaftaran bagi orang awam yang ingin mendaftar. Orang awam haruslah mengisi semua maklumat yang dikehendaki. Sebarang kekurangan maklumat akan menjejaskan permohonan bantuan. Klik butang "*DAFTAR*" setelah selesai mengisi borang pendaftaran.

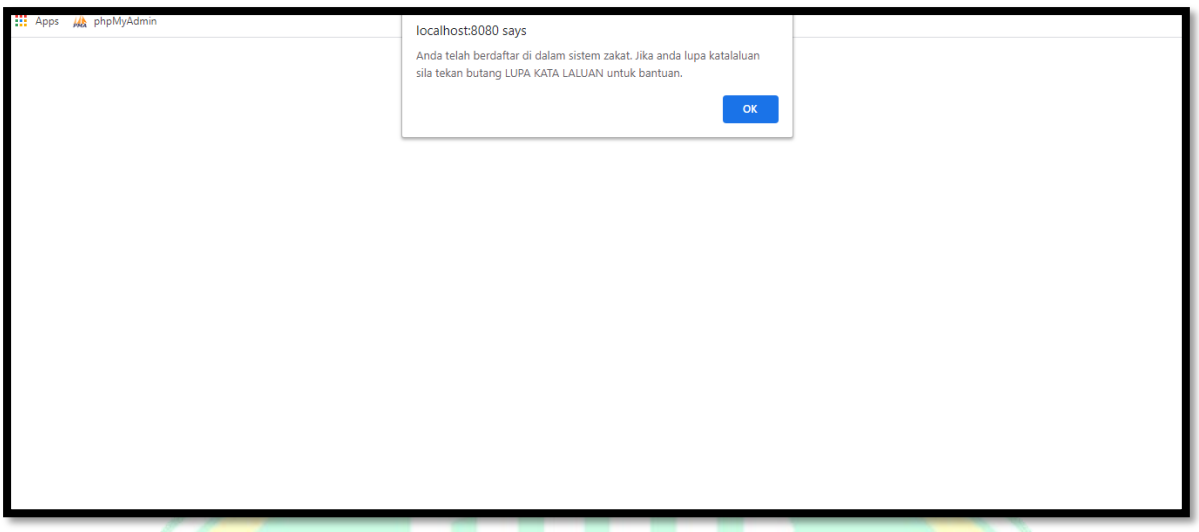

**Rajah 1.3 : Paparan** *Popup Message*

Rajah 1.3 menunjukkan paparan *popup message* bagi orang awam yang sudah berdaftar di dalam sistem.

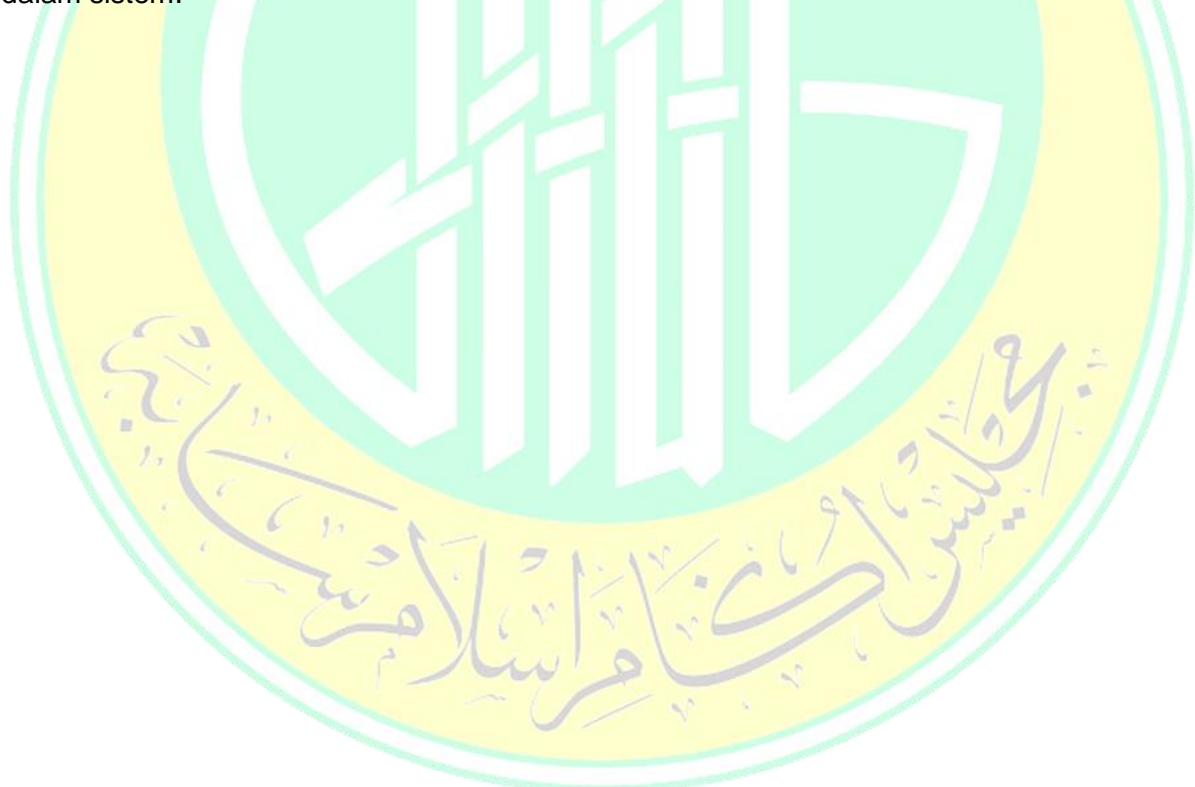

#### **2.0 LOG MASUK**

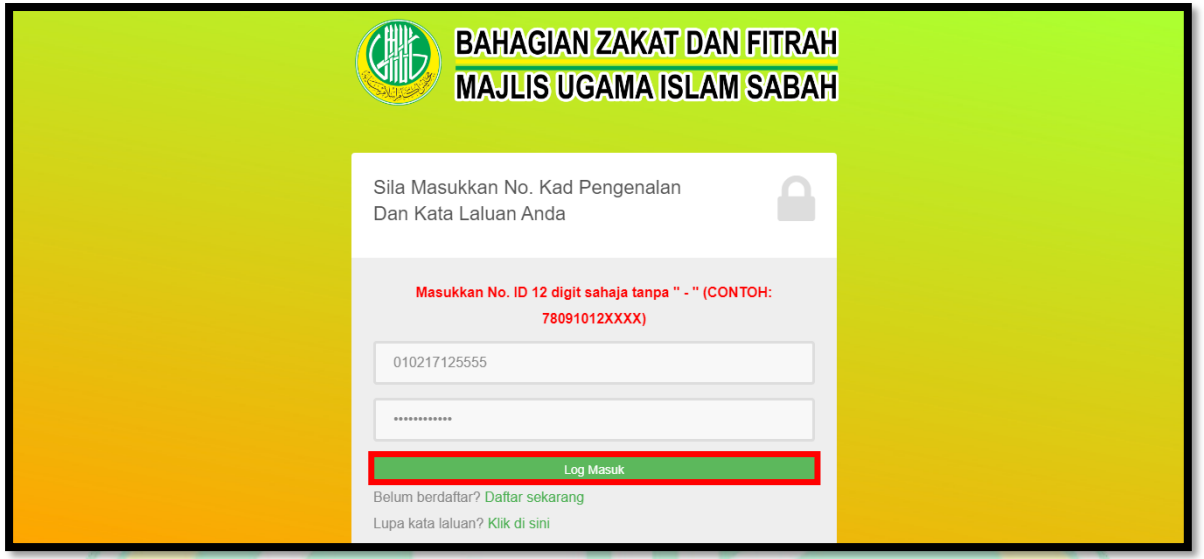

**Rajah 2.1 : Paparan Utama**

Rajah 1.4 menunjukkan paparan utama bagi orang awam. Untuk masuk ke papan utama orang awam, masukkan no. kad pengenalan yang sudah berdaftar dan kata laluan. Kemudian klik butang "*Log Masuk*".

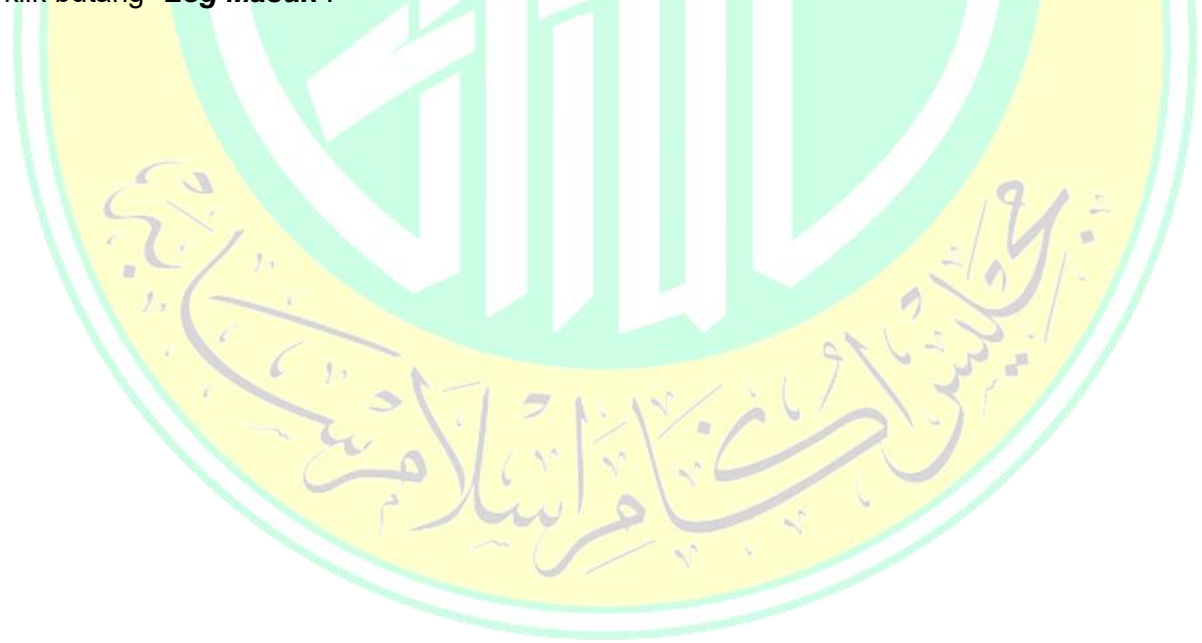

#### **3.0 PAPAN UTAMA**

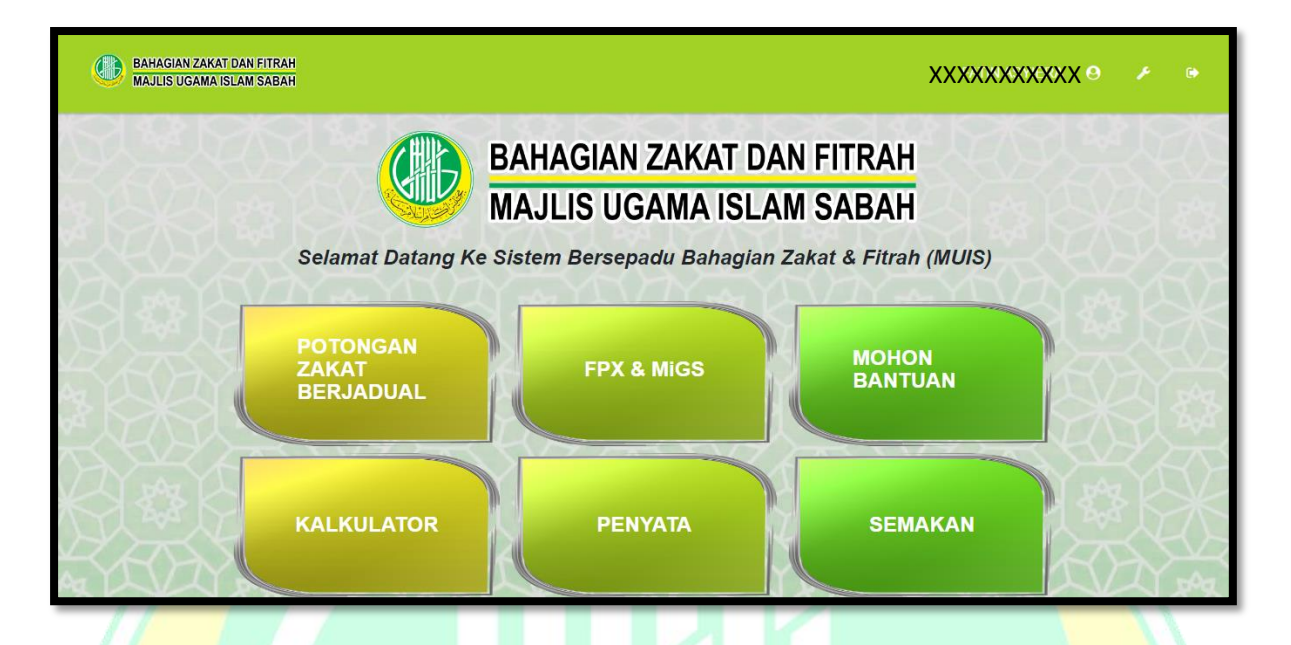

**Rajah 3.1 : Paparan Papan Utama**

Rajah 3.1 menunjukkan paparan papan utama bagi orang awam. Terdapat enam menu utama yang boleh diakses oleh orang awam iaitu **Potongan Zakat Berjadual, FPX & MIGS, Mohon Bantuan, Kalkulator, Penyata dan Semakan**. **Namun begitu, hanya Mohon Bantuan, Penyata dan Semakan sahaja yang boleh diakses pada masa ini**.

## **4.0 POTONGAN ZAKAT BERJADUAL**

Sistem potongan zakat berjadual sedang dalam penyeleranggaan.

#### **5.0 FPX & MiGS**

Sistem FPX & MiGS sedangan dalam penyeleranggaan.

#### **6.0 MOHON BANTUAN**

#### **6.1 PROFAIL**

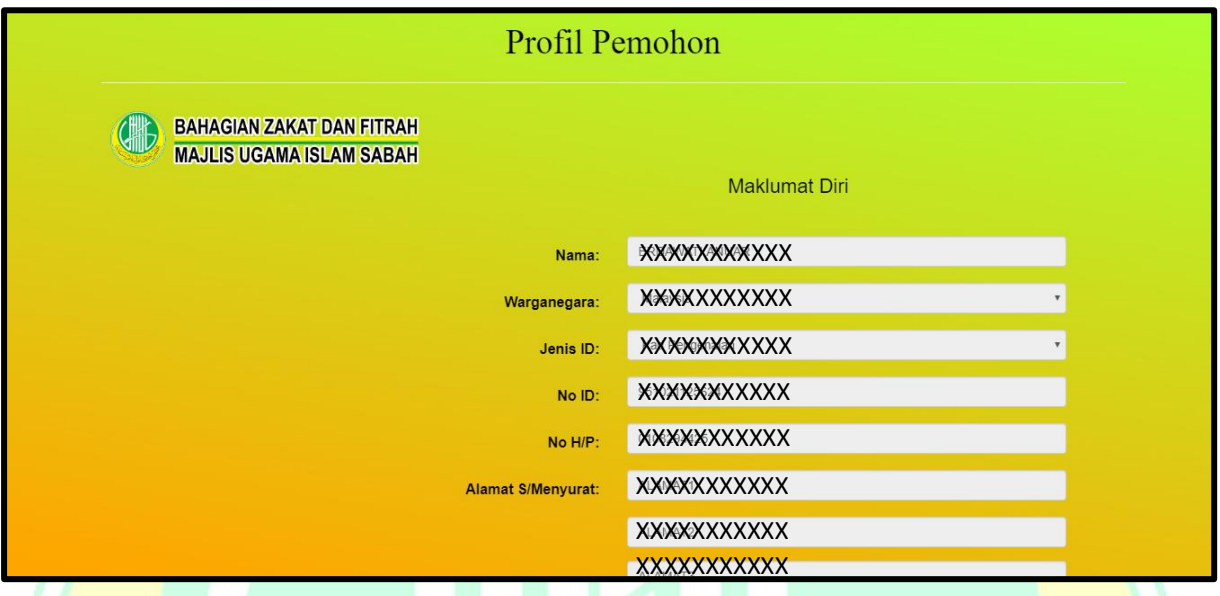

## **Rajah 6.1 : Paparan Profil Pemohon**

Rajah 6.1 menunjukkan antaramuka profil pemohon iaitu maklumat pengguna yang telah berdaftar di dalam sistem.

## **6.2 PROFAIL 1**

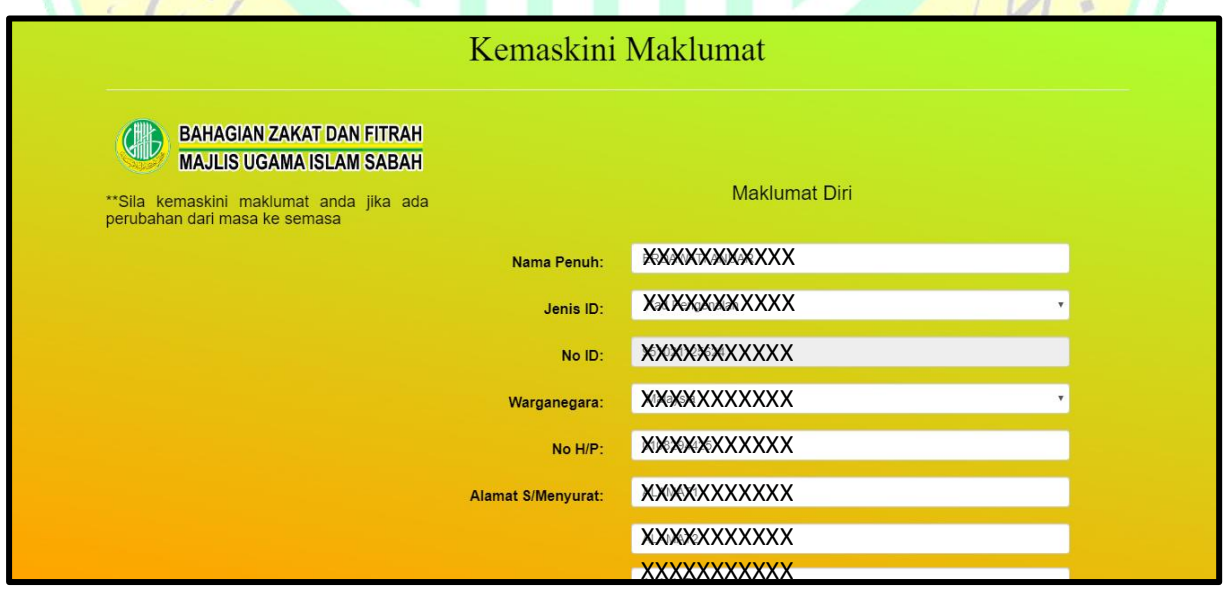

**Rajah 6.2 : Paparan Kemaskini Maklumat Diri Pemohon**

 $\frac{1}{2}$ 

Rajah 6.2 menunjukkan antaramuka dimana pengguna akan mengemaskini semula maklumat diri sekiranya ada sebarang perubahan.

## **6.3 PROFAIL 2**

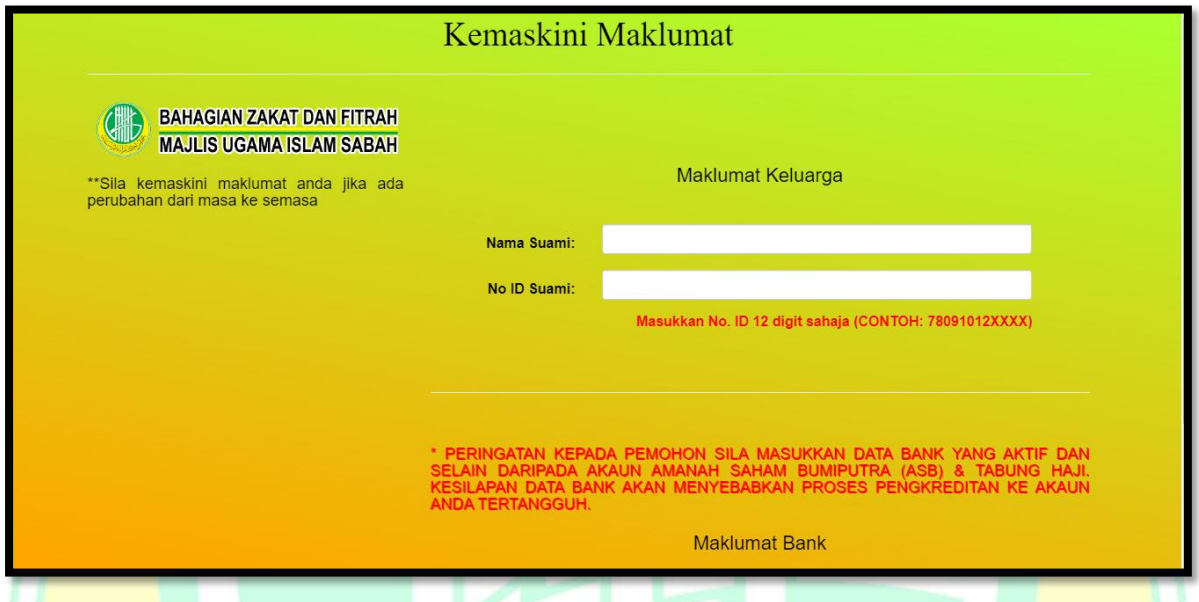

**Rajah 6.3 : Paparan Kemaskini Maklumat Keluarga Pemohon**

Rajah 6.3 menunjukkan antaramuka dimana pengguna akan mengemaskini semula maklumat keluarga dan maklumat bank sekiranya ada sebarang perubahan.

#### **6.4 PROFAIL 3**

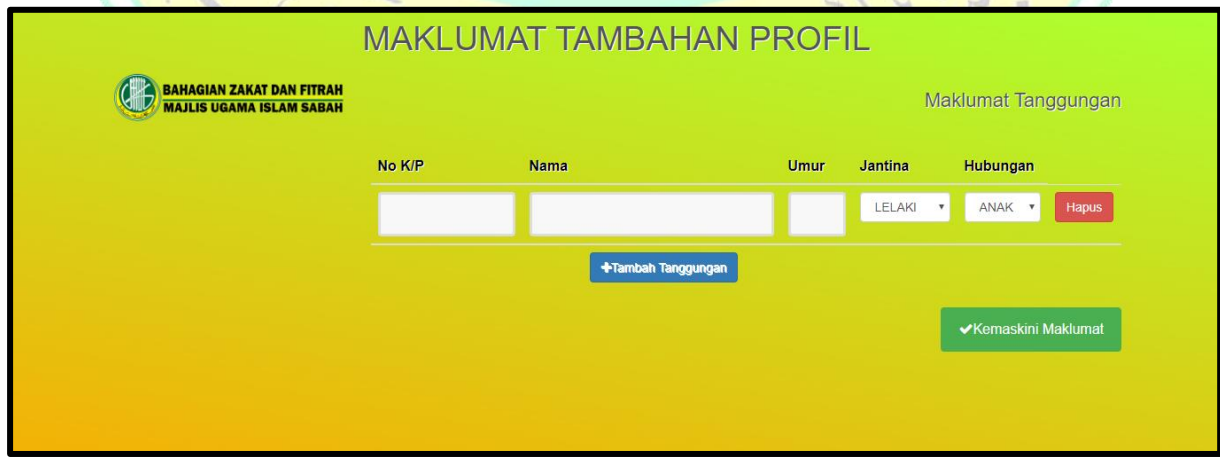

**Rajah 6.4 : Paparan Kemaskini Maklumat Tanggungan Pemohon**

Rajah 6.4 menunjukkan antaramuka dimana pengguna akan mengemaskini maklumat tanggungan.

**PERHATIAN: Pengguna perlu mengemaskini maklumat diri dan sewaktu dengannya dari semasa ke semasa untuk mengelakkan daripada maklumat tercicir.**

#### **6.5 PAPAN UTAMA BANTUAN**

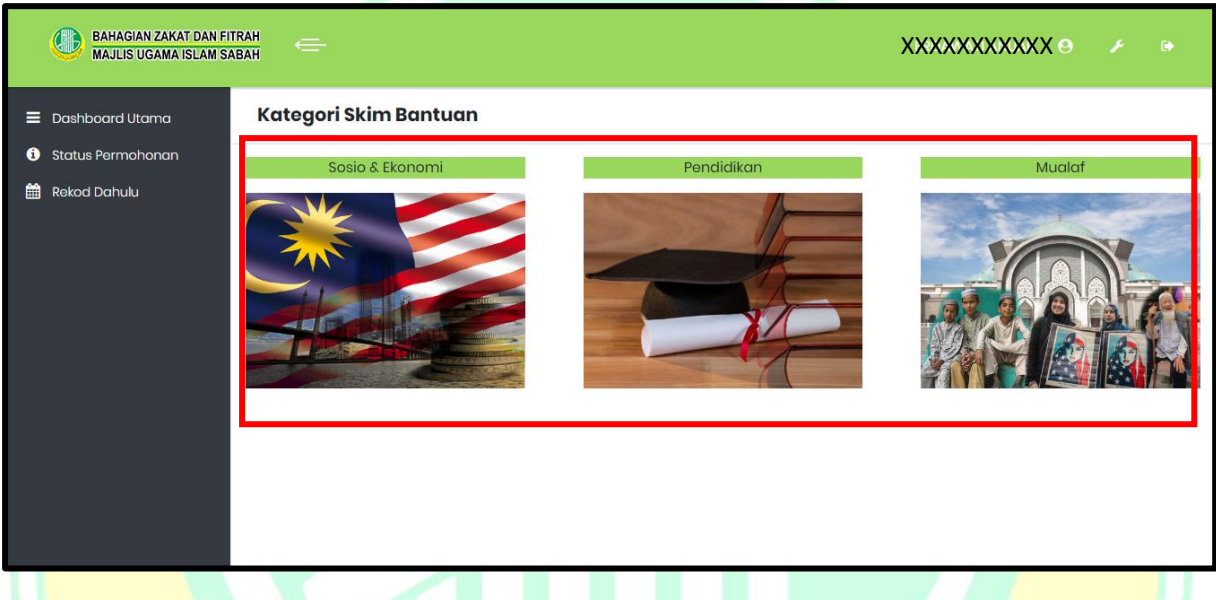

#### **Rajah 6.5 : Paparan Papan Utama Bantuan**

Rajah 6.5 menunjukkan paparan utama untuk memohon bantuan. Skim bantuan ini terbahagi kepada tiga jenis skim iaitu sosio dan ekonomi, pendidikan dan mualaf.

#### **6.5.1 SOSIO DAN EKONOMI**

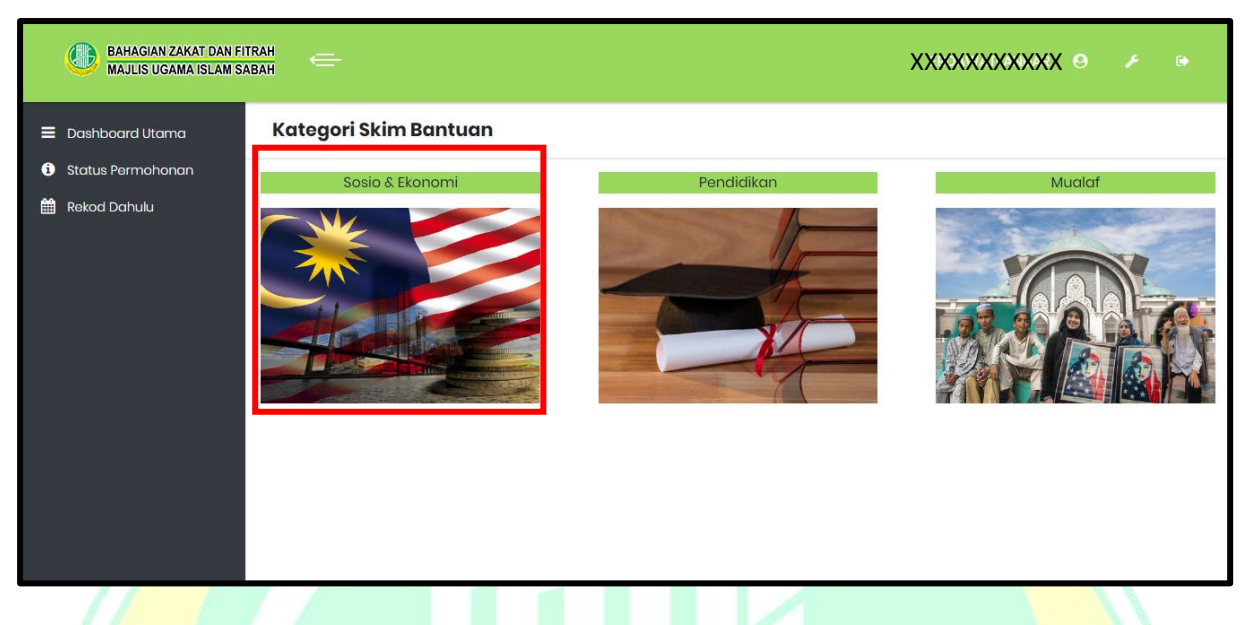

**Rajah 6.5 : Paparan Papan Utama Bantuan**

Rajah 6.5 menunjukkan papan utama bantuan. Klik pada kawasan yang bertanda untuk memohon bantuan skim sosio dan ekonomi.

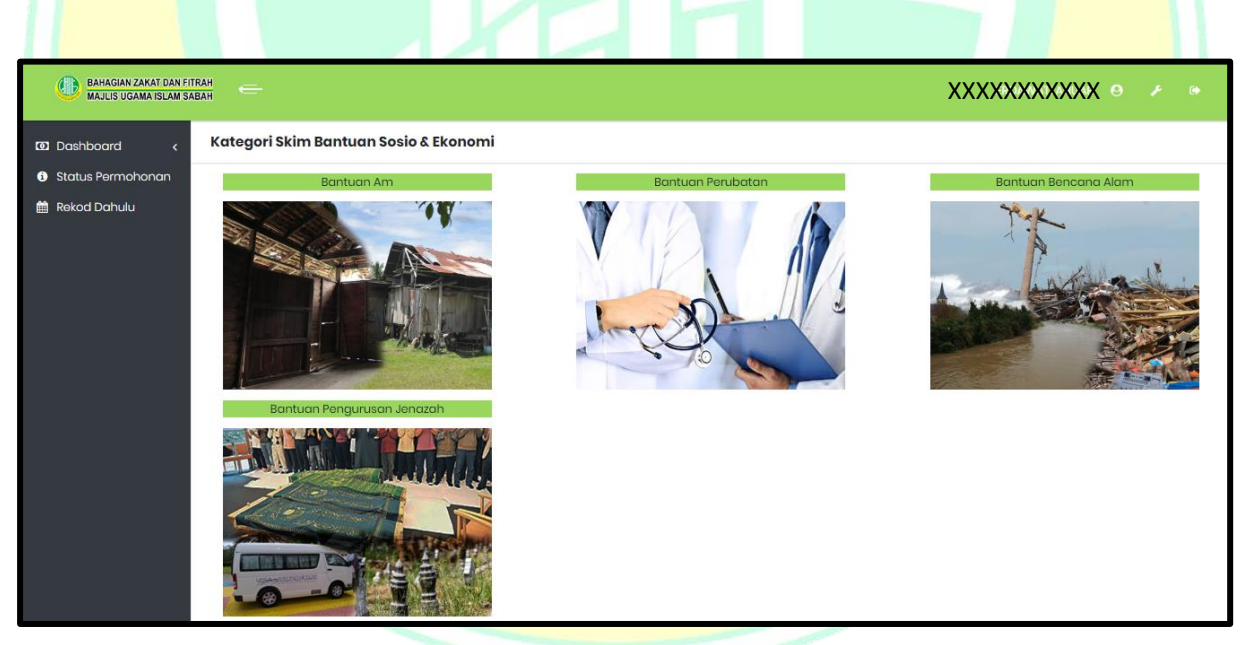

**Rajah 6.6 : Paparan Skim Bantuan Sosio Dan Ekonomi**

Rajah 6.6 menunjukkan paparan skim bantuan sosio dan ekonomi. Terdapat empat jenis bantuan utama di dalam skim ini iaitu Bantuan Am, Bantuan Perubatan, Bantuan Bencana Alam, dan Bantuan Pengurusan Jenazah.

#### **6.5.1.1 BANTUAN AM**

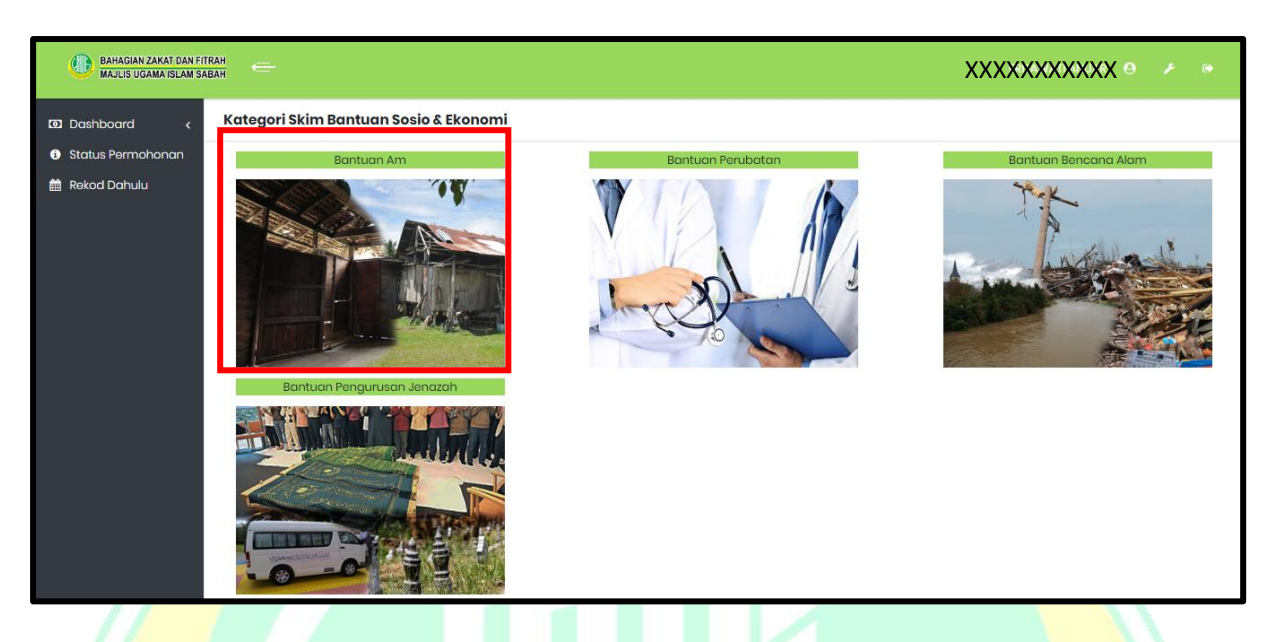

**Rajah 6.7 : Paparan Skim Bantuan Sosio Dan Ekonomi**

Rajah 6.7 menunjukkan paparan skim bantuan sosio dan ekonomi. Klik pada kawasan yang bertanda untuk memohon bantuan am.

| <b>BAHAGIAN ZAKAT DAN FITRAH</b><br><b>MAJLIS UGAMA ISLAM SABAH</b> | $=$                                                                                                    |          | XXXXXXXXXXX 8               |
|---------------------------------------------------------------------|----------------------------------------------------------------------------------------------------|----------|-----------------------------|
| <b>D</b> Dashboard                                                  | Kategori Skim Bantuan Sosio & Ekonomi                                                                                                    |          |                             |
| Status Permohonan<br>o<br><b>Rekod Dahulu</b><br>餾                  | Syarat - Syarat Umum Sebagai Pemohon                                                                                                    | $\times$ | <b>Bantuan Bencana Alam</b> |
|                                                                     | Pemohon mestilah Warganegara Malaysia.<br>Keutamaan diberi kepada penduduk asal Negeri Sabah.<br>2.<br>Tidak mempunyai pendapatan atau mempunyai pendapatan tetapi tidak mencukupi.<br>3.<br>Tidak mendapat sebarang bantuan atau mendapat bantuan tetapi tidak mencukupi.<br>4. | Memohon  |                             |

**Rajah 6.8 : Paparan Syarat Umum Untuk Memohon Bantuan Am**

Rajah 6.8 menunjukkan paparan syarat umum untuk memohon bantuan am. Sebelum pengguna mengisi borang permohonan, pengguna perlu membaca dan memahami syaratsyarat umum sebagai pemohon. Klik butang yang bertanda untuk terus kepada borang permohonan.

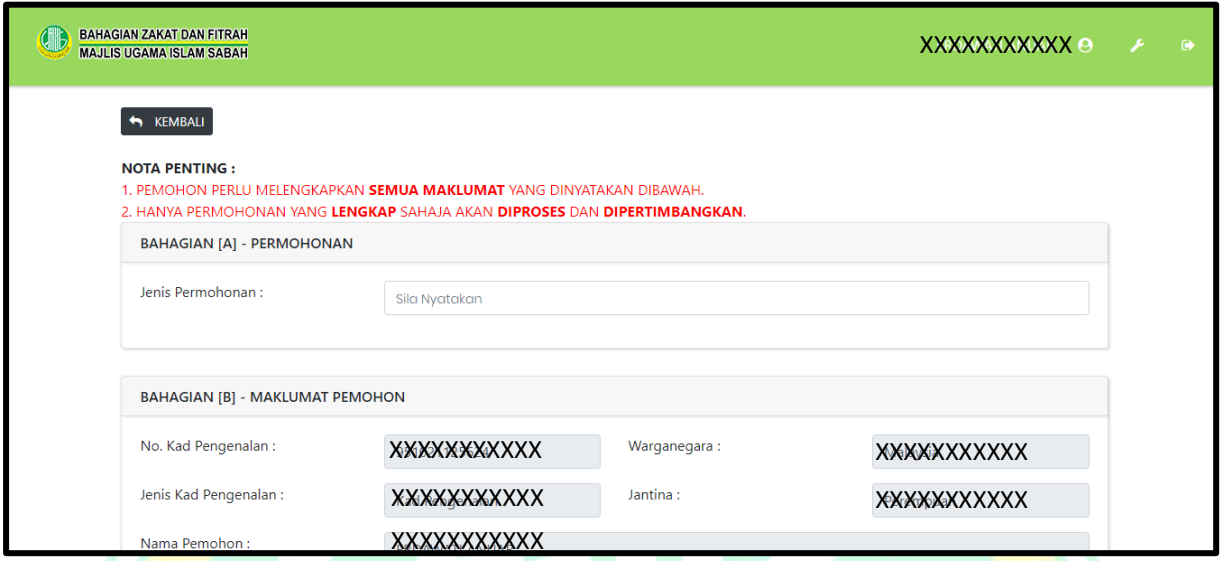

**Rajah 6.9 : Paparan Borang Permohonan Bantuan Am**

Rajah 6.9 menunjukkan borang permohonan bantuan am. Pengguna perlu melengkapkan borang permohonan ini.

**PERHATIAN: Mana-mana maklumat yang telah dikemaskini di paparan profail, maklumat tersebut tidak perlu di masukkan semula.**

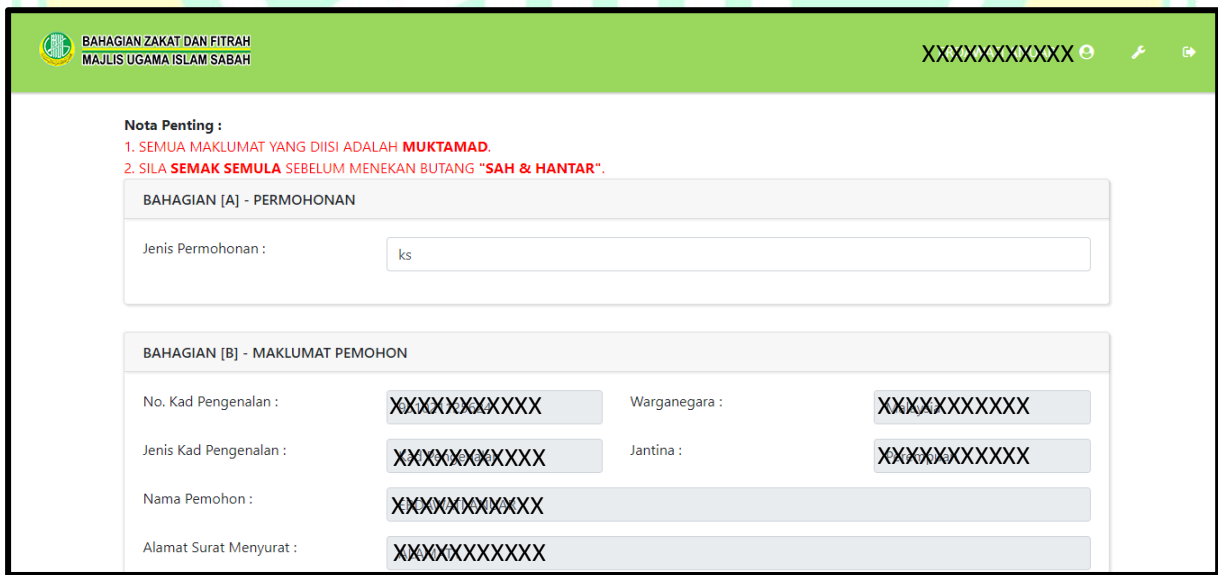

#### **Rajah 6.10 : Paparan Semula Borang Permohonan Bantuan Am**

Rajah 6.10 menunjukkan paparan semula borang permohonan yang telah diisi. Selepas borang permohonan dilengkapkan, pengguna perlu menyemak semula borang yang telah dilengkapkan.

**PERHATIAN: Penyemakan borang permohonan adalah bertujuan untuk mengelakkan maklumat yang diterima oleh sistem tidak bercanggah dengan maklumat asal.**

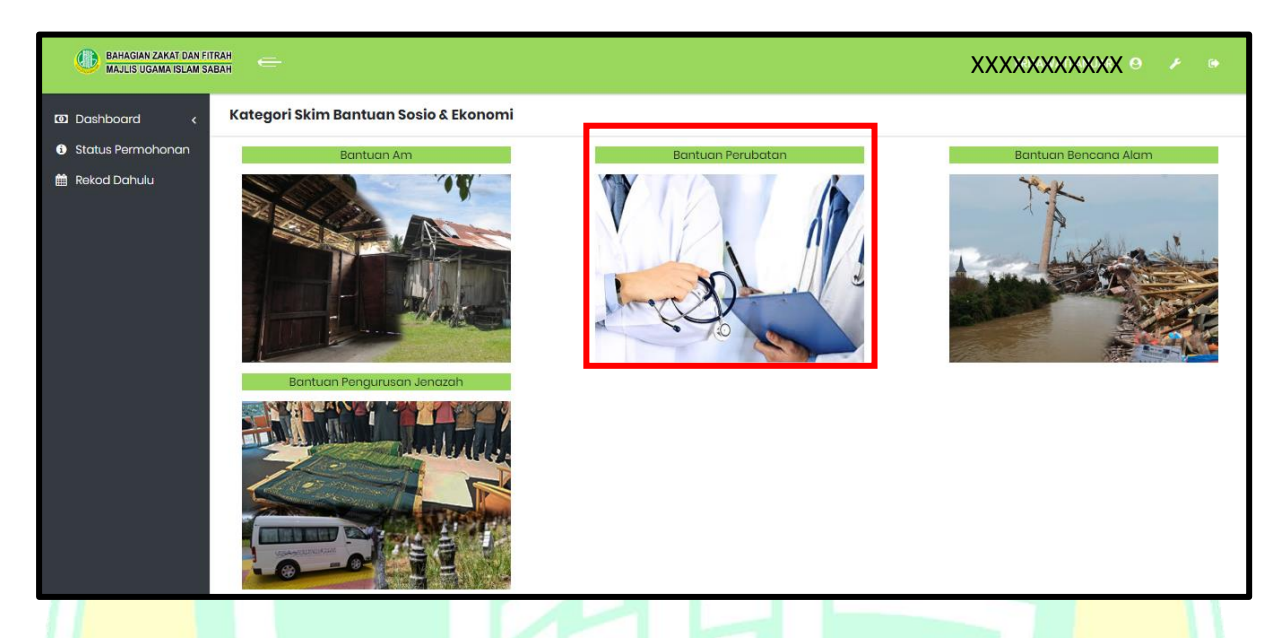

#### **6.5.1.2 BANTUAN PERUBATAN**

**Rajah 6.11 : Paparan Skim Bantuan Sosio Dan Ekonomi**

Rajah 6.11 menunjukkan paparan skim bantuan sosio dan ekonomi. Klik pada kawasan yang bertanda untuk memohon bantuan perubatan.

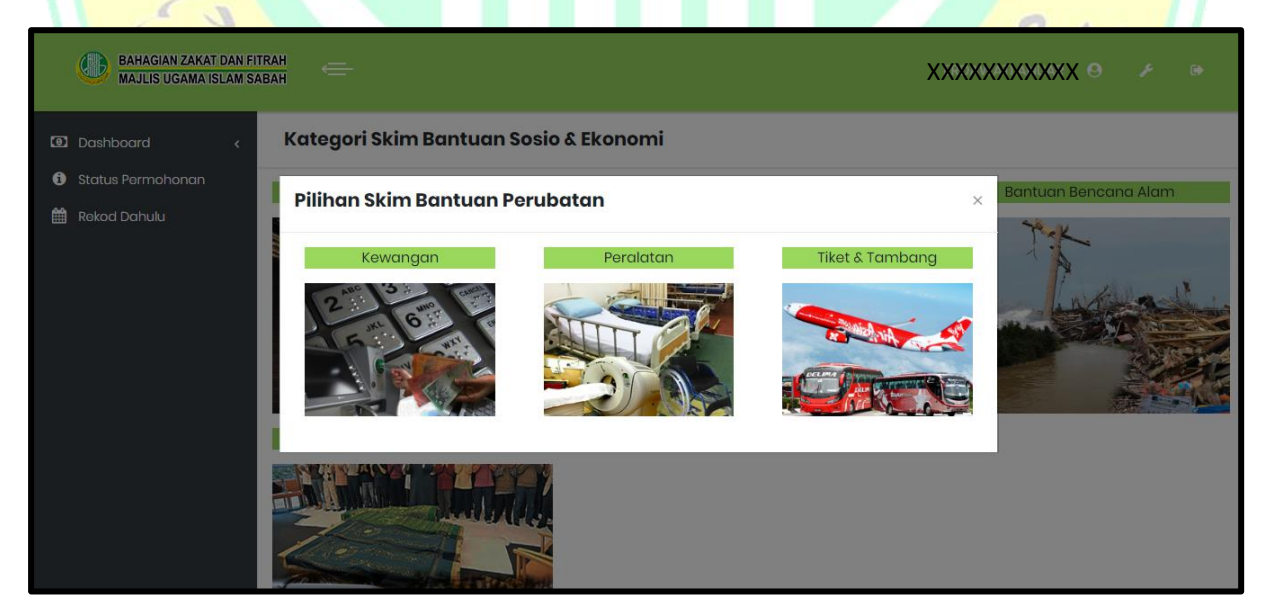

**Rajah 6.12 : Paparan Pilihan Skim Bantuan Perubatan**

Rajah 6.12 menunjukkan paparan pilihan skim bantuan perubatan. Bantuan perubatan mempunyai tiga jenis bantuan iaitu Bantuan Kewangan, Bantuan Peralatan, dan Bantuan Tiket dan Tambang.

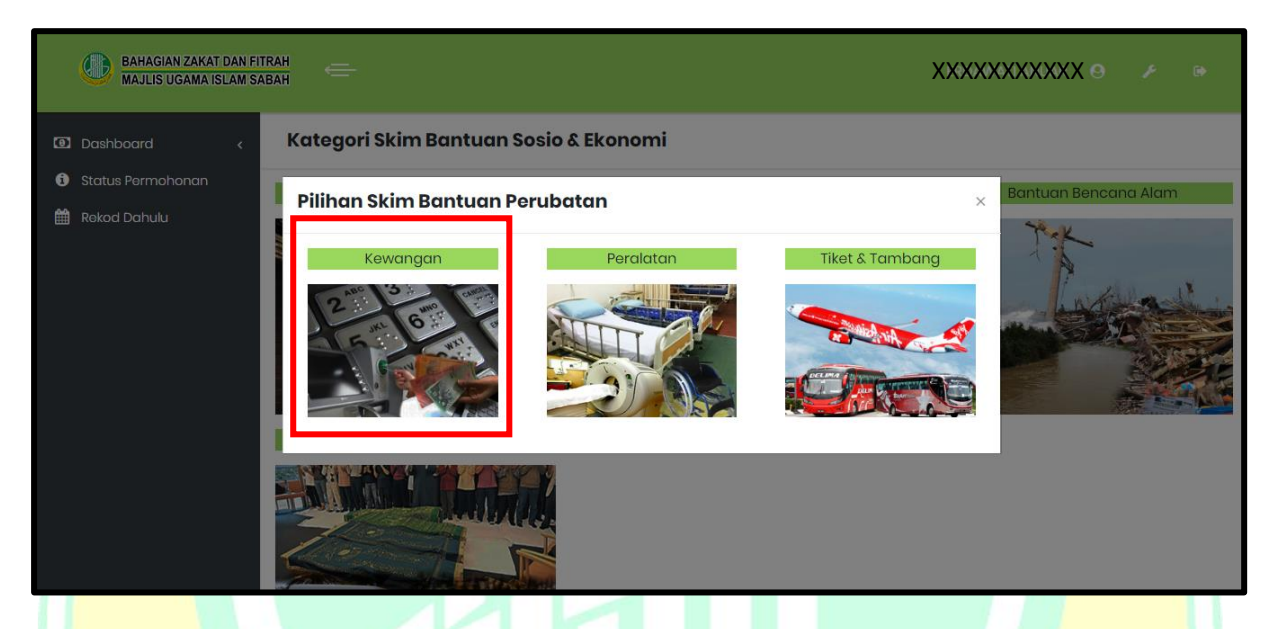

### **BANTUAN KEWANGAN**

## **Rajah 6.13 : Paparan Pilihan Skim Bantuan Perubatan**

Rajah 6.13 menunjukkan paparan skim bantuan perubatan. Klik pada kawasan yang bertanda untuk memohon bantuan perubatan - kewangan.

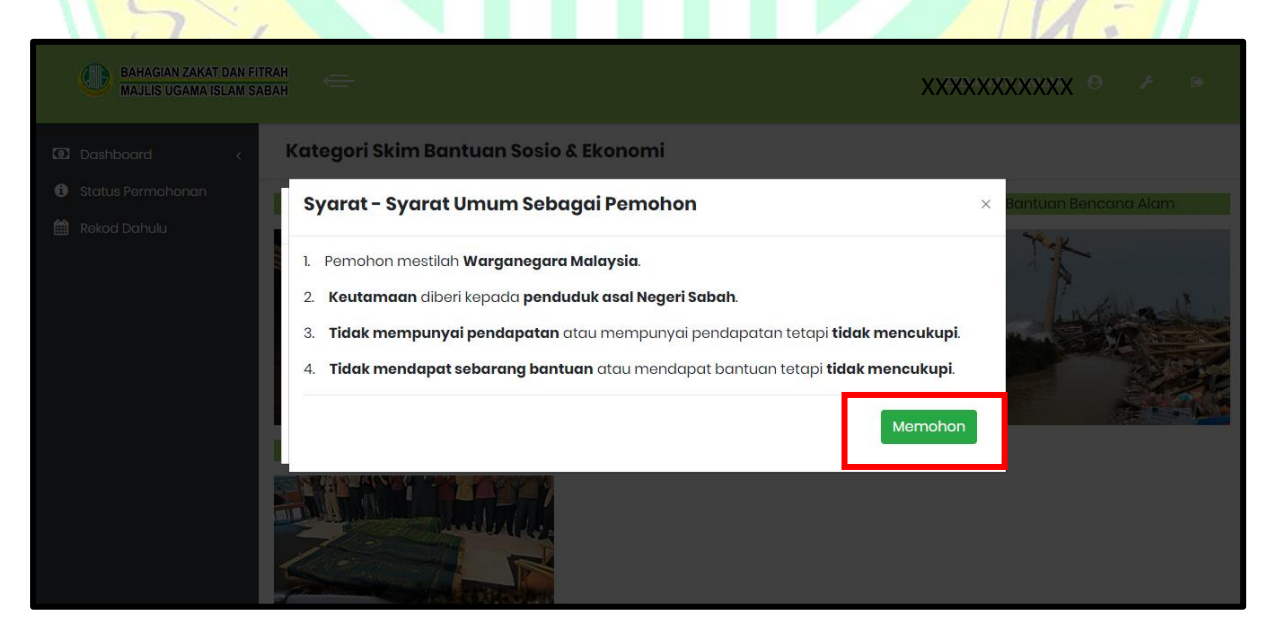

**Rajah 6.14 : Paparan Syarat Umum Untuk Memohon Bantuan Perubatan - Kewangan**

Rajah 6.14 menunjukkan syarat umum untuk memohon bantuan perubatan - kewangan. Sebelum pengguna mengisi borang permohonan, pengguna perlu membaca dan memahami syarat-syarat umum sebagai pemohon. Klik butang yang bertanda untuk terus kepada borang permohonan.

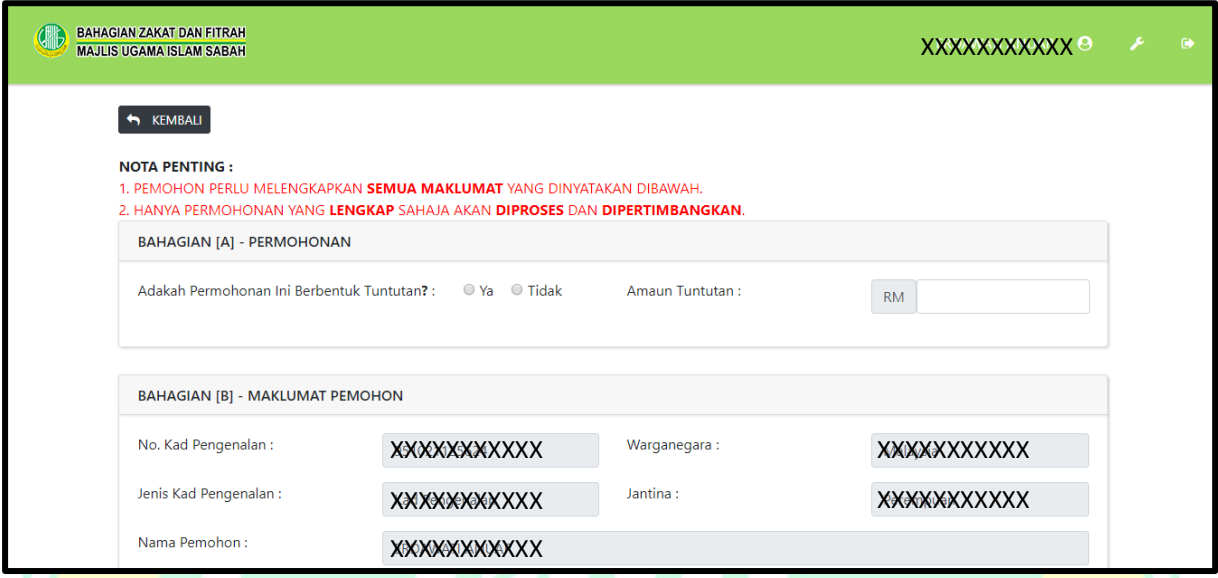

**Rajah 6.15 : Paparan Borang Permohonan Bantuan Perubatan - Kewangan**

Rajah 6.15 memaparkan borang permohonan bantuan perubatan – kewangan. Pengguna perlu melengkapkan borang permohonan ini.

**PERHATIAN: Mana-mana maklumat yang telah dikemaskini di paparan profail, maklumat tersebut tidak perlu di masukkan semula.**

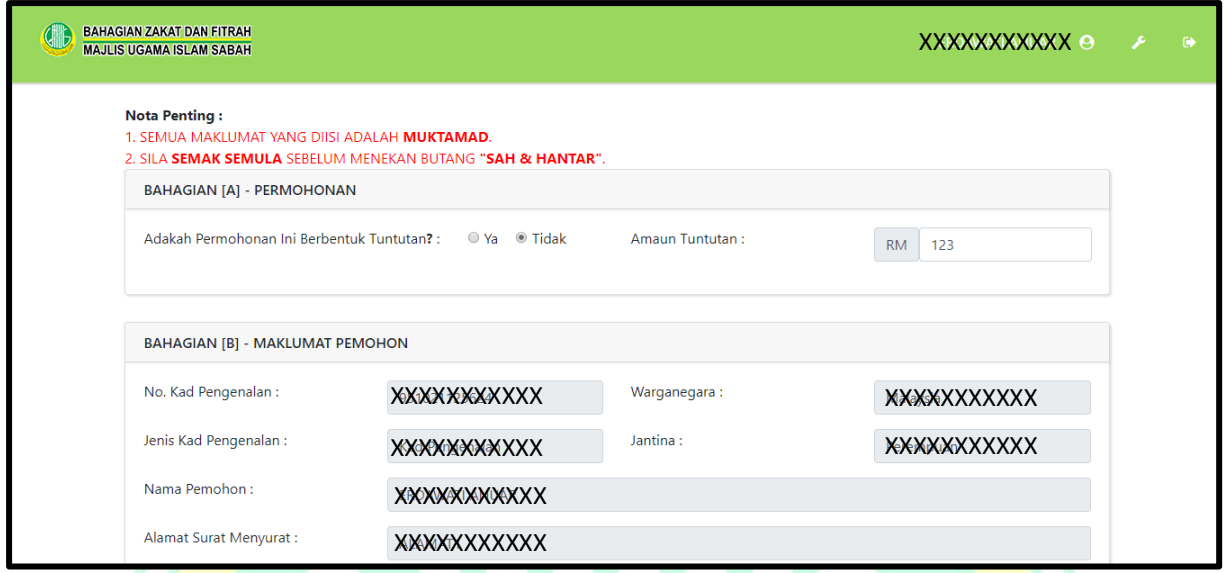

#### **Rajah 6.16 : Paparan Semula Borang Permohonan Bantuan Perubatan - Kewangan**

Rajah 6.16 memaparkan semula borang permohonan bantuan perubatan - kewangan. Selepas borang permohonan dilengkapkan, pengguna perlu menyemak semula borang yang telah dilengkapkan.

**PERHATIAN: Penyemakan borang permohonan adalah bertujuan untuk mengelakkan maklumat yang diterima oleh sistem tidak bercanggah dengan maklumat asal.**

## **PERALATAN**

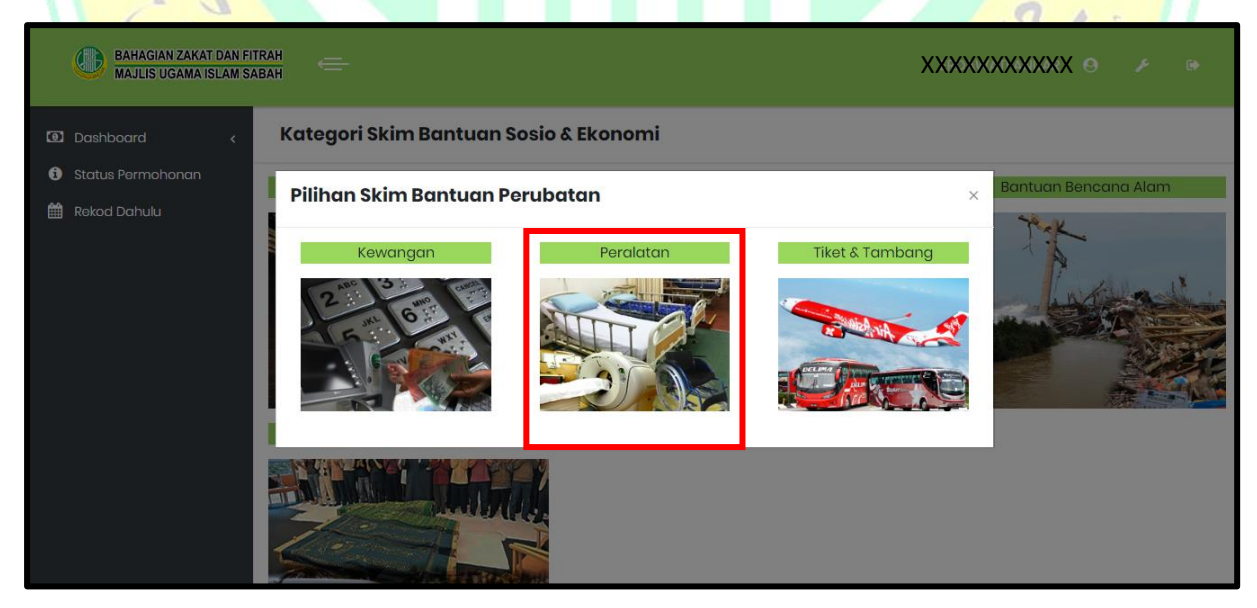

**Rajah 6.17 : Paparan Pilihan Skim Bantuan Perubatan**

Rajah 6.17 menunjukkan paparan skim bantuan perubatan. Klik pada kawasan yang bertanda untuk memohon bantuan perubatan - peralatan.

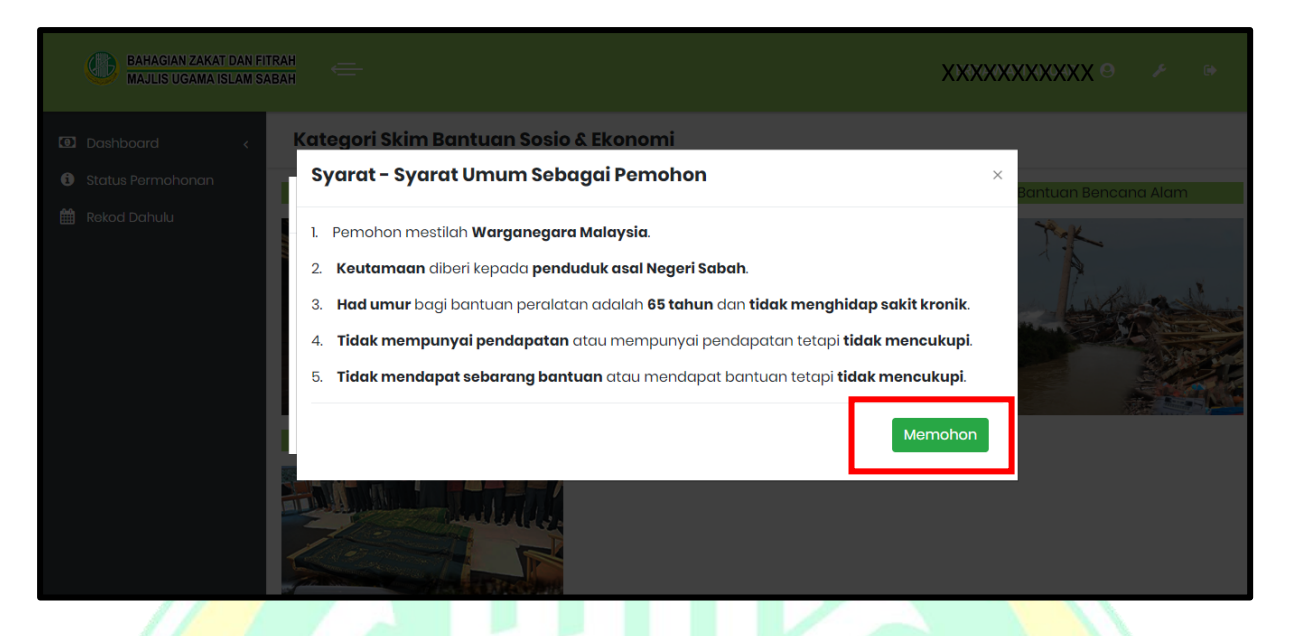

#### **Rajah 6.18 : Paparan Syarat Umum Untuk Memohon Bantuan Perubatan – Peralatan**

Rajah 6.18 menunjukkan syarat umum untuk memohon bantuan perubatan – peralatan. Sebelum pengguna mengisi borang permohonan, pengguna perlu membaca dan memahami syarat-syarat umum sebagai pemohon. Klik butang yang bertanda untuk terus kepada borang permohonan.

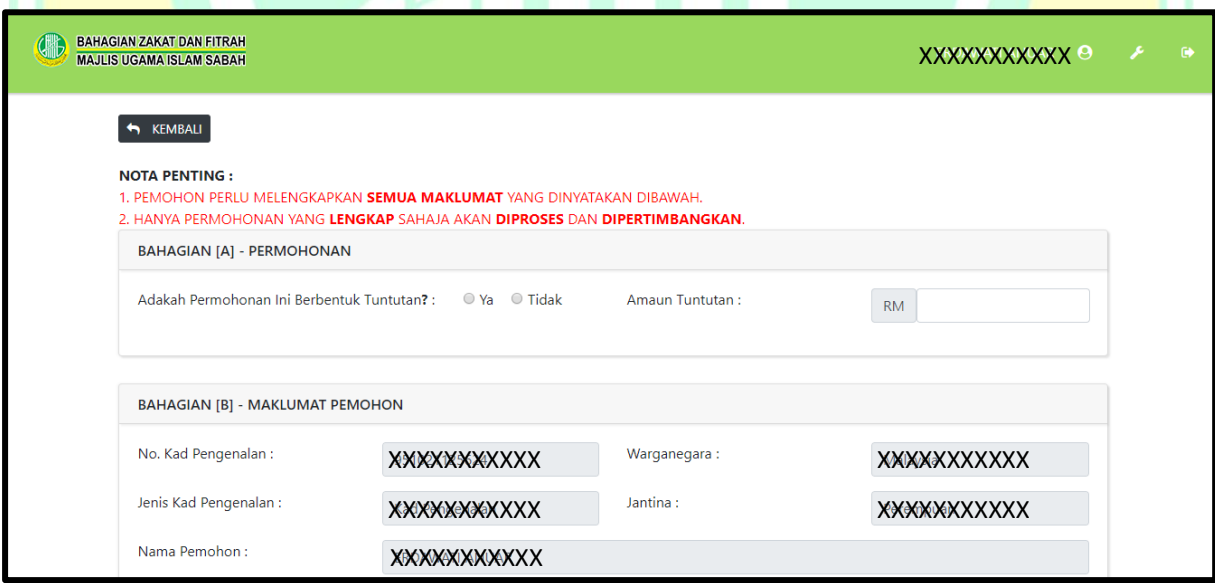

#### **Rajah 6.19 : Paparan Borang Permohonan Bantuan Perubatan - Peralatan**

Rajah 6.19 memaparkan borang permohonan bantuan perubatan – peralatan. Pengguna perlu melengkapkan borang permohonan ini.

**PERHATIAN: Mana-mana maklumat yang telah dikemaskini di paparan profail, maklumat tersebut tidak perlu di masukkan semula.**

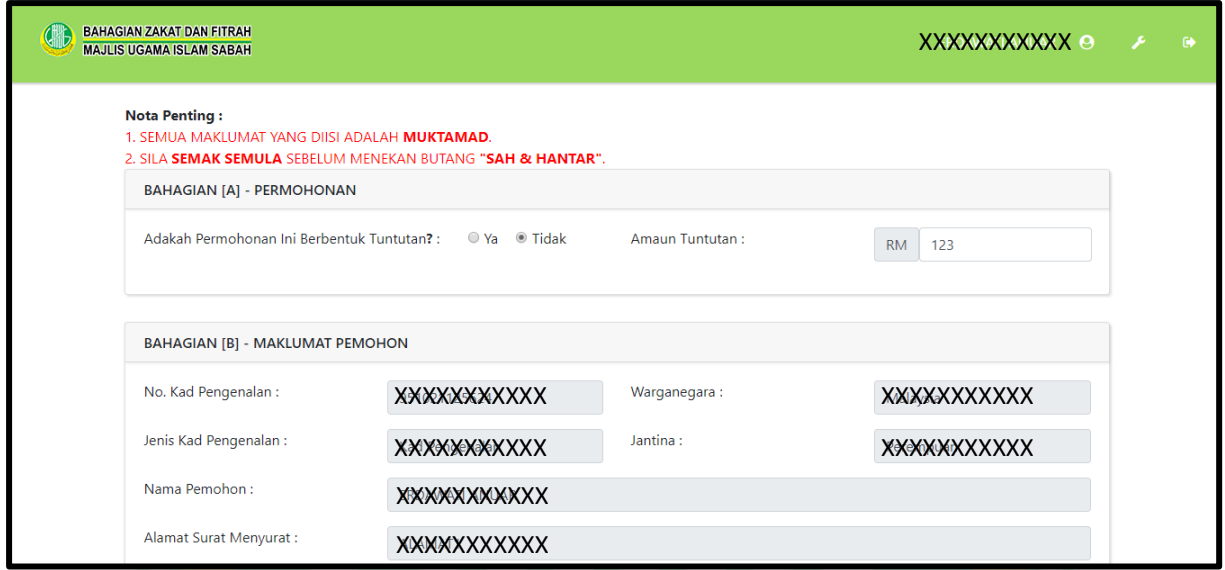

#### **Rajah 6.20 : Paparan Semula Borang Permohonan Bantuan Perubatan - Peralatan**

Rajah 6.20 memaparkan semula borang permohonan bantuan perubatan - peralatan. Selepas borang permohonan dilengkapkan, pengguna perlu menyemak semula borang yang telah dilengkapkan.

**PERHATIAN: Penyemakan borang permohonan adalah bertujuan untuk mengelakkan maklumat yang diterima oleh sistem tidak bercanggah dengan maklumat asal.**

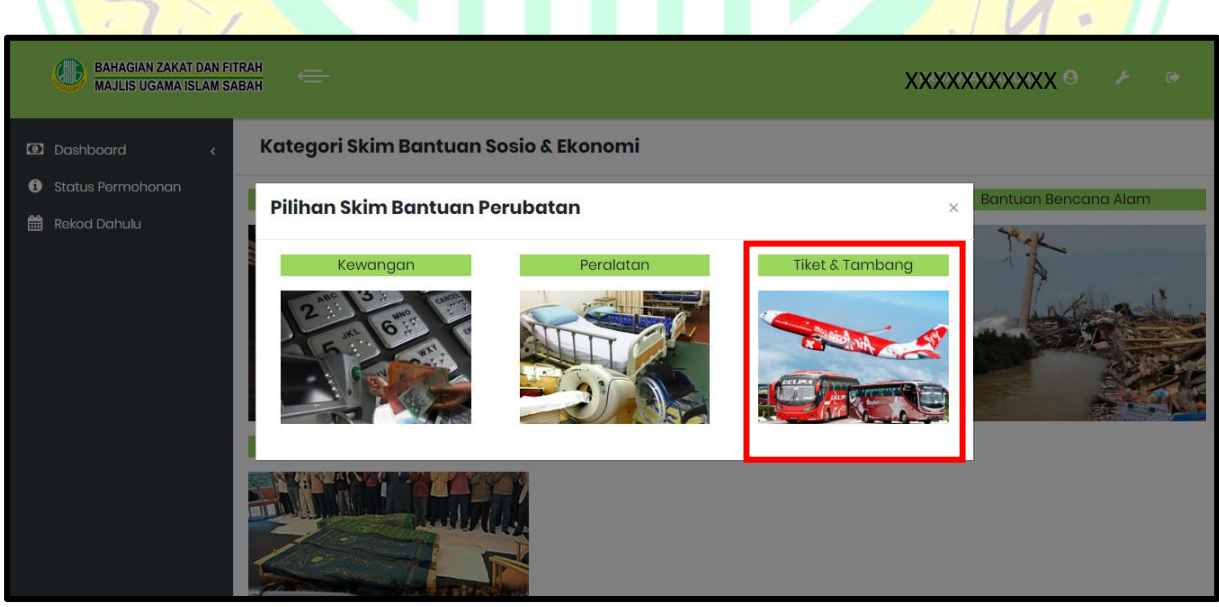

**Rajah 6.21 : Paparan Pilihan Skim Bantuan Perubatan**

## **TIKET DAN PENERBANGAN**

Rajah 6.21 menunjukkan paparan skim bantuan perubatan. Klik pada kawasan yang bertanda untuk memohon bantuan perubatan – tiket dan penerbangan.

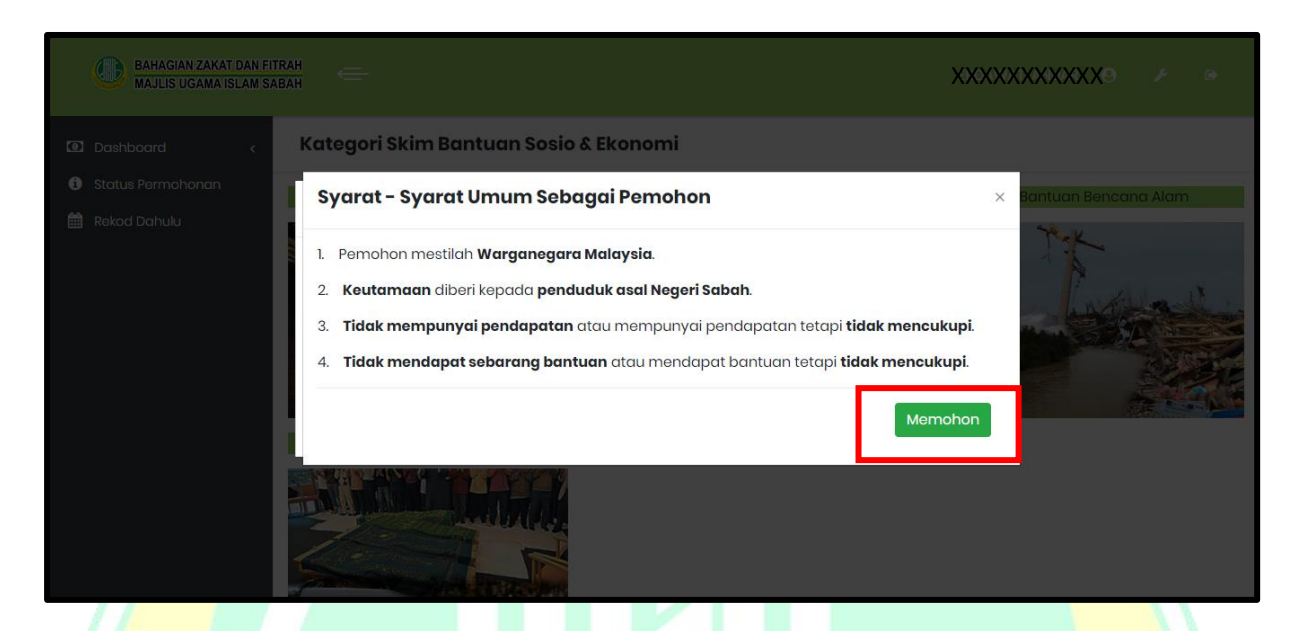

**Rajah 6.22 : Paparan Syarat Umum Untuk Memohon Bantuan Perubatan – Tiket Dan Penerbangan**

Rajah 6.22 menunjukkan syarat umum untuk memohon bantuan perubatan – tiket dan penerbangan. Sebelum pengguna mengisi borang permohonan, pengguna perlu membaca dan memahami syarat-syarat umum sebagai pemohon. Klik butang yang bertanda untuk terus kepada borang permohonan.

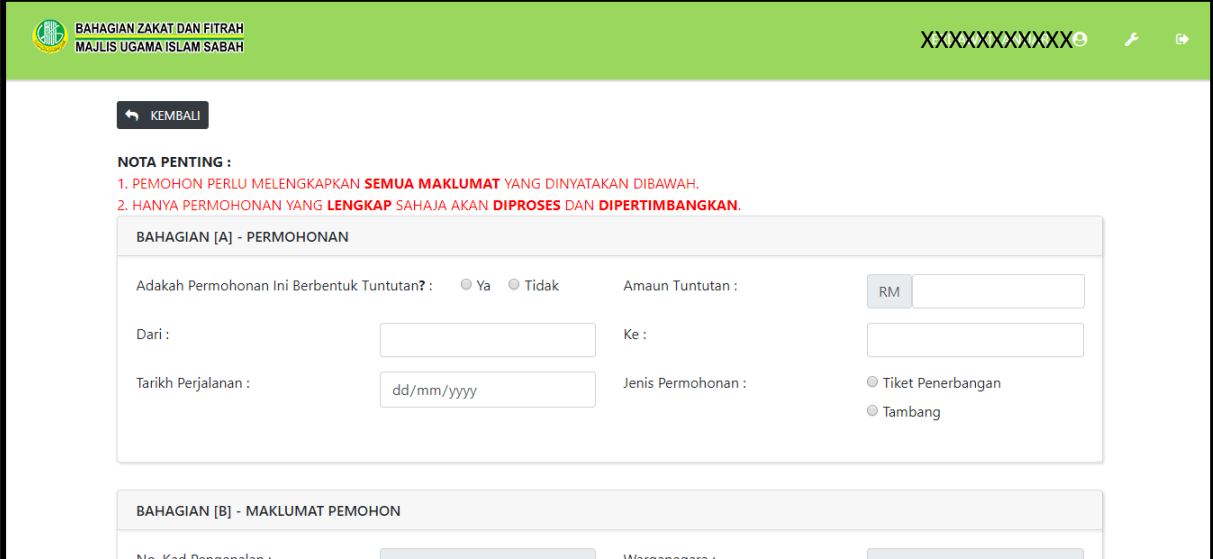

**Rajah 6.23 : Paparan Borang Permohonan Bantuan Perubatan – Tiket Dan Penerbangan**

Rajah 6.23 memaparkan borang permohonan bantuan perubatan – tiket dan penerbangan. Pengguna perlu melengkapkan borang permohonan ini.

**PERHATIAN: Mana-mana maklumat yang telah dikemaskini di paparan profail, maklumat tersebut tidak perlu di masukkan semula.**

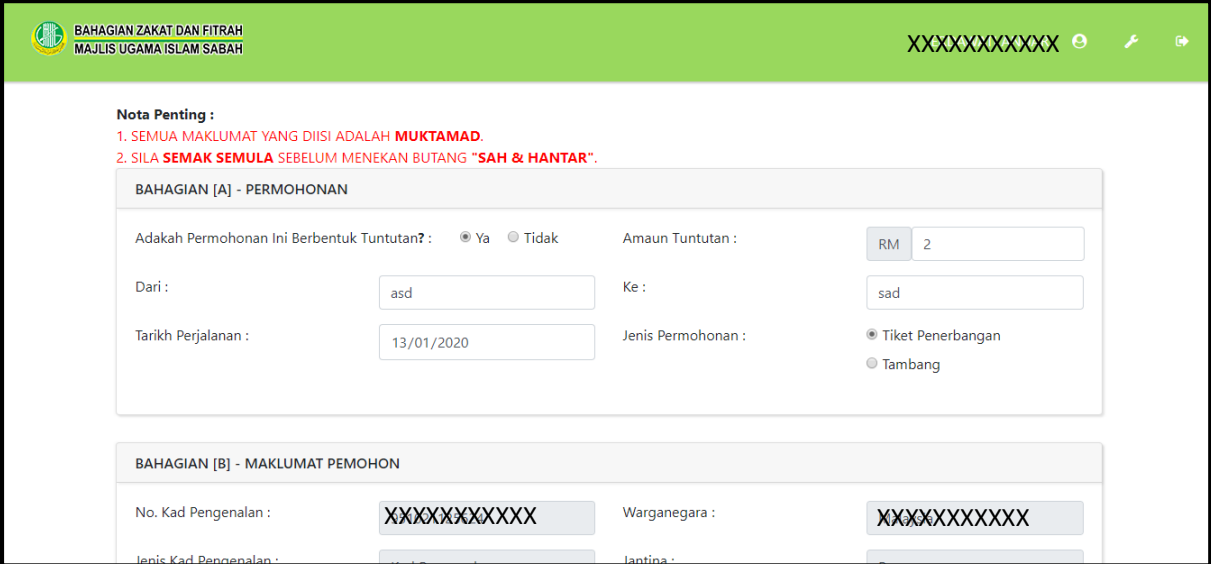

**Rajah 6.24 : Paparan Semula Borang Permohonan Bantuan Perubatan – Tiket Dan Penerbangan**

Rajah 6.24 memaparkan semula borang permohonan bantuan perubatan – tiket dan penerbangan. Selepas borang permohonan dilengkapkan, pengguna perlu menyemak semula borang yang telah dilengkapkan.

**PERHATIAN: Penyemakan borang permohonan adalah bertujuan untuk mengelakkan maklumat yang diterima oleh sistem tidak bercanggah dengan maklumat asal.**

#### **6.5.1.3 BANTUAN BENCANA ALAM**

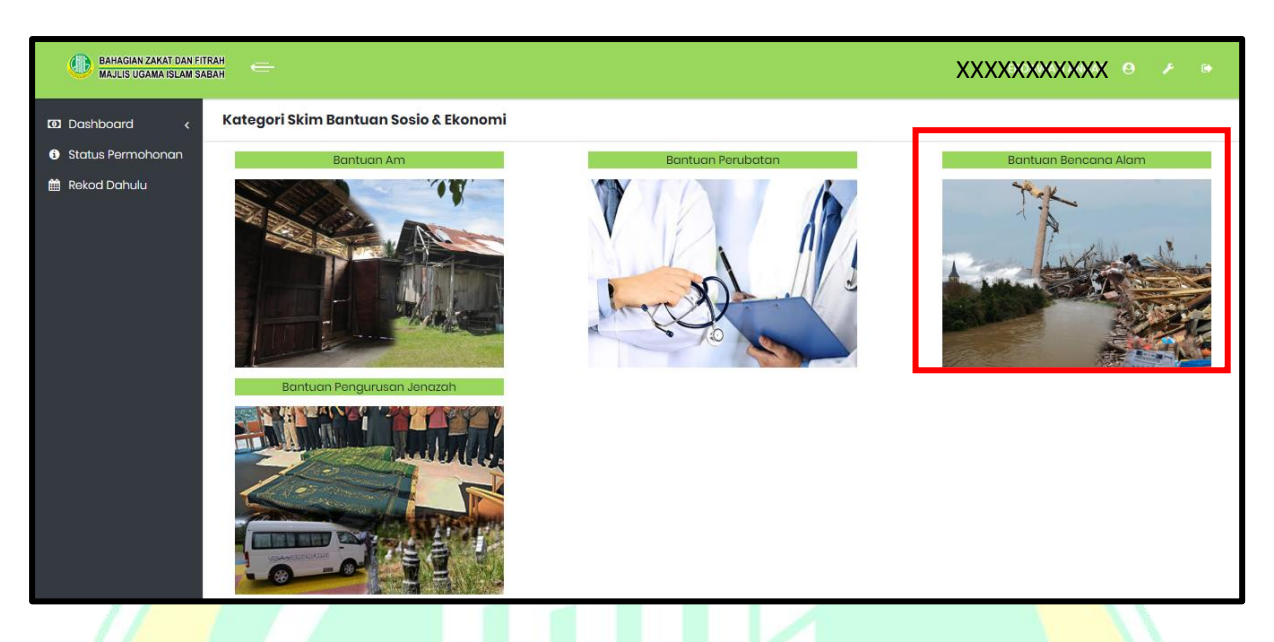

**Rajah 6.25 : Paparan Skim Bantuan Sosio Dan Ekonomi**

Rajah 6.25 menunjukkan paparan skim bantuan sosio dan ekonomi. Klik pada kawasan yang bertanda untuk memohon bantuan bencana alam.

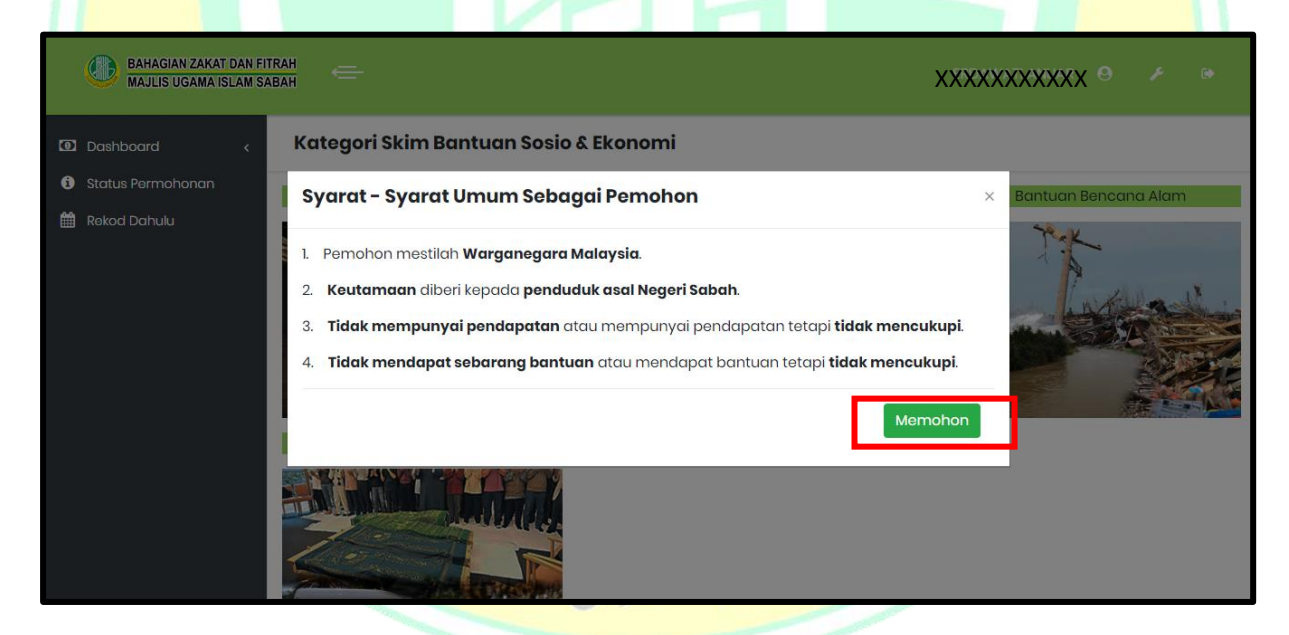

**Rajah 6.26 : Paparan Syarat Umum Untuk Memohon Bantuan Bencana Alam**

Rajah 6.26 menunjukkan syarat umum untuk memohon bantuan bencana alam. Sebelum pengguna mengisi borang permohonan, pengguna perlu membaca dan memahami syaratsyarat umum sebagai pemohon. Klik butang yang bertanda untuk terus kepada borang permohonan.

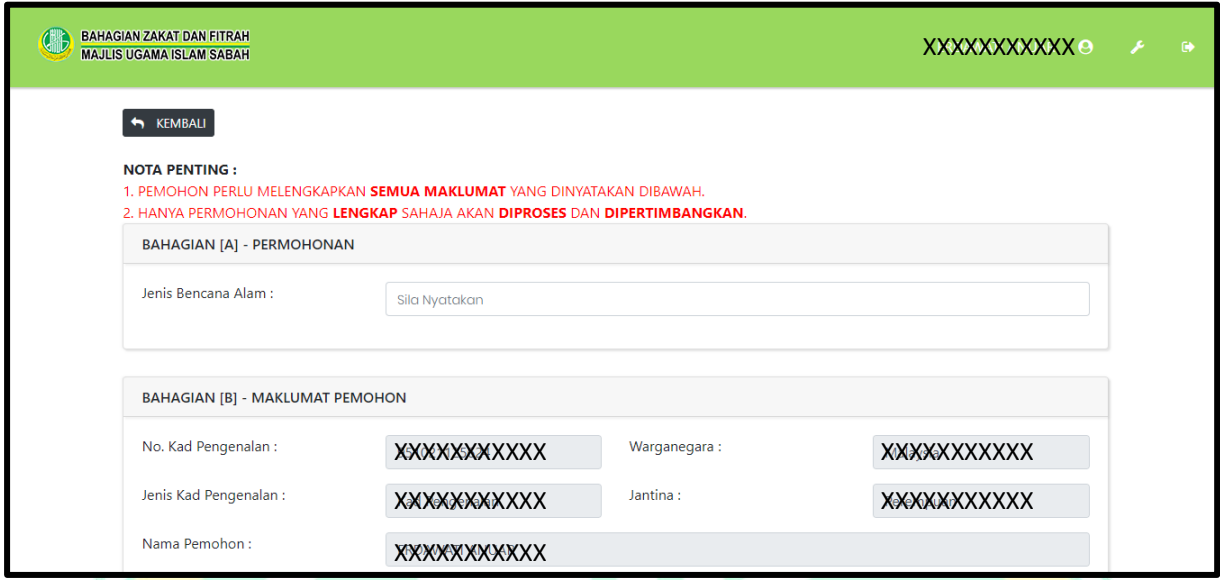

**Rajah 6.27 : Paparan Borang Permohonan Bantuan Bencana Alam**

Rajah 6.27 memaparkan borang permohonan bantuan bencana alam. Pengguna perlu melengkapkan borang permohonan ini.

**PERHATIAN: Mana-mana maklumat yang telah dikemaskini di paparan profail, maklumat tersebut tidak perlu di masukkan semula.**

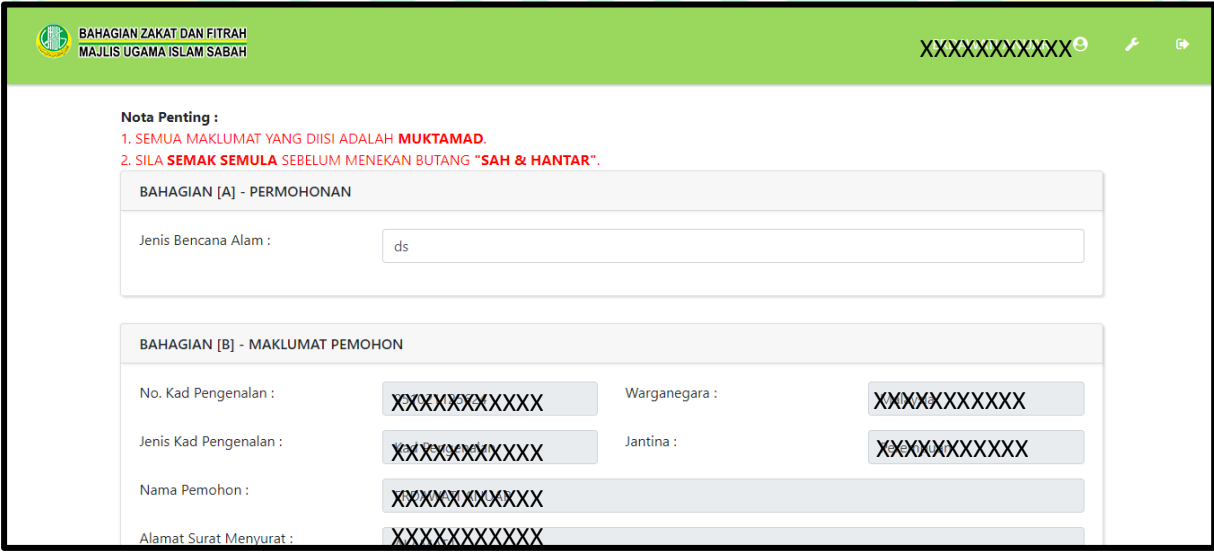

**Rajah 6.28 : Paparan Semula Borang Permohonan Bantuan Bencana Alam**

Rajah 6.28 memaparkan semula borang permohonan bantuan bencana alam. Selepas borang permohonan dilengkapkan, pengguna perlu menyemak semula borang yang telah dilengkapkan.

**PERHATIAN: Penyemakan borang permohonan adalah bertujuan untuk mengelakkan maklumat yang diterima oleh sistem tidak bercanggah dengan maklumat asal.**

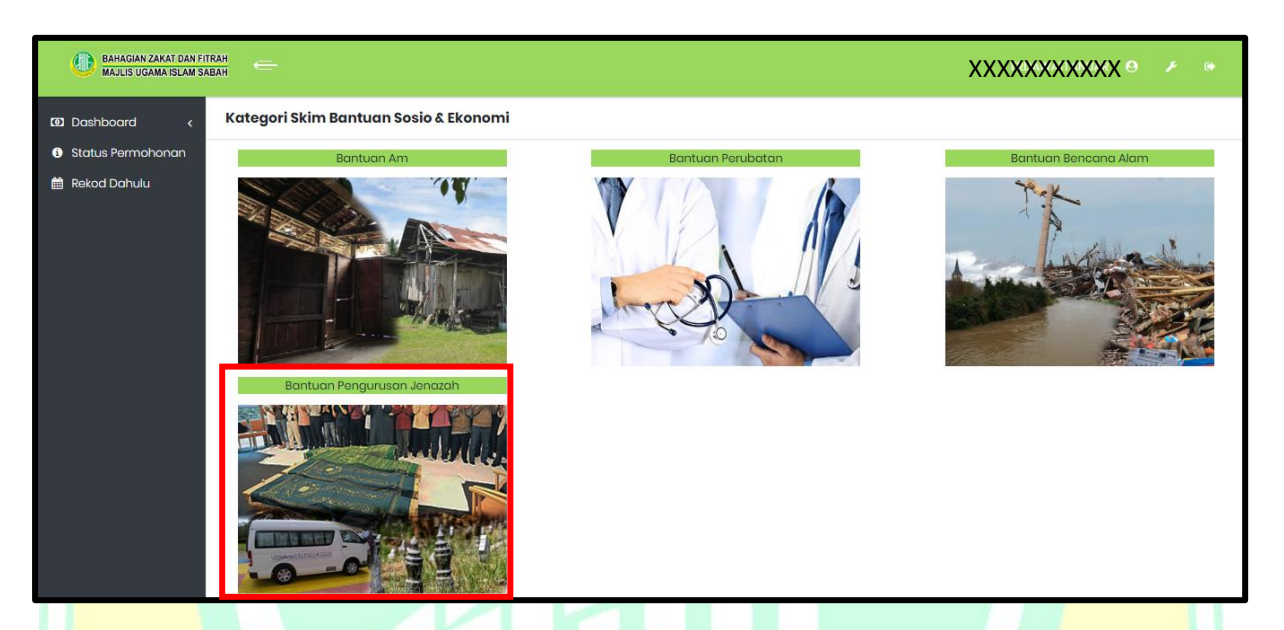

#### **6.5.1.4 BANTUAN PENGURUSAN JENAZAH**

**Rajah 6.29 : Paparan Skim Bantuan Sosio Dan Ekonomi**

Rajah 6.29 menunjukkan paparan skim bantuan sosio dan ekonomi. Klik pada kawasan yang bertanda untuk memohon bantuan pengurusan jenazah.

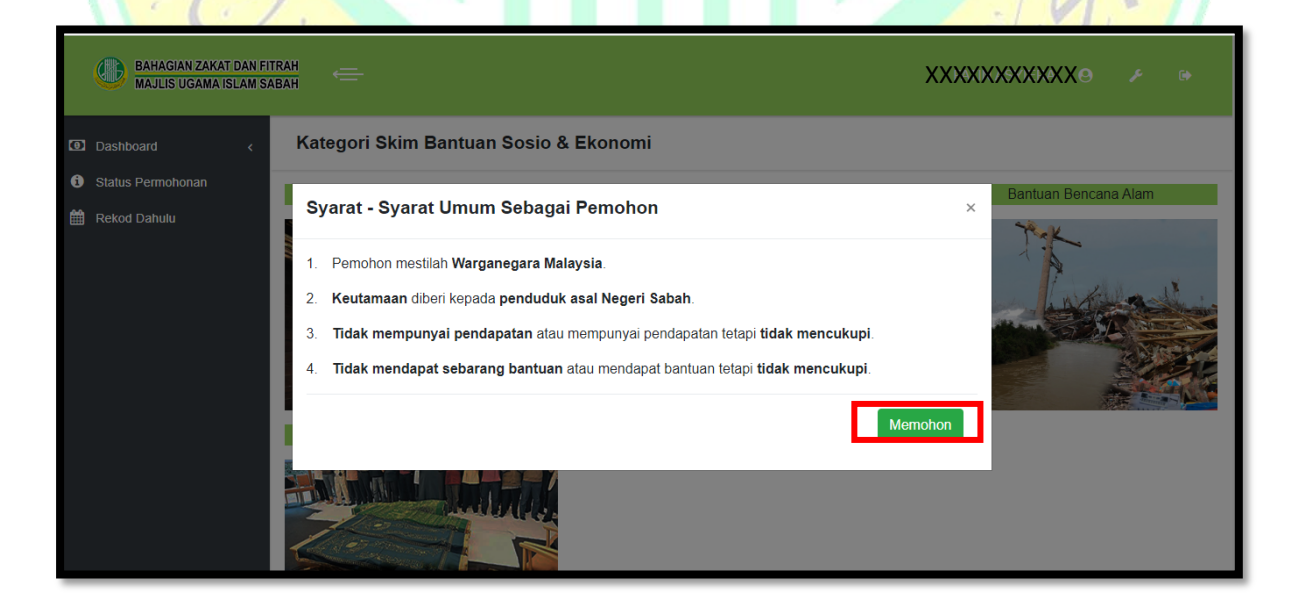

**Rajah 6.30 : Paparan Syarat Umum Untuk Memohon Bantuan Pengurusan Jenazah**

Rajah 6.30 menunjukkan syarat umum untuk memohon bantuan pengurusan jenazah. Sebelum pengguna mengisi borang permohonan, pengguna perlu membaca dan memahami syarat-syarat umum sebagai pemohon. Klik butang yang bertanda untuk terus kepada borang permohonan.

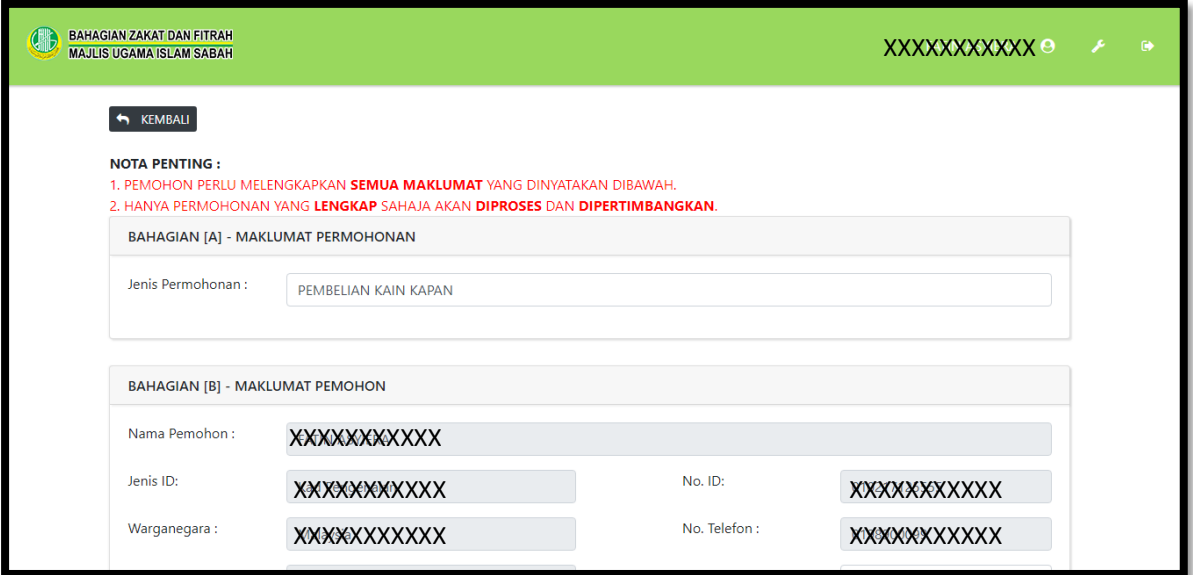

**Rajah 6.31 : Paparan Borang Permohonan Bantuan Pengurusan Jenazah**

Rajah 6.31 memaparkan borang permohonan bantuan pengurusan jenazah. Pengguna perlu melengkapkan borang permohonan ini.

**PERHATIAN: Mana-mana maklumat yang telah dikemaskini di paparan profail, maklumat tersebut tidak perlu di masukkan semula.**

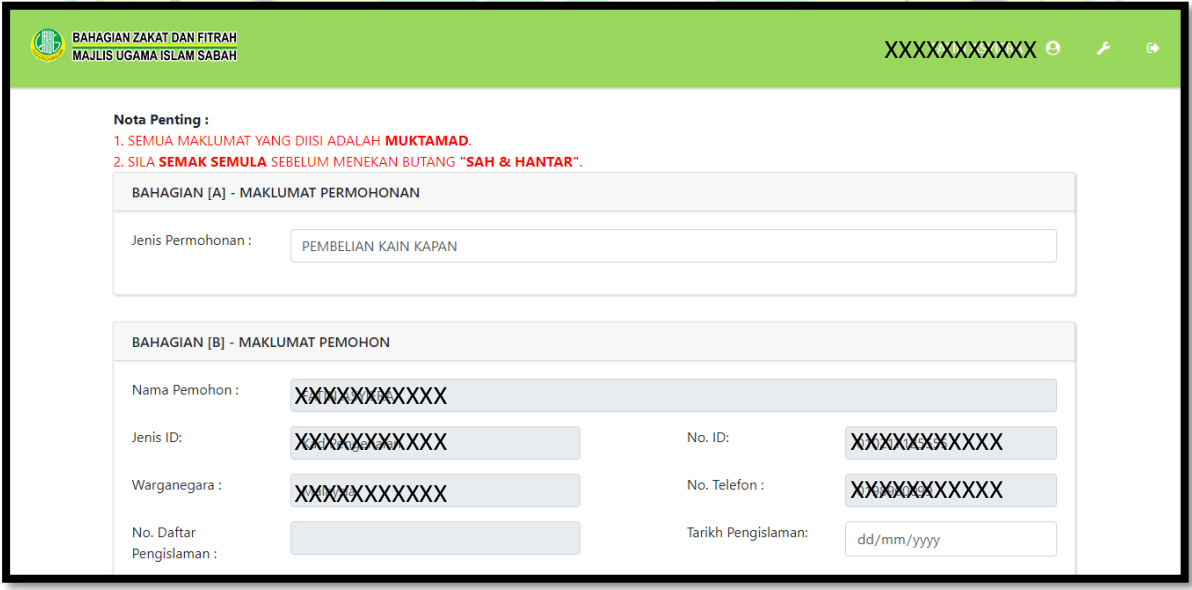

#### **Rajah 6.32 : Paparan Semula Borang Permohonan Bantuan Pengurusan Jenazah**

Rajah 6.32 memaparkan semula borang permohonan bantuan pengurusan jenazah. Selepas borang permohonan dilengkapkan, pengguna perlu menyemak semula borang yang telah dilengkapkan.

**PERHATIAN: Penyemakan borang permohonan adalah bertujuan untuk mengelakkan maklumat yang diterima oleh sistem tidak bercanggah dengan maklumat asal.**

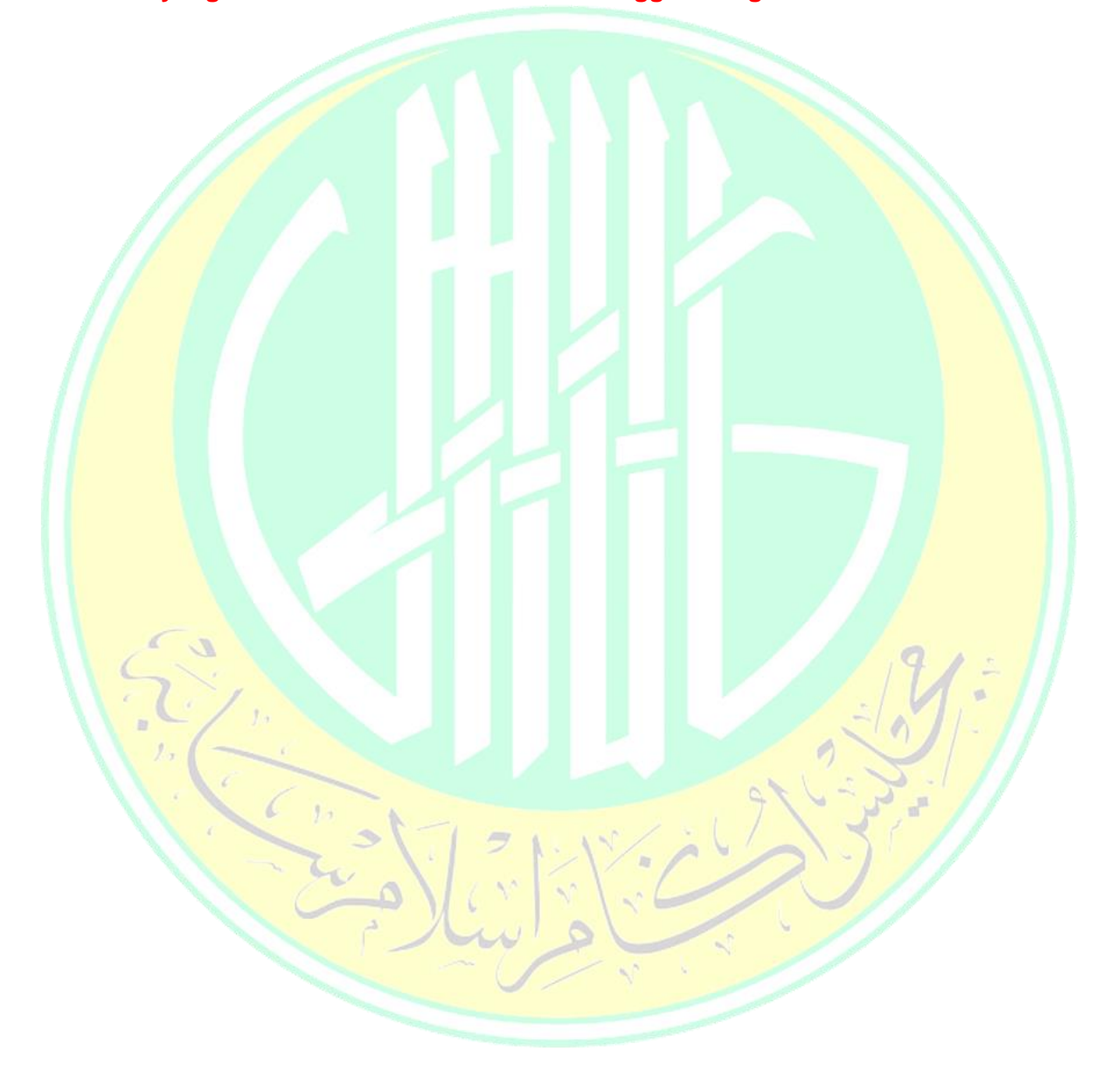

#### **6.5.2 PENDIDIKAN**

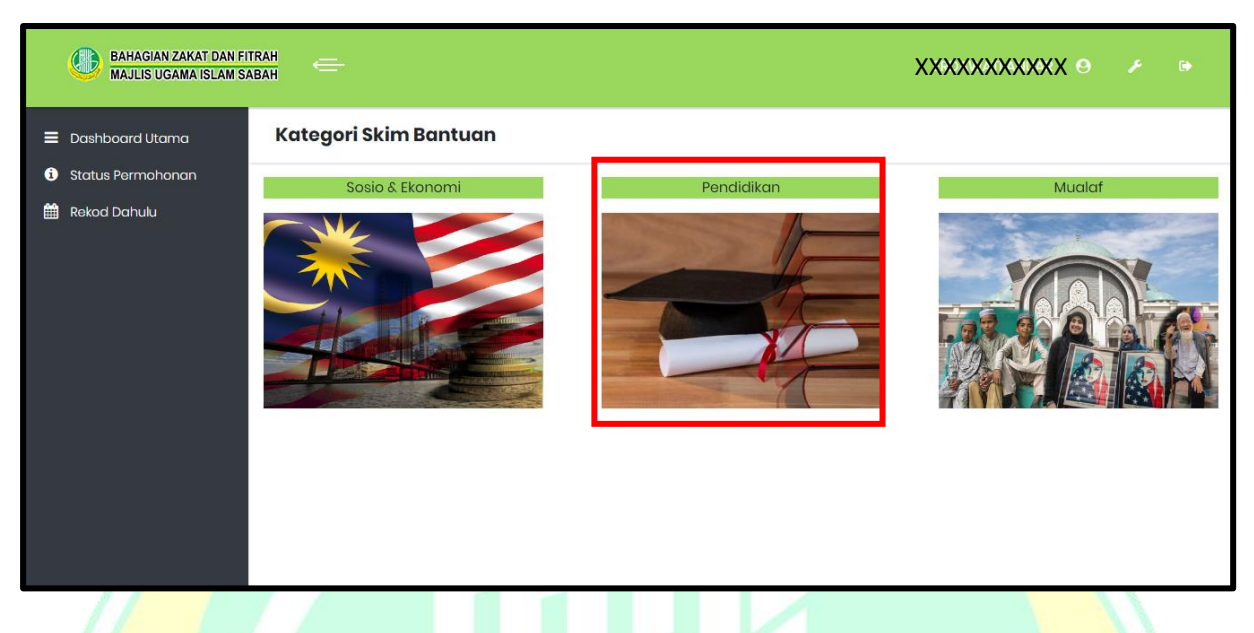

### **Rajah 6.33 : Paparan Papan Utama Bantuan**

Rajah 6.33 menunjukkan papan utama bantuan. Klik pada kawasan yang bertanda untuk memohon bantuan skim pendidikan.

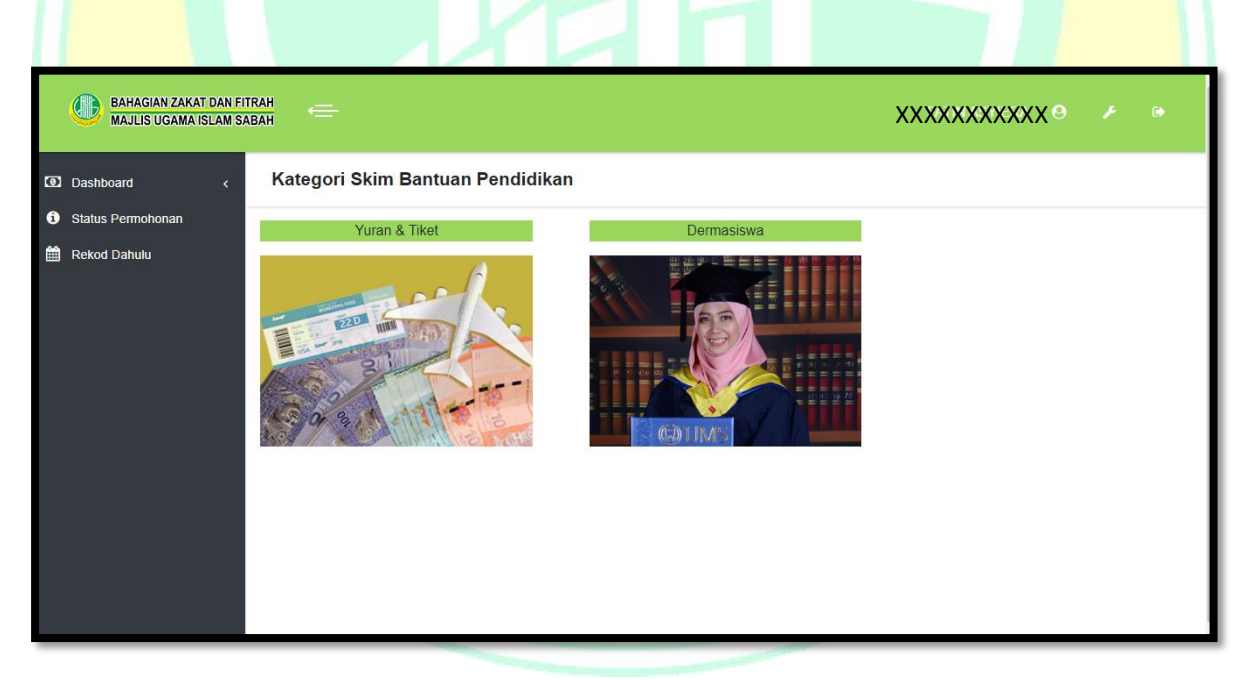

## **Rajah 6.34 : Paparan Skim Bantuan Pendidikan**

Rajah 6.34 menunjukkan paparan skim bantuan pendidikan. Terdapat dua jenis bantuan utama di dalam skim ini iaitu Bantuan Yuran dan Tiket dan Bantuan Dermasiswa.

#### **6.5.2.1 YURAN DAN TIKET**

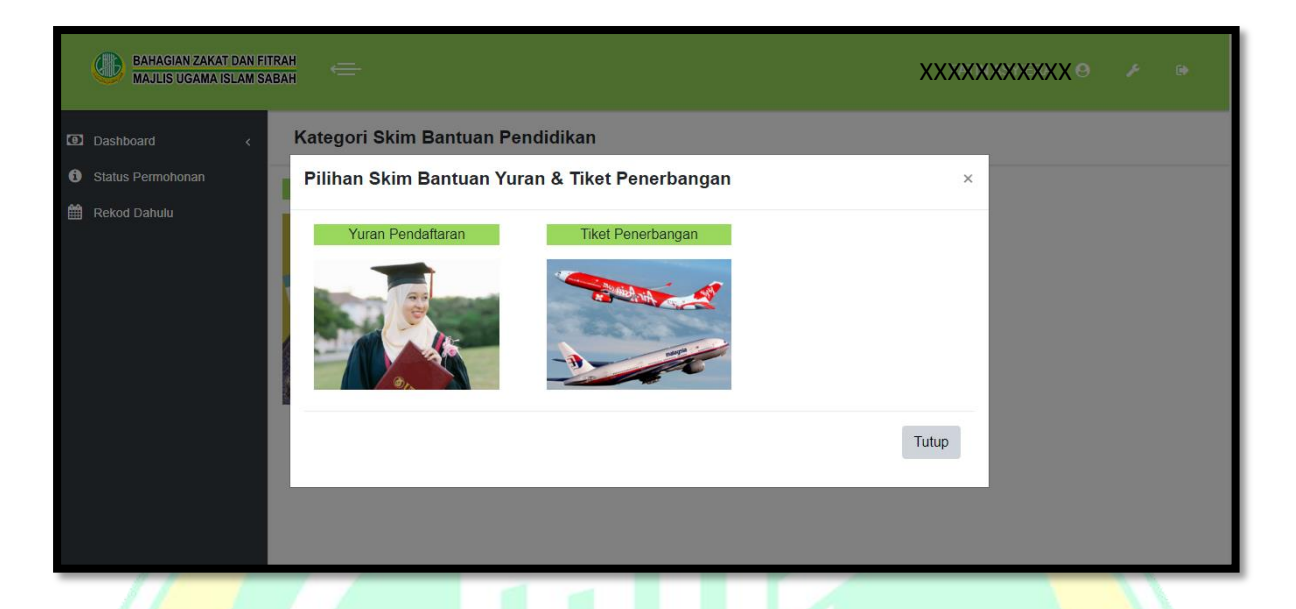

#### **Rajah 6.35 : Paparan Pilihan Skim Bantuan Yuran & Tiket Penerbangan**

Rajah 6.35 menunjukkan paparan pilihan skim bantuan Yuran & Tiket Penerbangan. Bantuan Yuran & Tiket Penerbangan ini terbahagi kepada dua jenis bantuan iaitu Bantuan Yuran Pendaftaran dan Bantuan Tiket Penerbangan.

#### **BANTUAN YURAN PENDAFTARAN**

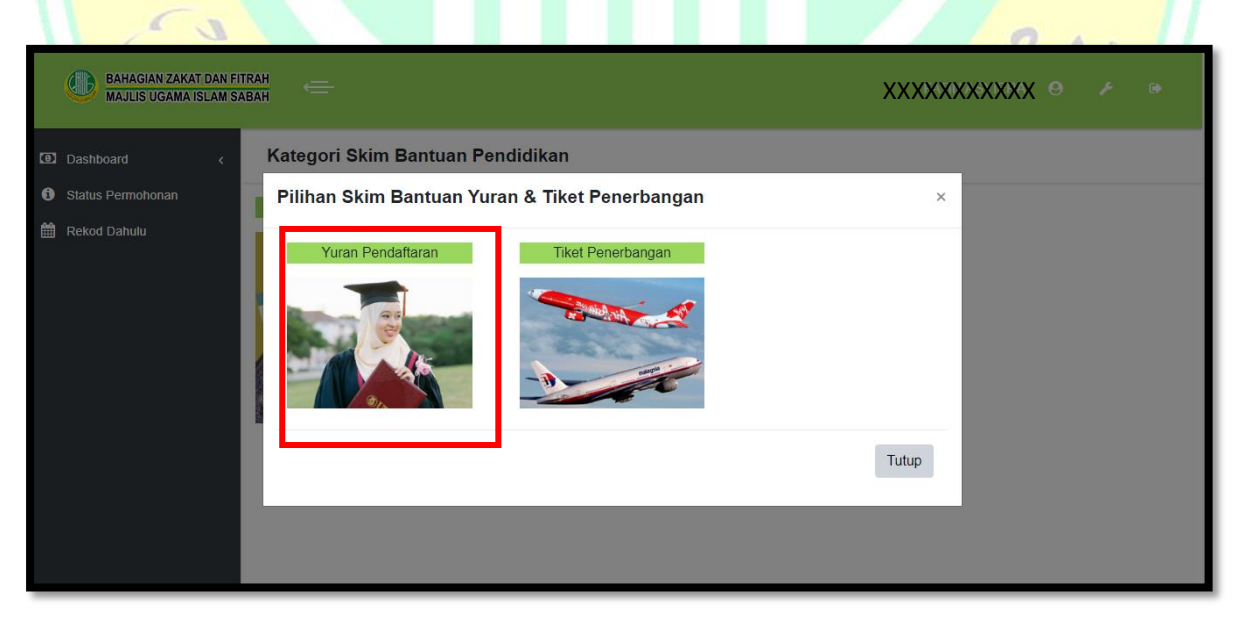

**Rajah 6.36 : Paparan Pilihan Skim Bantuan Yuran & Tiket Penerbangan**

Rajah 6.36 menunjukkan pilihan skim bantuan yuran & tiket penerbangan. Klik pada kawasan yang bertanda untuk memohon bantuan yuran pendaftaran.

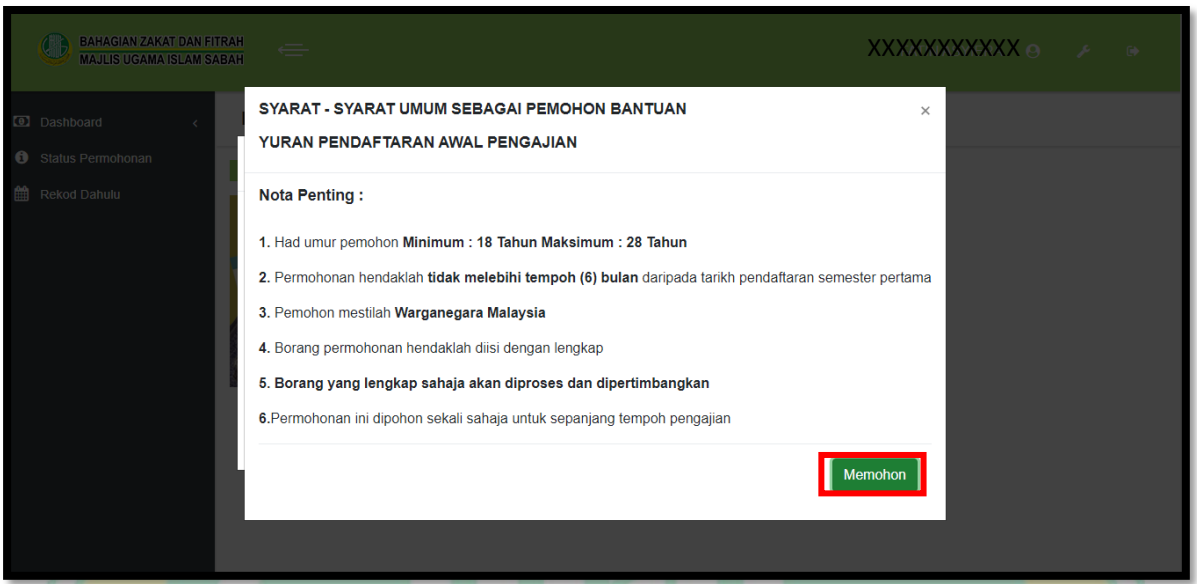

**Rajah 6.37 : Paparan Syarat Umum Untuk Memohon Bantuan Yuran Pendaftaran**

Rajah 6.37 menunjukkan paparan syarat umum untuk memohon bantuan yuran pendaftaran. Sebelum pengguna mengisi borang permohonan, pengguna perlu membaca dan memahami syarat-syarat umum sebagai pemohon. Klik butang yang bertanda untuk terus kepada borang permohonan.

 $\mathbb{Z}$ 

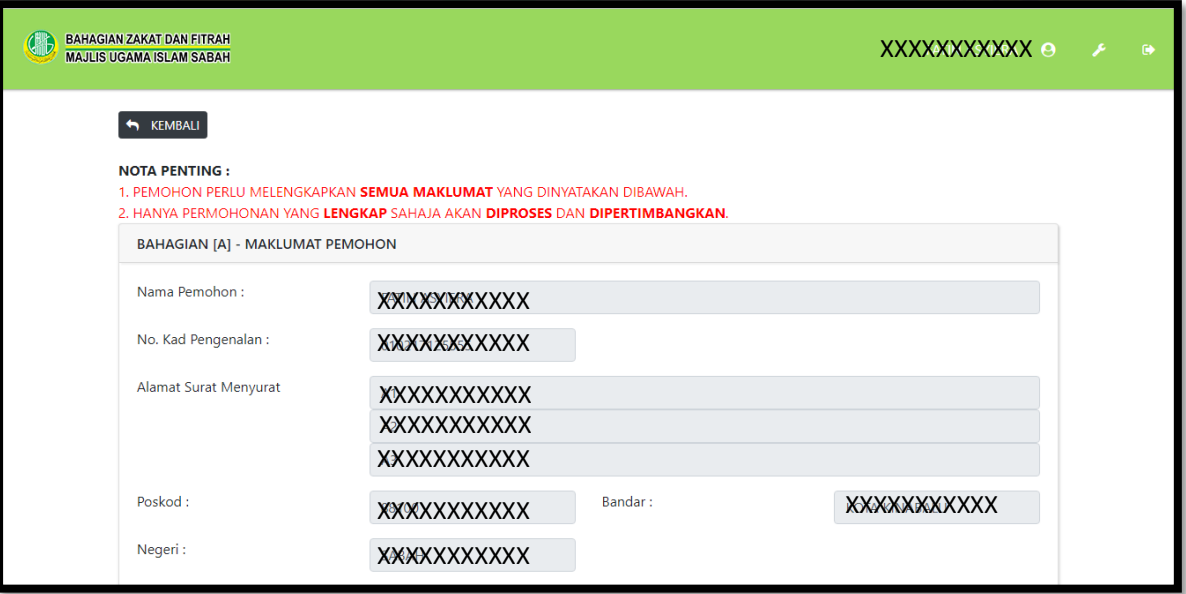

**Rajah 6.38 : Paparan Borang Permohonan Bantuan Yuran Pendaftaran**

 $1912$ 

Rajah 6.38 menunjukkan borang permohonan bantuan yuran pendaftaran. Pengguna perlu melengkapkan borang permohonan ini.

**PERHATIAN: Mana-mana maklumat yang telah dikemaskini di paparan profail, maklumat tersebut tidak perlu di masukkan semula.**

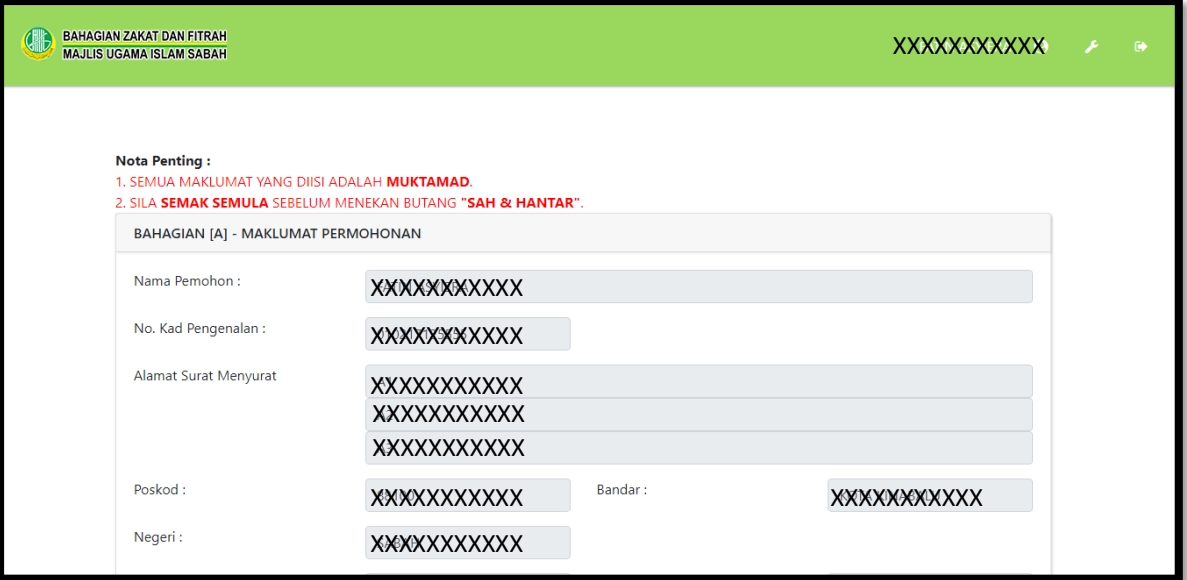

#### **Rajah 6.39 : Paparan Semula Borang Permohonan Bantuan Yuran Pendaftaran**

Rajah 6.39 menunjukkan paparan semula borang permohonan yang telah diisi. Selepas borang permohonan dilengkapkan, pengguna perlu menyemak semula borang yang telah dilengkapkan.

**PERHATIAN: Penyemakan borang permohonan adalah bertujuan untuk mengelakkan maklumat yang diterima oleh sistem tidak bercanggah dengan maklumat asal.**

#### **BANTUAN TIKET PENERBANGAN**

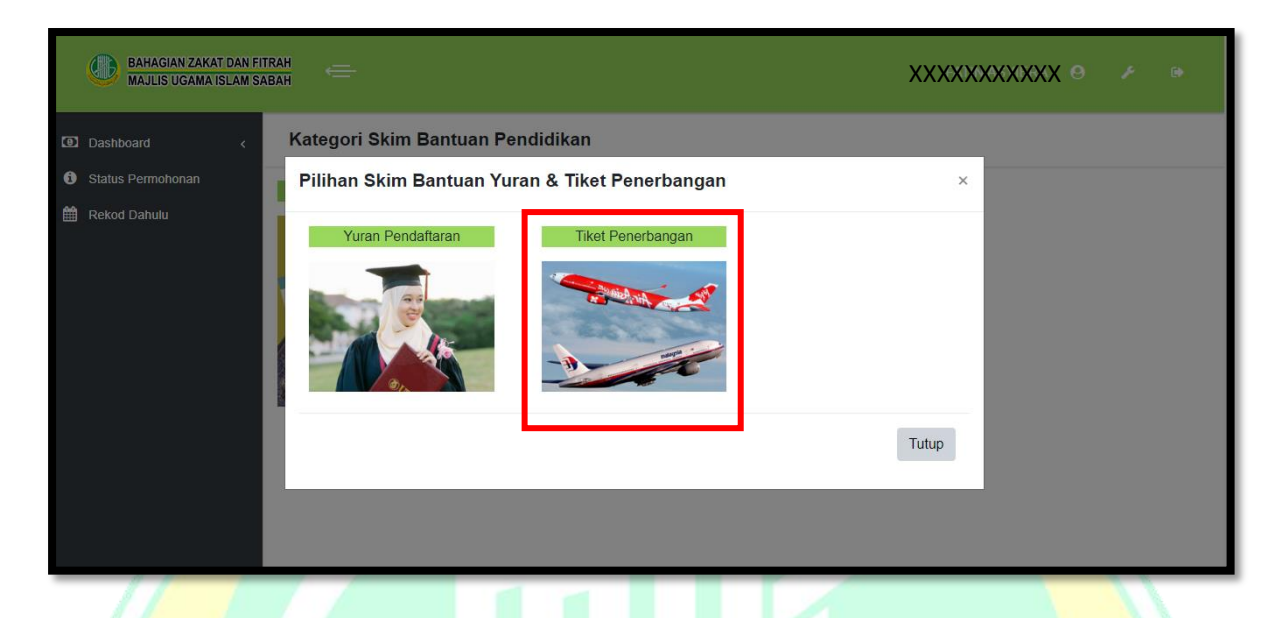

#### **Rajah 6.40 : Paparan Pilihan Skim Bantuan Yuran & Tiket Penerbangan**

Rajah 6.40 menunjukkan pilihan skim bantuan yuran & tiket penerbangan. Klik pada kawasan yang bertanda untuk memohon bantuan tiket penerbangan.

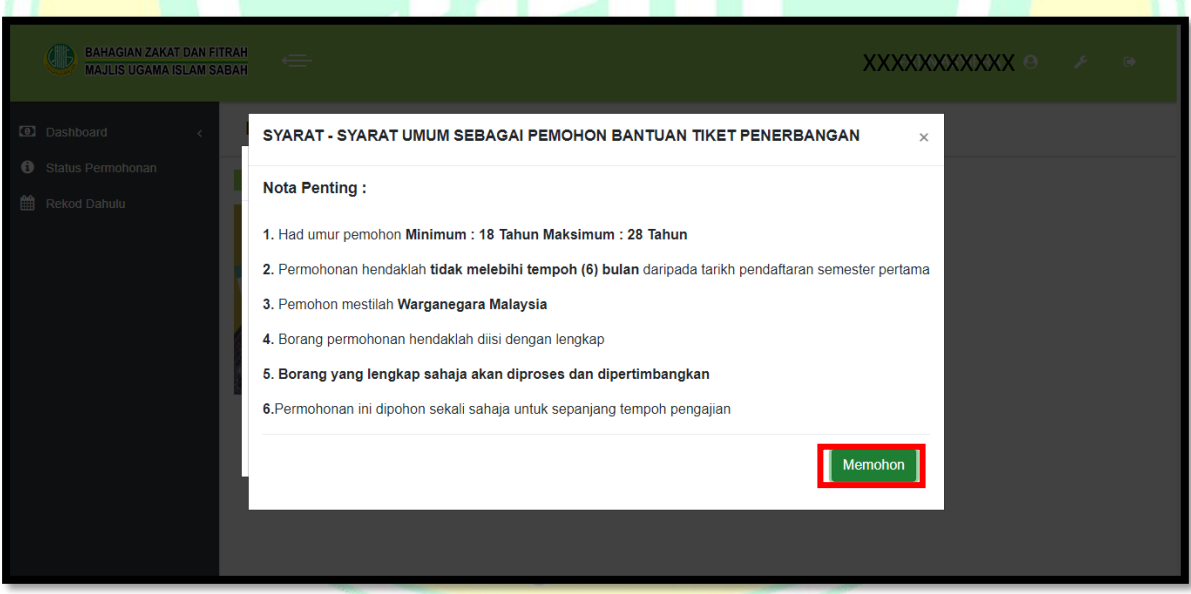

#### **Rajah 6.41 : Paparan Syarat Umum Untuk Memohon Bantuan Tiket Penerbangan**

Rajah 6.41 menunjukkan paparan syarat umum untuk memohon bantuan tiket penerbangan. Sebelum pengguna mengisi borang permohonan, pengguna perlu membaca dan memahami syarat-syarat umum sebagai pemohon. Klik butang yang bertanda untuk terus kepada borang permohonan.

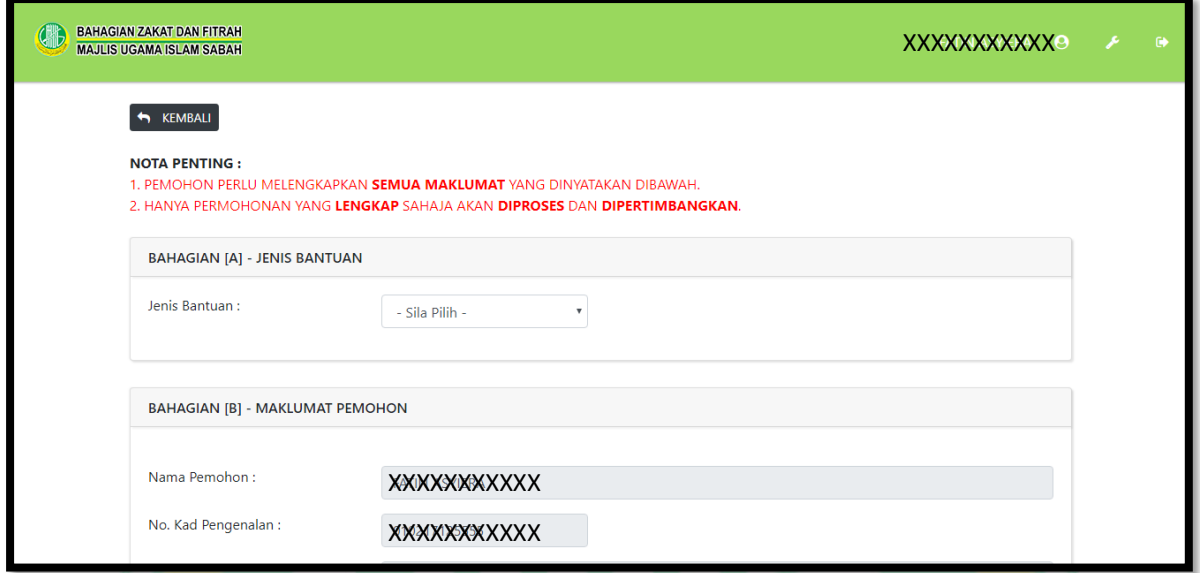

**Rajah 6.42 : Paparan Borang Permohonan Bantuan Tiket Penerbangan**

Rajah 6.42 menunjukkan borang permohonan bantuan tiket penerbangan. Bantuan ini terbahagi kepada dua jenis iaitu **Mohon Tiket dan Tuntutan Tiket**. **Bantuan Mohon Tiket adalah bantuan untuk pembelian tiket manakala Bantuan Tuntutan Tiket adalah bantuan untuk pengguna menuntut pembelian tiket yang telah didahulukan oleh pengguna**. Pengguna perlu melengkapkan borang permohonan ini.

**PERHATIAN: Mana-mana maklumat yang telah dikemaskini di paparan profail, maklumat tersebut tidak perlu di masukkan semula.**

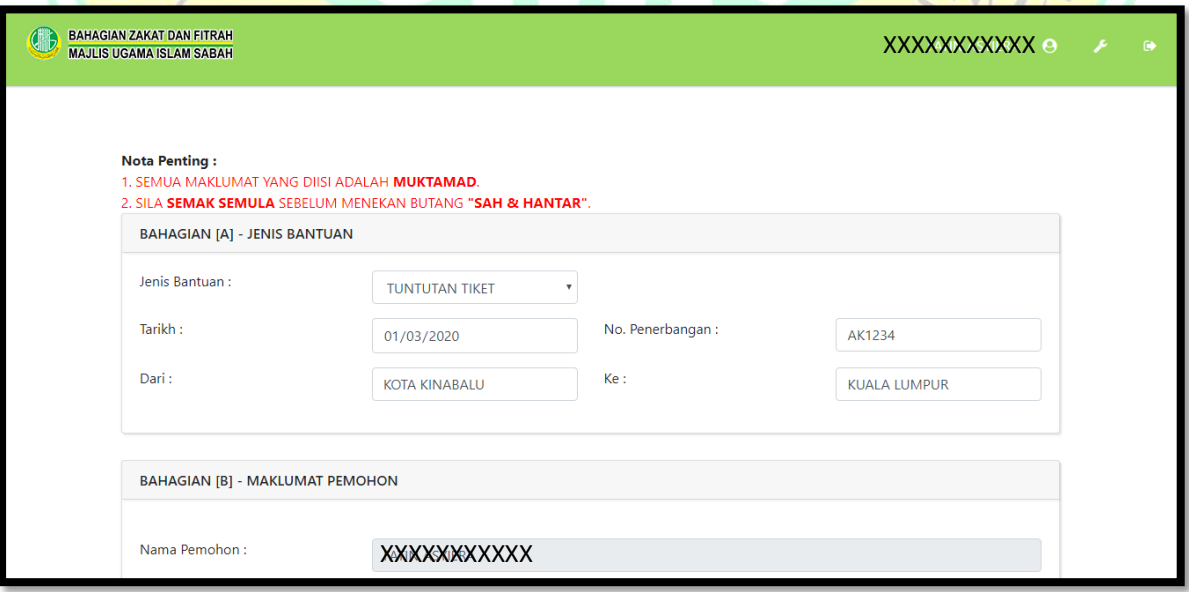

**Rajah 6.43 : Paparan Semula Borang Permohonan Bantuan Tiket Penerbangan**

 $2.1$ 

Rajah 6.43 menunjukkan paparan semula borang permohonan yang telah diisi. Selepas borang permohonan dilengkapkan, pengguna perlu menyemak semula borang yang telah dilengkapkan.

**PERHATIAN: Penyemakan borang permohonan adalah bertujuan untuk mengelakkan maklumat yang diterima oleh sistem tidak bercanggah dengan maklumat asal.**

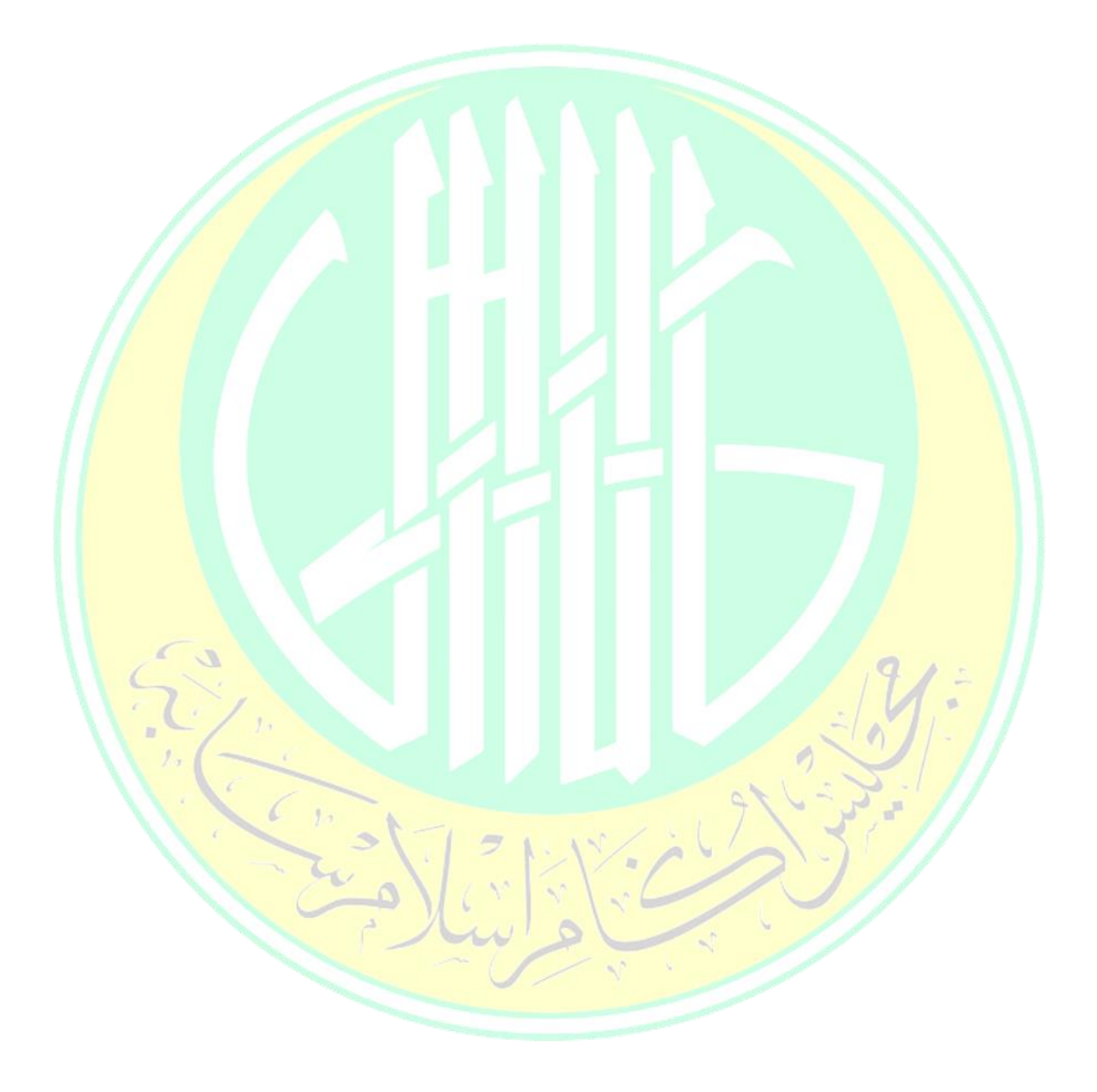

#### **6.5.2.2 DERMASISWA**

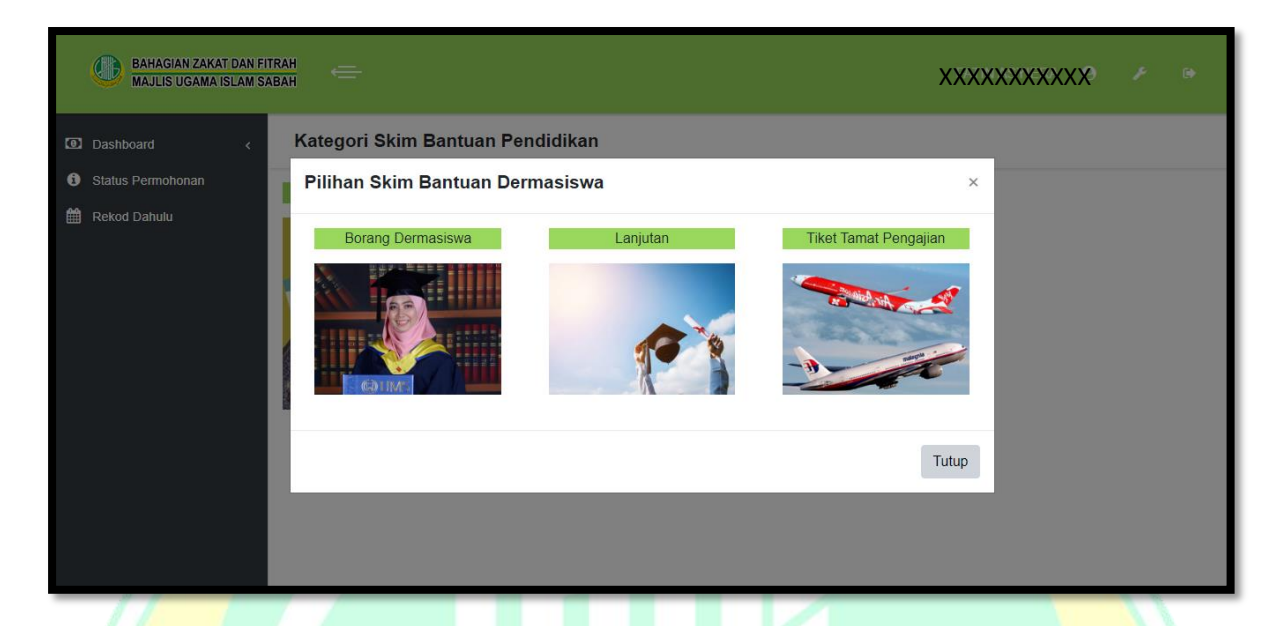

#### **Rajah 6.45 : Paparan Pilihan Skim Bantuan Dermasiswa**

Rajah 6.45 menunjukkan paparan pilihan skim bantuan dermasiswa. Bantuan Dermasiswa ini terbahagi kepada tiga jenis bantuan antaranya ialah Borang Dermasiswa, Dermasiswa Lanjutan dan Dermasiswa Tiket Tamat Pengajian.

#### **DERMASISWA BORANG AWAL**

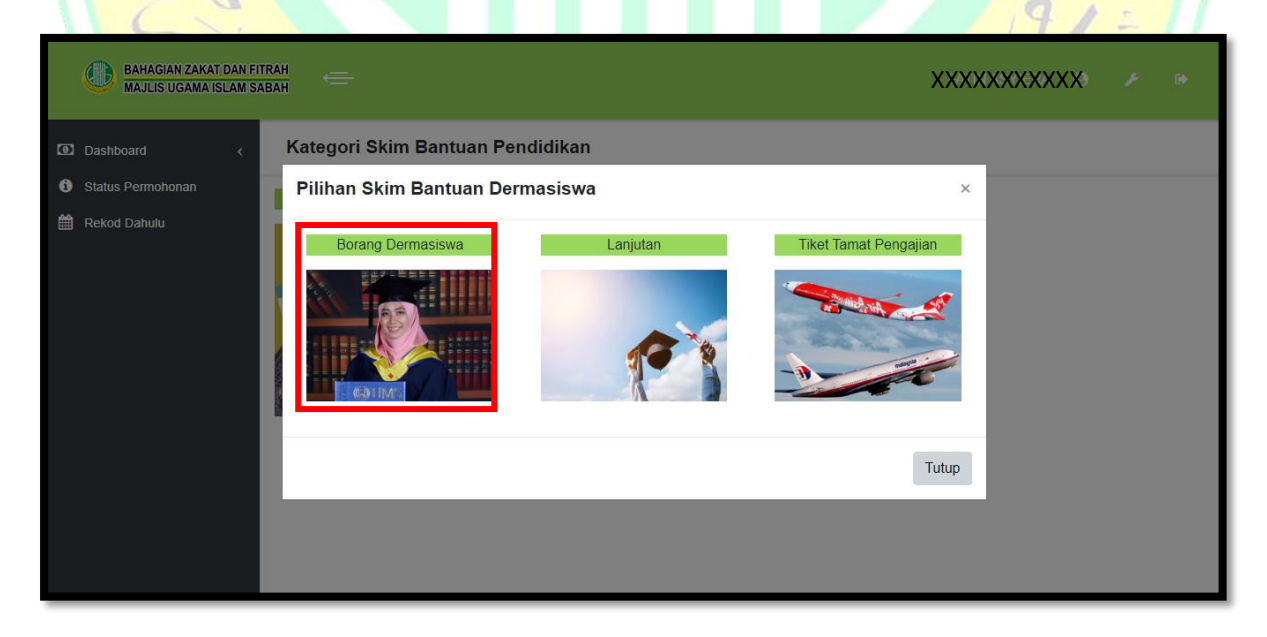

**Rajah 6.46 : Paparan Pilihan Skim Bantuan Dermasiswa**

Rajah 6.46 menunjukkan pilihan skim bantuan dermasiswa. Klik pada kawasan yang bertanda untuk memohon bantuan dermasiswa.

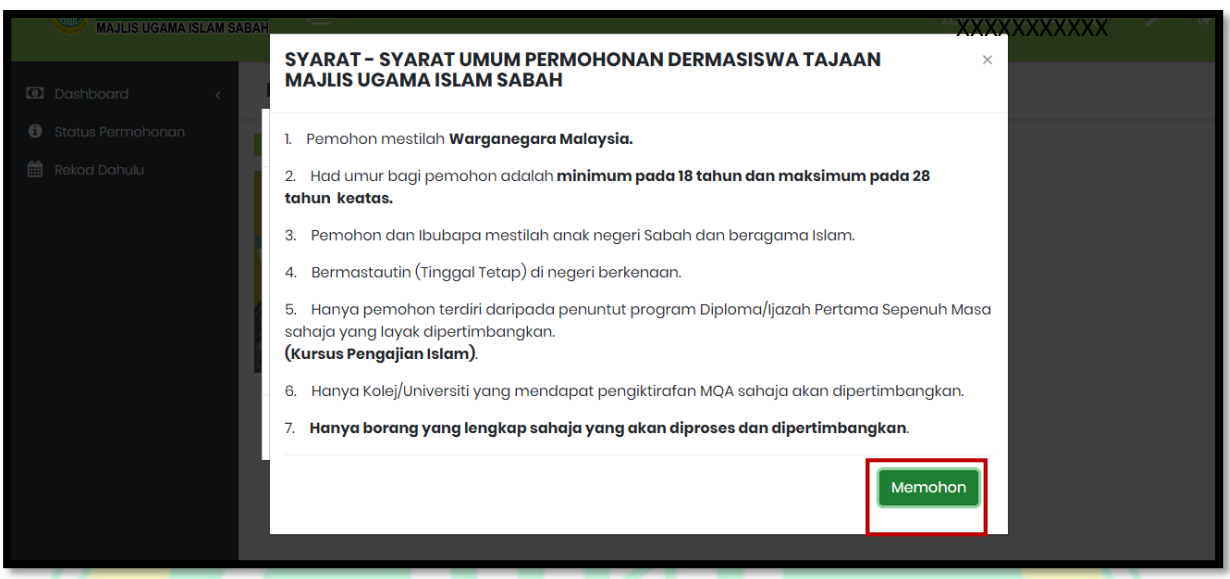

**Rajah 6.47 : Paparan Syarat Umum Untuk Memohon Bantuan Dermasiswa**

Rajah 6.47 menunjukkan paparan syarat umum untuk memohon bantuan dermasiswa. Sebelum pengguna mengisi borang permohonan, pengguna perlu membaca dan memahami syarat-syarat umum sebagai pemohon. Klik butang yang bertanda untuk terus kepada borang permohonan.

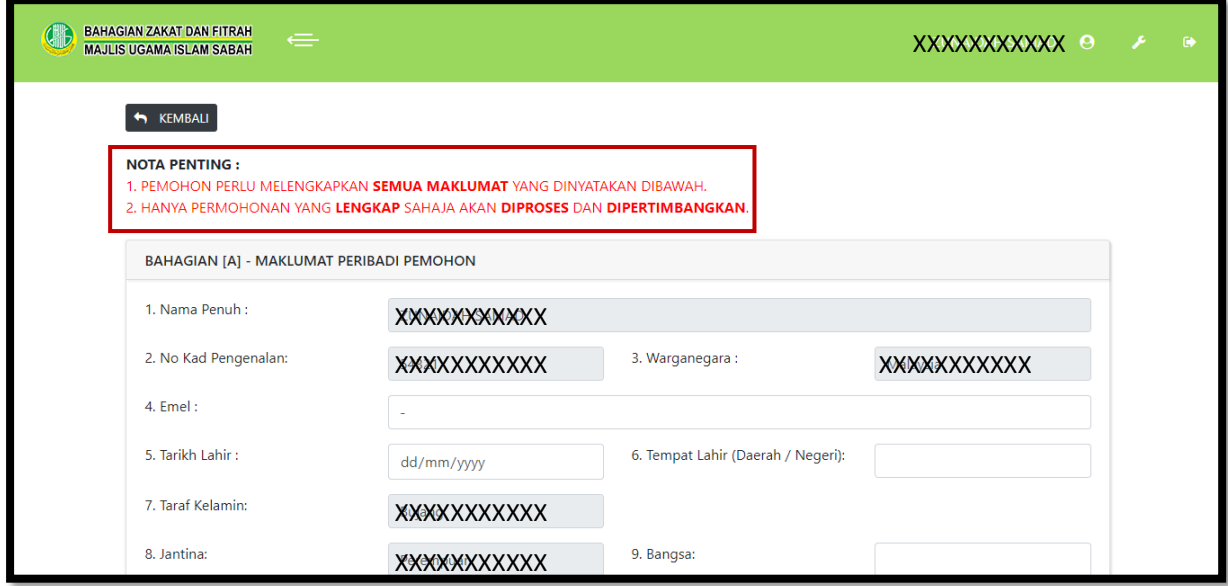

**Rajah 6.48 : Paparan Borang Permohonan Bantuan Dermasiswa**

Rajah 6.48 menunjukkan borang permohonan bantuan dermasiswa. Pemohon dikehendaki membaca nota penting seperti yang ditanda sebelum mengisi dan melengkapkan maklumat peribadi pemohon.

**PERHATIAN: Mana-mana maklumat yang telah dikemaskini di paparan profail, maklumat tersebut tidak perlu di masukkan semula.**

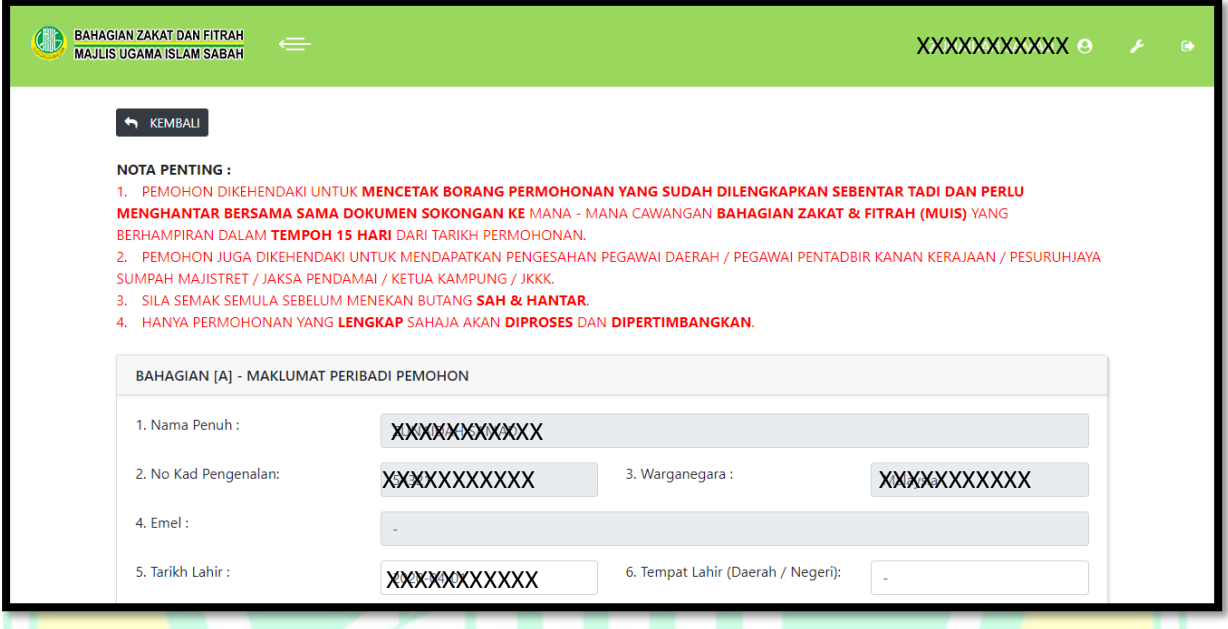

#### **Rajah 6.49 : Paparan Semula Borang Permohonan Bantuan Dermasiswa**

Rajah 6.49 menunjukkan paparan semula borang permohonan yang telah diisi. Selepas borang permohonan dilengkapkan, pengguna perlu menyemak semula borang yang telah dilengkapkan.

**PERHATIAN: Penyemakan borang permohonan adalah bertujuan untuk mengelakkan maklumat yang diterima oleh sistem tidak bercanggah dengan maklumat asal.**

#### **DERMASISWA LANJUTAN**

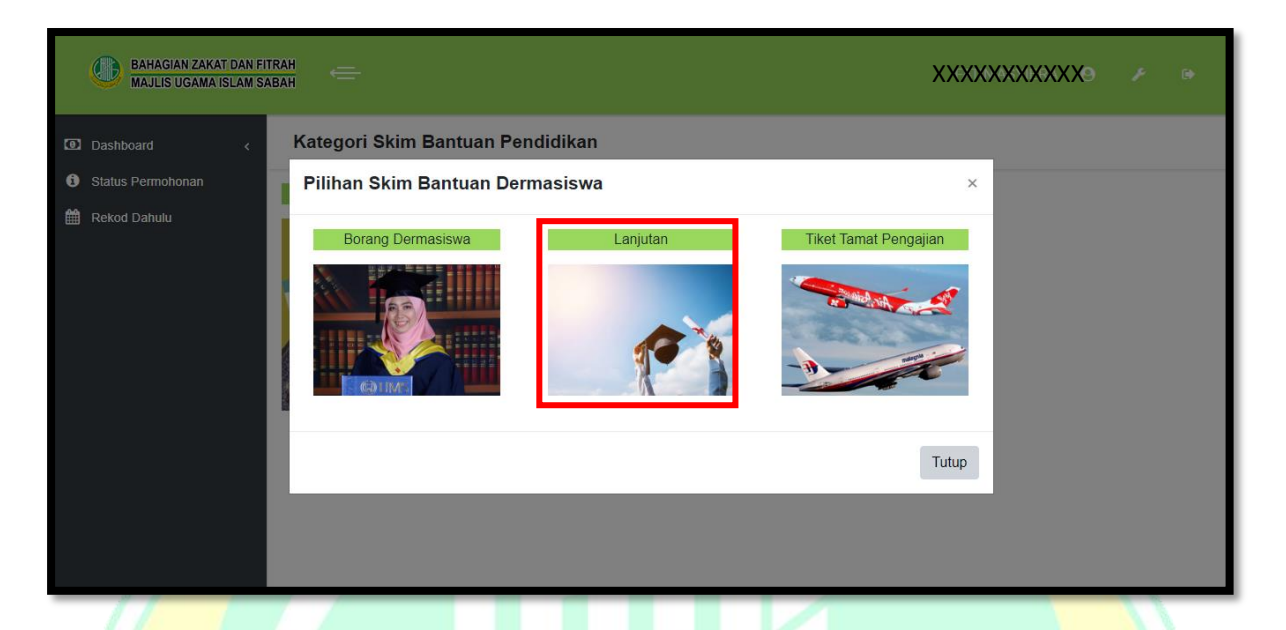

#### **Rajah 6.50 : Paparan Pilihan Skim Bantuan Dermasiswa**

Rajah 6.50 menunjukkan pilihan skim bantuan dermasiswa. Klik pada kawasan yang bertanda untuk memohon bantuan Dermasiswa Lanjutan.

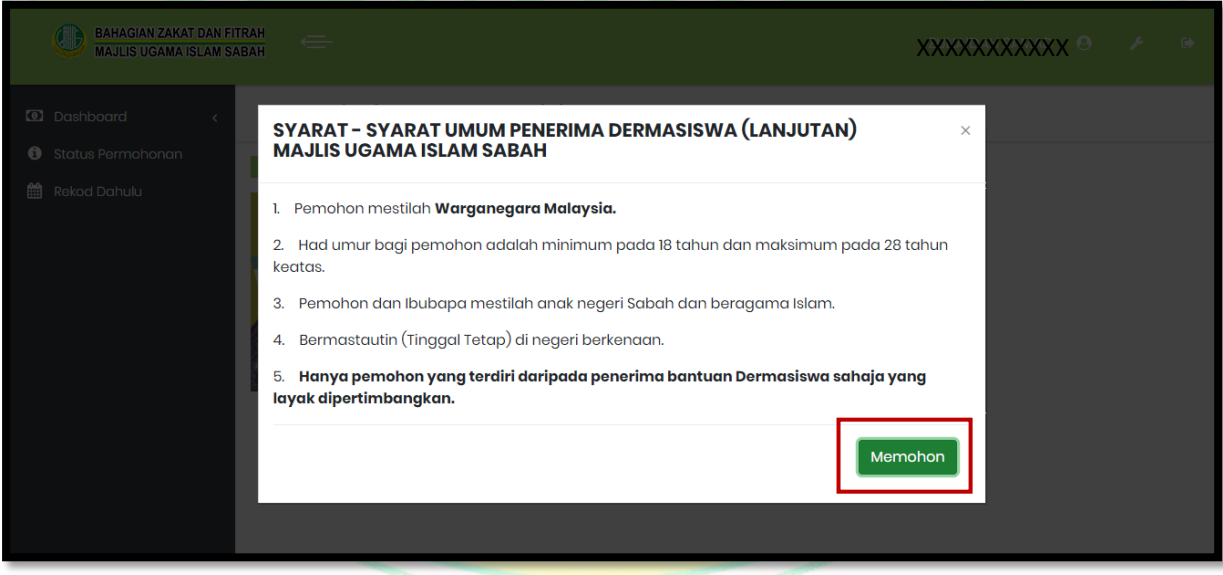

#### **Rajah 6.51 : Paparan Syarat Umum Untuk Memohon Bantuan Dermasiswa Lanjutan**

Rajah 6.51 menunjukkan paparan syarat umum untuk memohon bantuan dermasiswa lanjutan. Sebelum pengguna mengisi borang permohonan, pengguna perlu membaca dan memahami syarat-syarat umum sebagai pemohon. Klik butang yang bertanda untuk terus kepada borang permohonan.

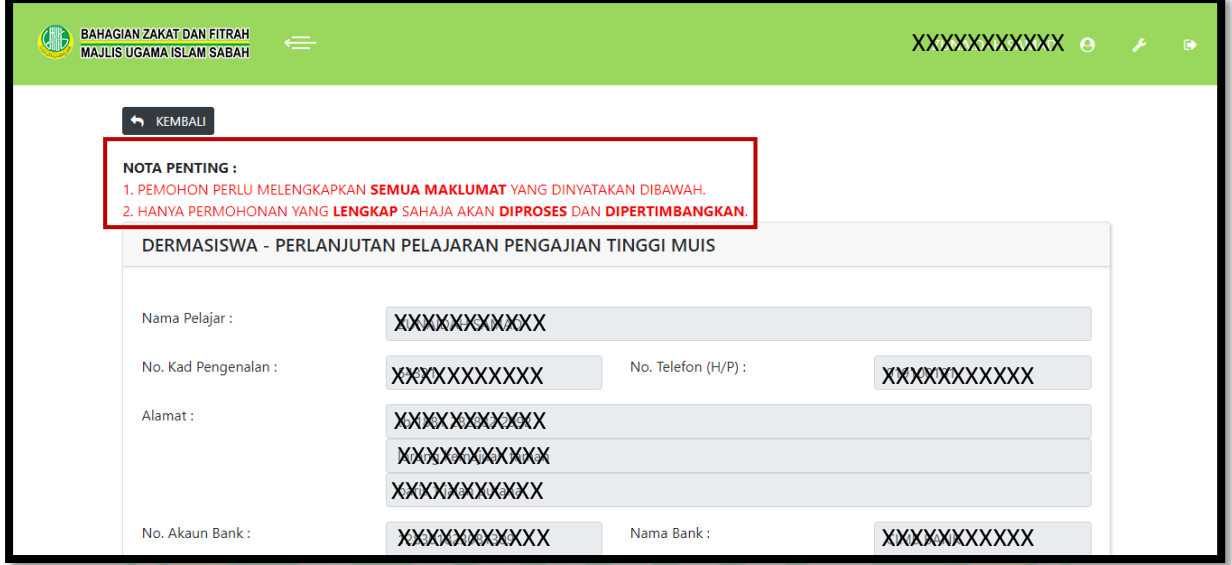

### **Rajah 6.52 : Paparan Borang Permohonan Bantuan Dermasiswa Lanjutan**

Rajah 6.52 menunjukkan borang permohonan bantuan dermasiswa lanjutan. Pemohon dikehendaki membaca nota penting seperti yang ditanda sebelum mengisi dan melengkapkan maklumat peribadi pemohon.

**PERHATIAN: Mana-mana maklumat yang telah dikemaskini di paparan profail, maklumat tersebut tidak perlu di masukkan semula.**

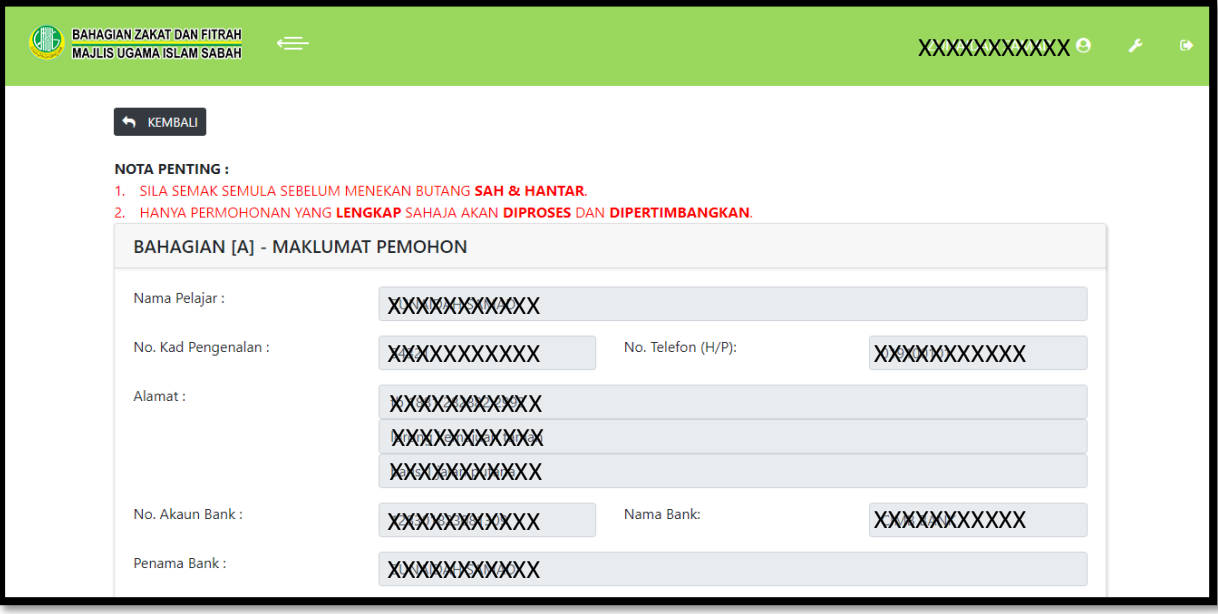

**Rajah 6.53 : Paparan Semula Borang Permohonan Bantuan Dermasiswa**

Rajah 6.53 menunjukkan paparan semula borang permohonan yang telah diisi. Selepas borang permohonan dilengkapkan, pengguna perlu menyemak semula borang yang telah dilengkapkan.

**PERHATIAN: Penyemakan borang permohonan adalah bertujuan untuk mengelakkan maklumat yang diterima oleh sistem tidak bercanggah dengan maklumat asal.**

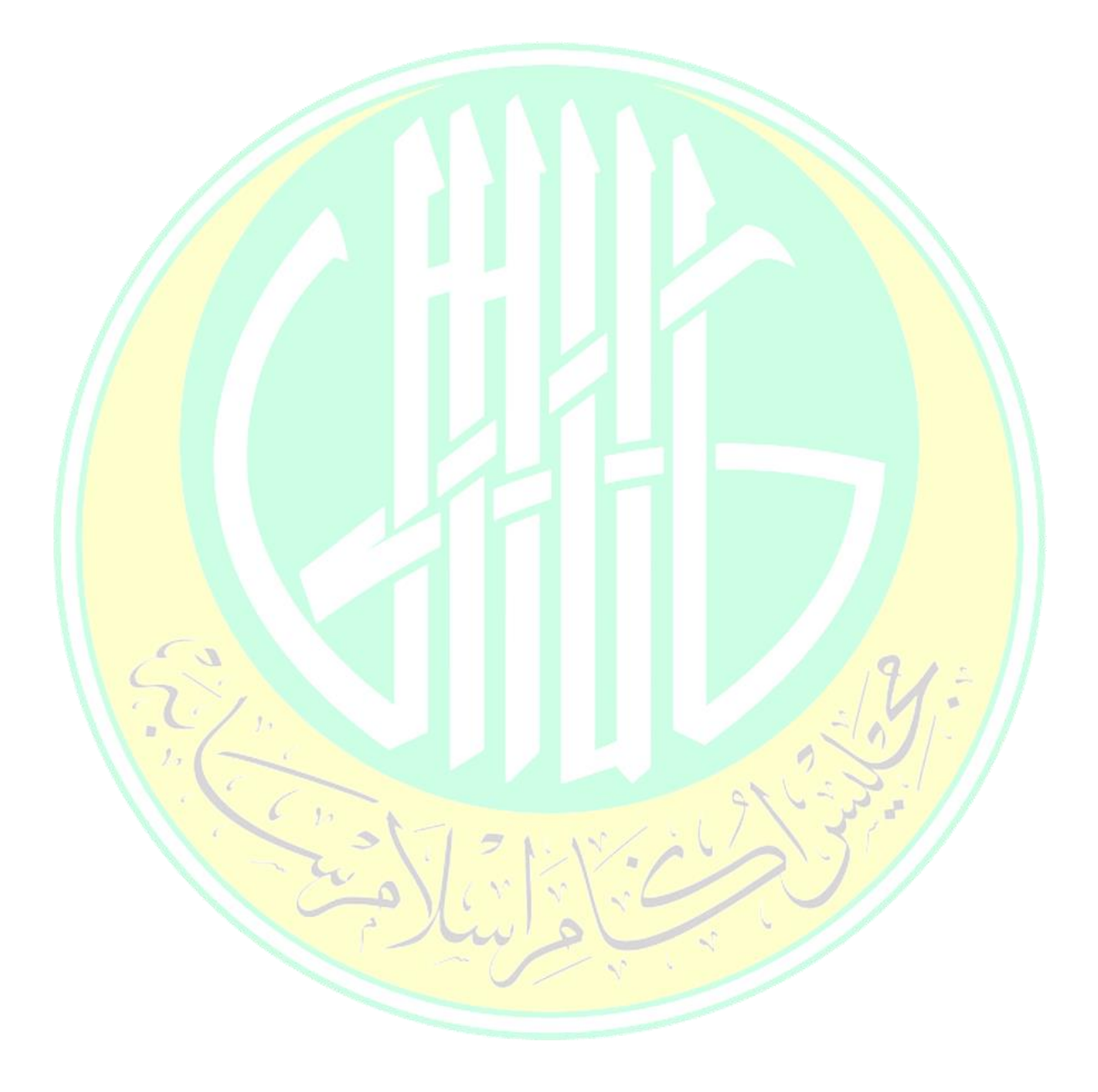

#### **DERMASISWA TIKET TAMAT PENGAJIAN**

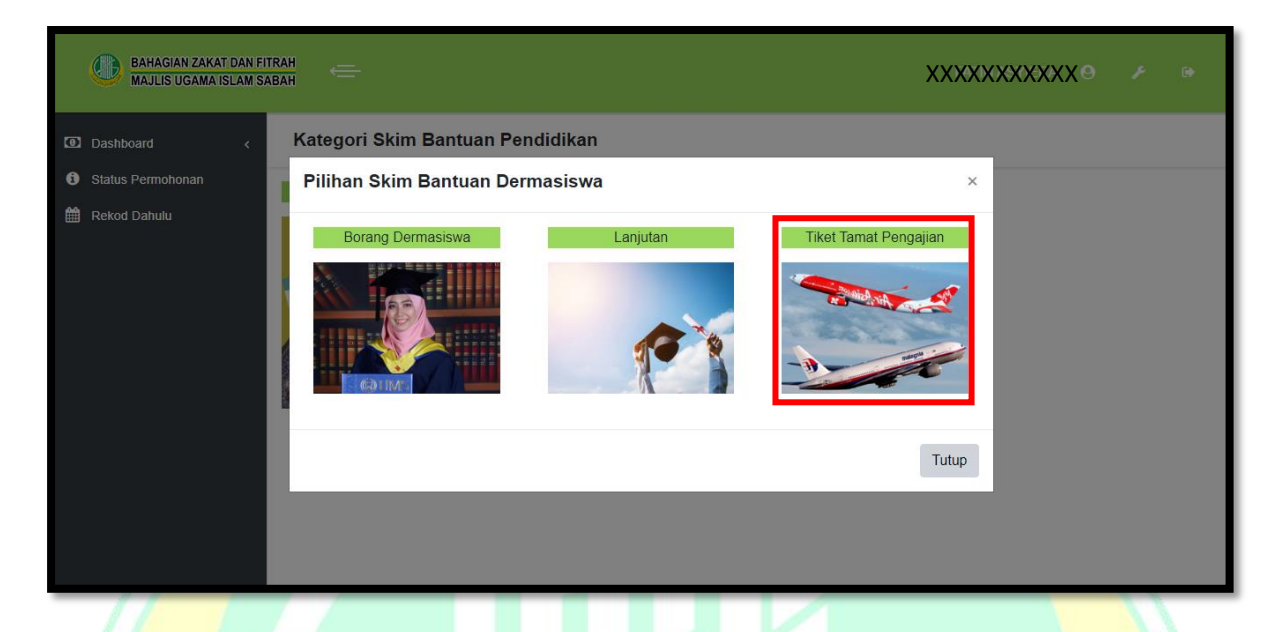

#### **Rajah 6.54 : Paparan Pilihan Skim Bantuan Dermasiswa Tiket Tamat Pengajian**

Rajah 6.54 menunjukkan pilihan skim bantuan dermasiswa. Klik pada kawasan yang bertanda untuk memohon bantuan Dermasiswa Tiket Tamat Pengajian.

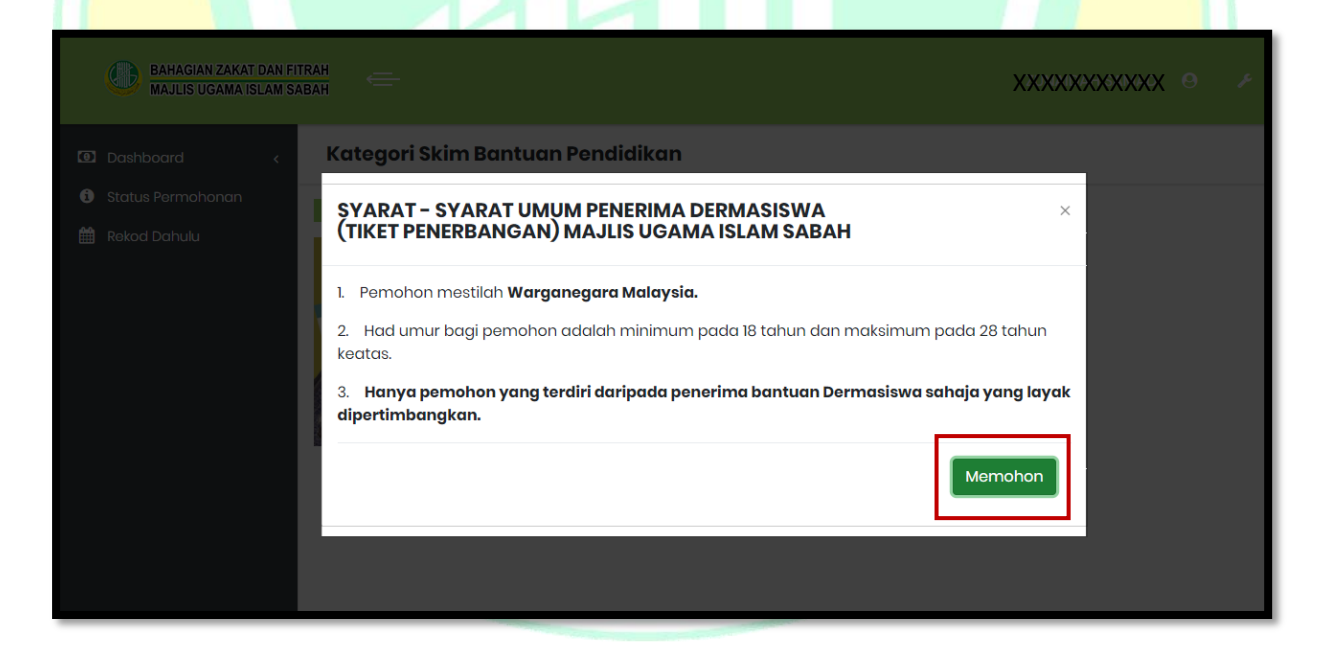

## **Rajah 6.55 : Paparan Syarat Umum Untuk Memohon Bantuan Dermasiswa Tiket Tamat Pengajian**

Rajah 6.55 menunjukkan paparan syarat umum untuk memohon bantuan dermasiswa tiket tamat pengajian. Sebelum pengguna mengisi borang permohonan, pengguna perlu membaca

dan memahami syarat-syarat umum sebagai pemohon. Klik butang yang bertanda untuk terus kepada borang permohonan.

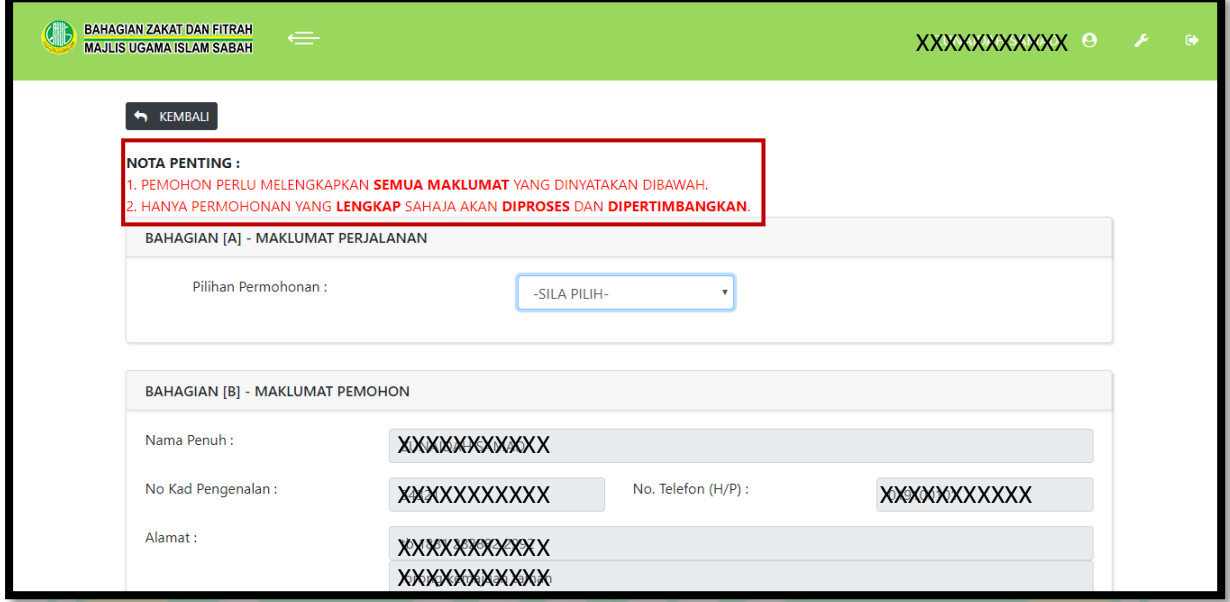

**Rajah 6.56 : Paparan Borang Permohonan Bantuan Dermasiswa Tiket Tamat Pengajian**

Rajah 6.56 menunjukkan borang permohonan bantuan dermasiswa tiket tamat pengajian. Pemohon dikehendaki membaca nota penting seperti yang ditanda sebelum mengisi dan melengkapkan maklumat peribadi pemohon.

**PERHATIAN: Mana-mana maklumat yang telah dikemaskini di paparan profail, maklumat tersebut tidak perlu di masukkan semula.**

 $\mathcal{L}$ 

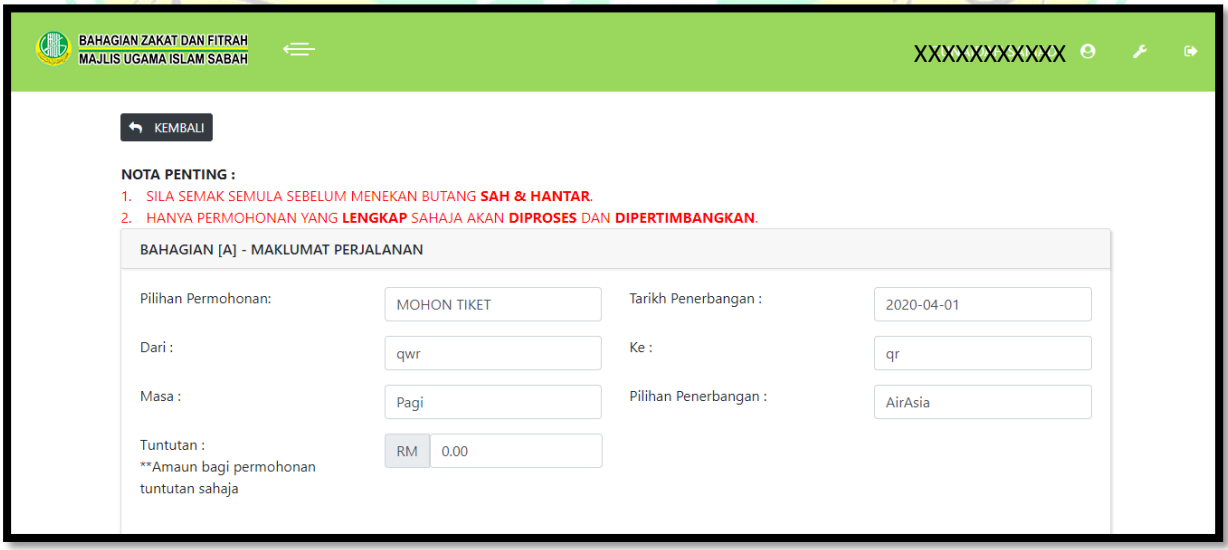

**Rajah 6.57 : Paparan Semula Borang Permohonan Bantuan Tiket Tamat Pengajian**

Rajah 6.57 menunjukkan paparan semula borang permohonan yang telah diisi. Selepas borang permohonan dilengkapkan, pengguna perlu menyemak semula borang yang telah dilengkapkan.

**PERHATIAN: Penyemakan borang permohonan adalah bertujuan untuk mengelakkan maklumat yang diterima oleh sistem tidak bercanggah dengan maklumat asal.**

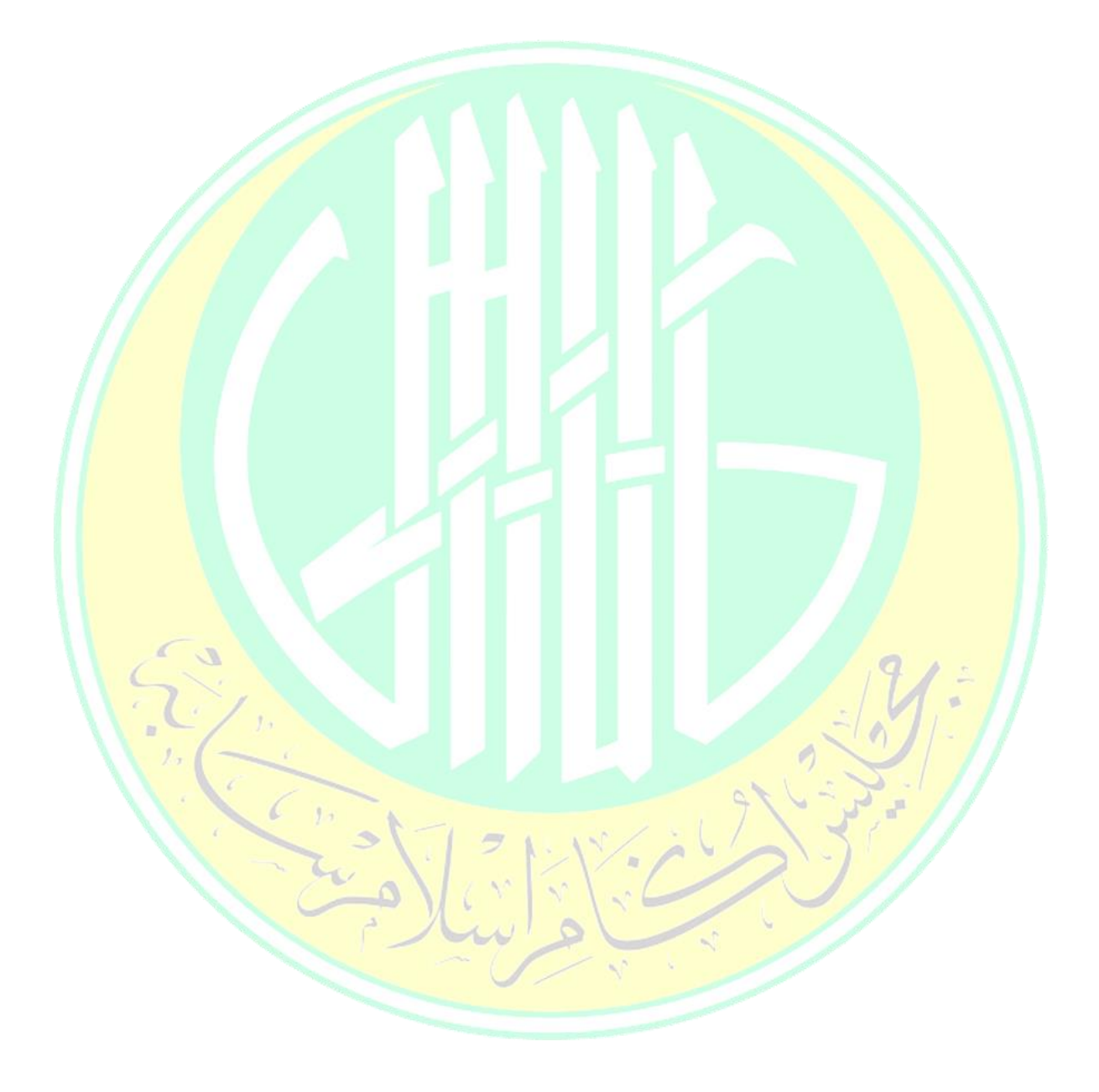

#### **6.5.3 MUALAF**

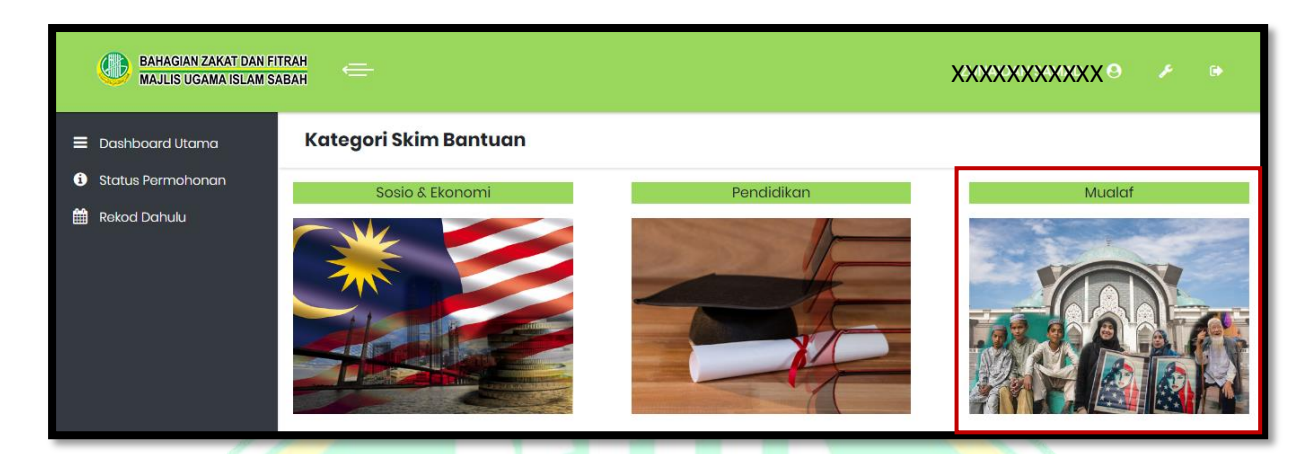

#### **Rajah 6.58 : Paparan Papan Utama Bantuan**

Rajah 6.58 menunjukkan papan utama bantuan. Klik pada kawasan yang bertanda untuk memohon bantuan skim mualaf.

## **6.5.3.1 BANTUAN AM MUALAF**

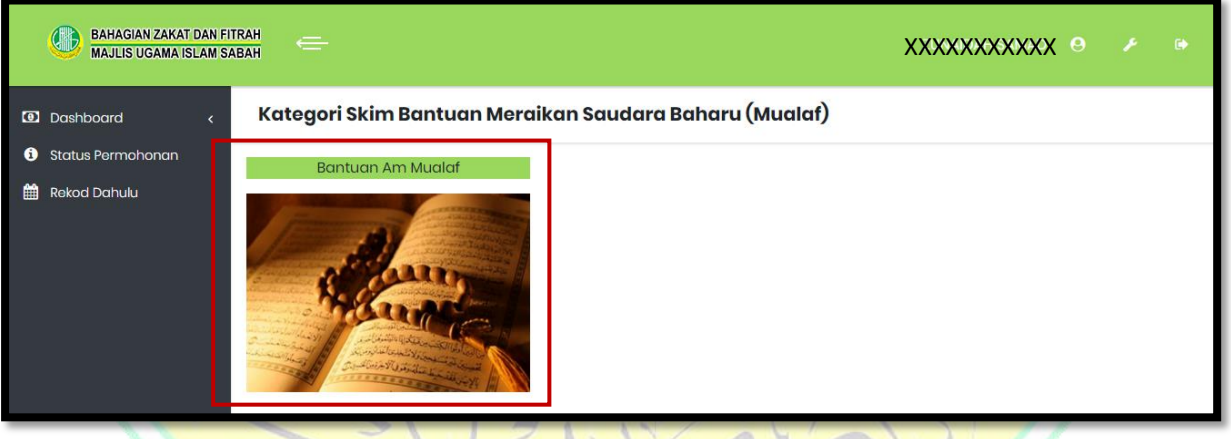

## **Rajah 6.59 : Paparan Skim Bantuan Mualaf**

Rajah 6.59 menunjukkan paparan skim bantuan mualaf. Terdapat satu jenis bantuan utama di dalam skim ini iaitu Bantuan Am Mualaf.

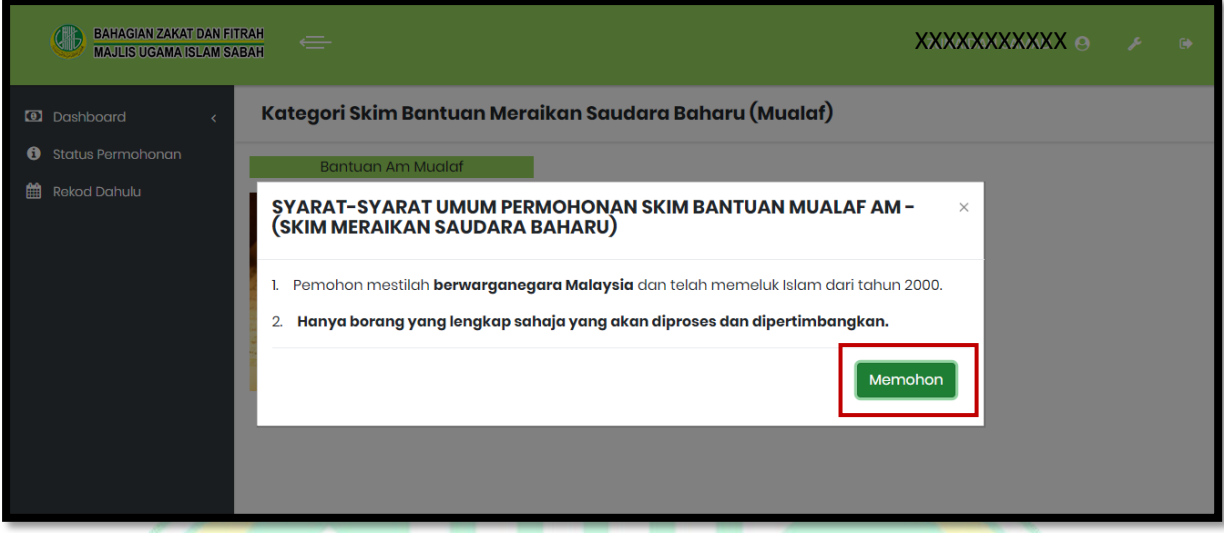

#### **Rajah 6.60 : Paparan Syarat Umum Untuk Memohon Bantuan Am Mualaf**

Rajah 6.60 menunjukkan paparan syarat umum untuk memohon bantuan am mualaf. Sebelum pengguna mengisi borang permohonan, pengguna perlu membaca dan memahami syarat-syarat umum sebagai pemohon. Klik butang yang bertanda untuk terus kepada borang permohonan.

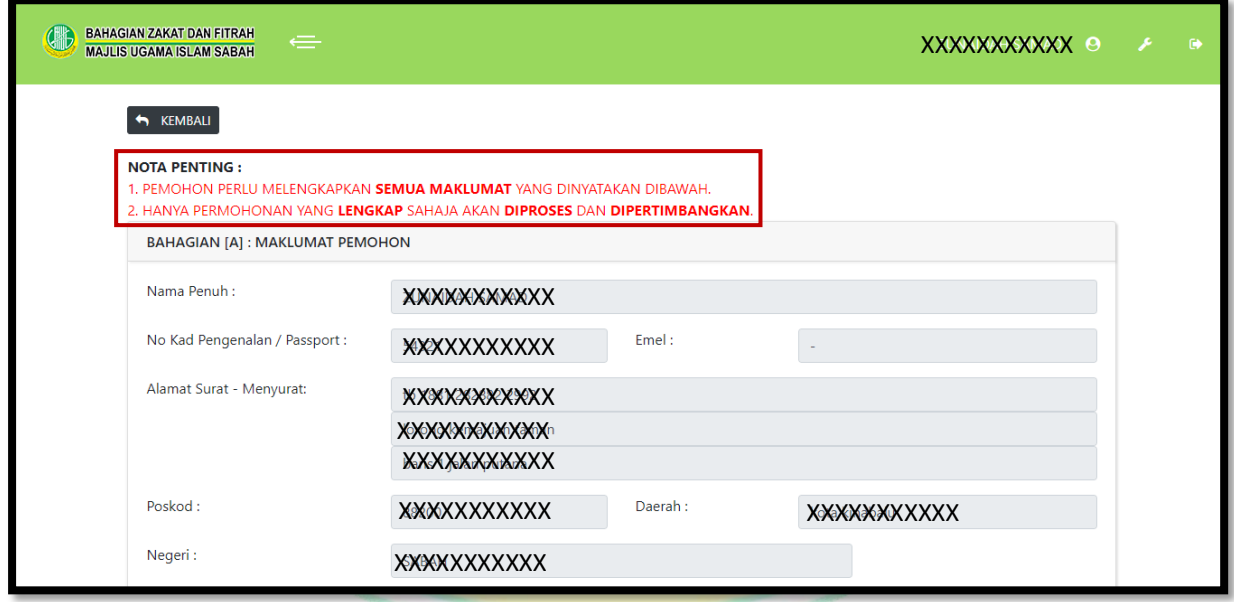

#### **Rajah 6.61 : Paparan Borang Permohonan Bantuan Am Mualaf**

Rajah 6.61 menunjukkan borang permohonan bantuan am mualaf. Pemohon dikehendaki membaca nota penting seperti yang ditanda sebelum mengisi dan melengkapkan maklumat peribadi pemohon.

**PERHATIAN: Mana-mana maklumat yang telah dikemaskini di paparan profail, maklumat tersebut tidak perlu di masukkan semula.**

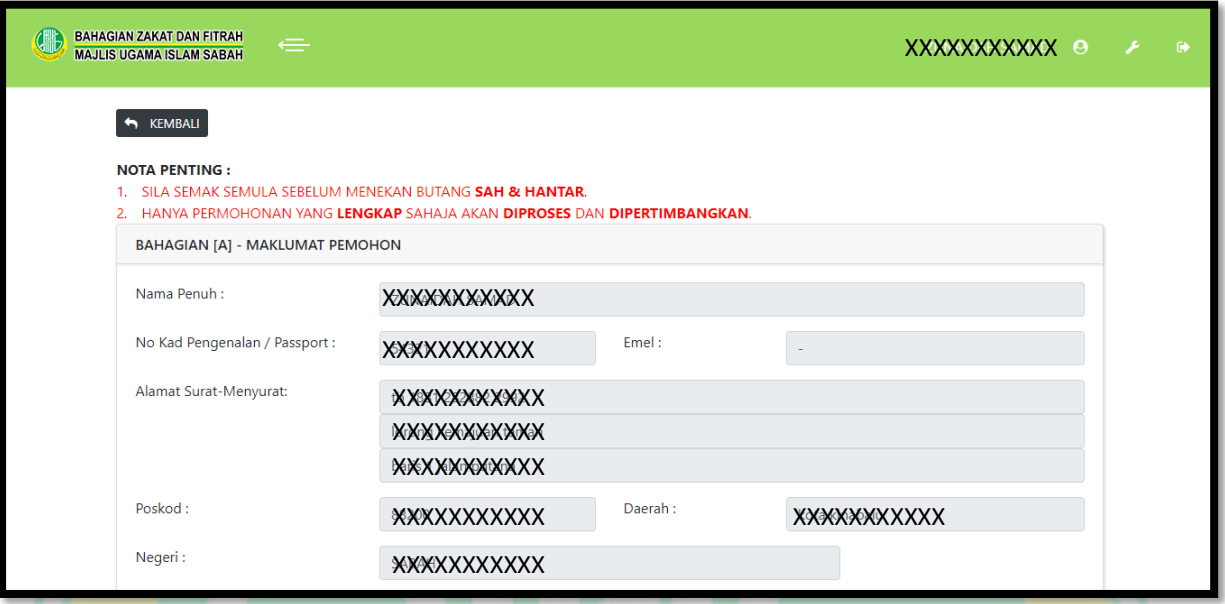

#### **Rajah 6.62 : Paparan Semula Borang Permohonan Bantuan Am Mualaf**

Rajah 6.62 menunjukkan paparan semula borang permohonan yang telah diisi. Selepas borang permohonan dilengkapkan, pengguna perlu menyemak semula borang yang telah dilengkapkan.

**PERHATIAN: Penyemakan borang permohonan adalah bertujuan untuk mengelakkan maklumat yang diterima oleh sistem tidak bercanggah dengan maklumat asal.**

#### **6.5.4 STATUS PERMOHONAN**

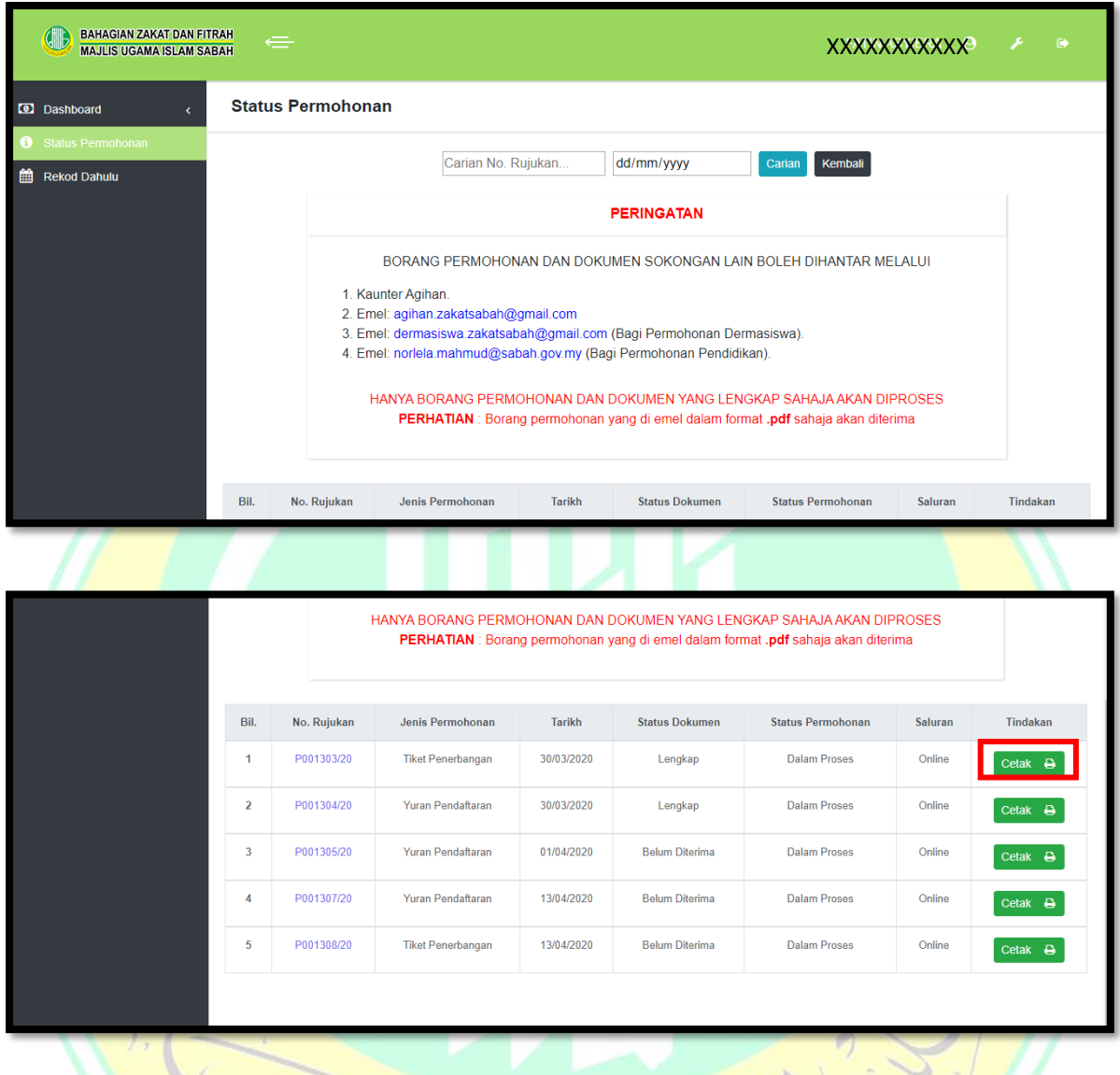

## **Rajah 6.63 : Senarai Status Permohonan**

Rajah 6.63 menunjukkan senarai status permohonan di atas nama pemohon yang masih dalam proses. Fungsi carian tersedia pada paparan di atas. Klik pada butang yang bertanda bagi mencetak borang permohonan untuk dihantar ke Bahagian Zakat dan Fitrah.

#### **6.5.5 REKOD DAHULU**

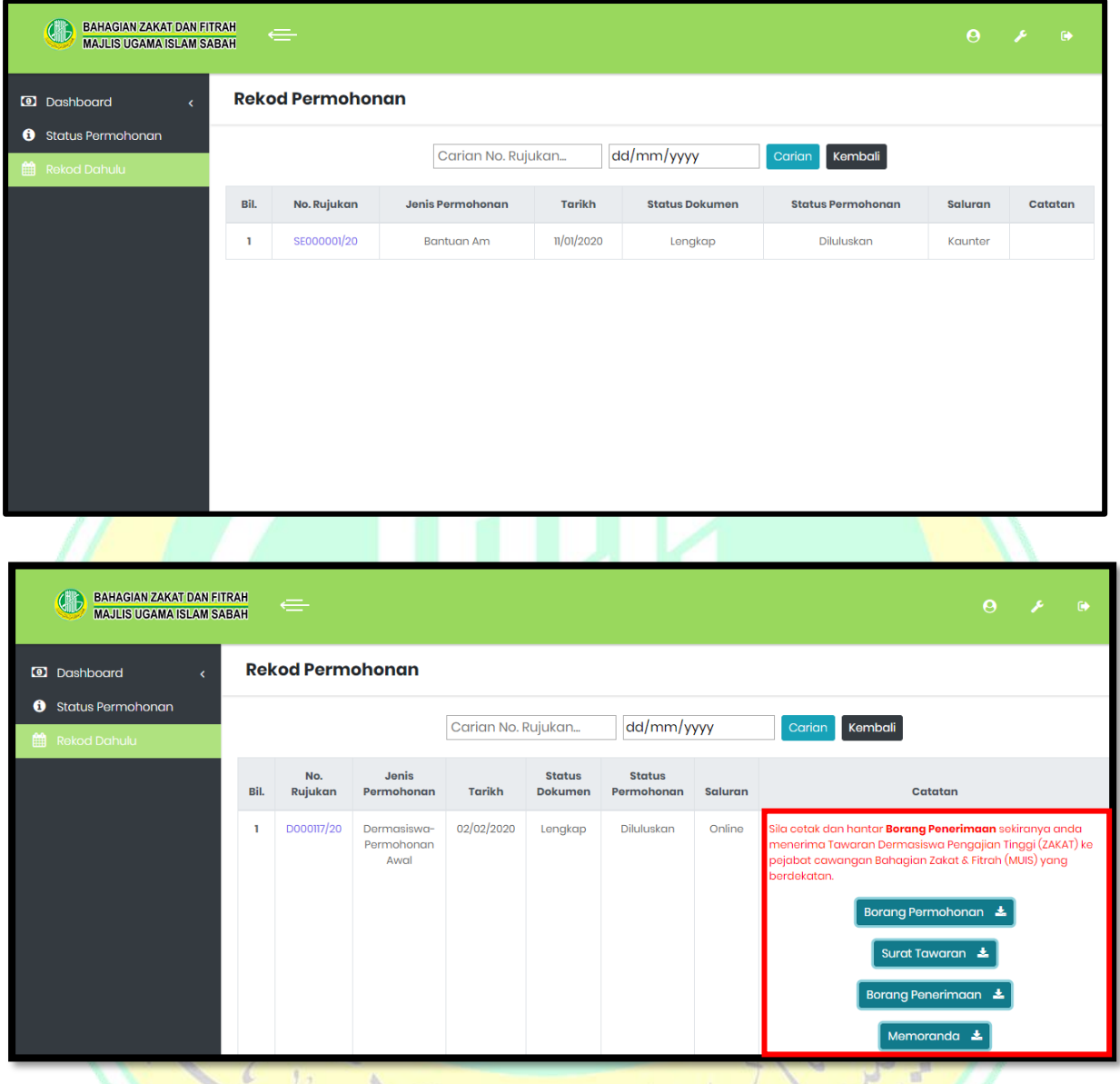

## **Rajah 6.64 : Senarai Rekod Permohonan**

Rajah 6.64 menunjukkan senarai rekod permohonan di atas nama pemohon yang sudah mempunyai keputusan samada lulus atau tidak lulus. Bagi permohonan bantuan dermasiswa awal yang telah diluluskan, di bahagian catatan akan ada butang untuk memuat turun borang permohonan, surat tawaran, borang penerimaan dan memoranda.

**PERHATIAN : Berikut merupakan paparan yang terdapat dalam senarai rekod permohonan. Pemohon dermasiswa awala dikehendaki membaca dan mengikuti arahan kotak merah sepertu rajah di atas bagi mengelakkan sebarang keciciran proses permohonan.**

#### **7.0 KALKULATOR**

Pengiraan kalkulator sedang dalam penyelenggaraan. Sila rujuk kalkulator pada laman web utama di muka hadapan.

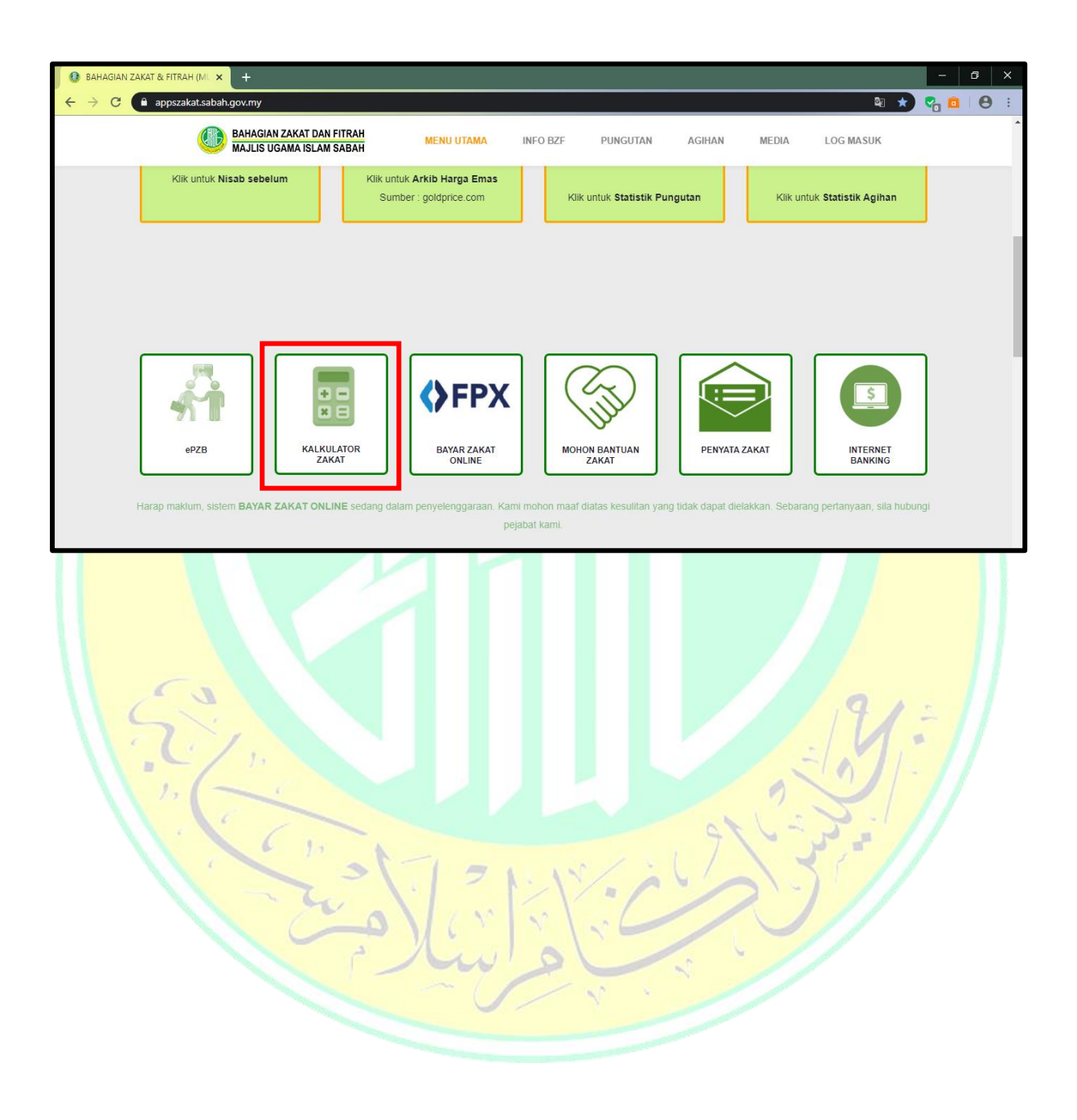

#### **8.0 PENYATA**

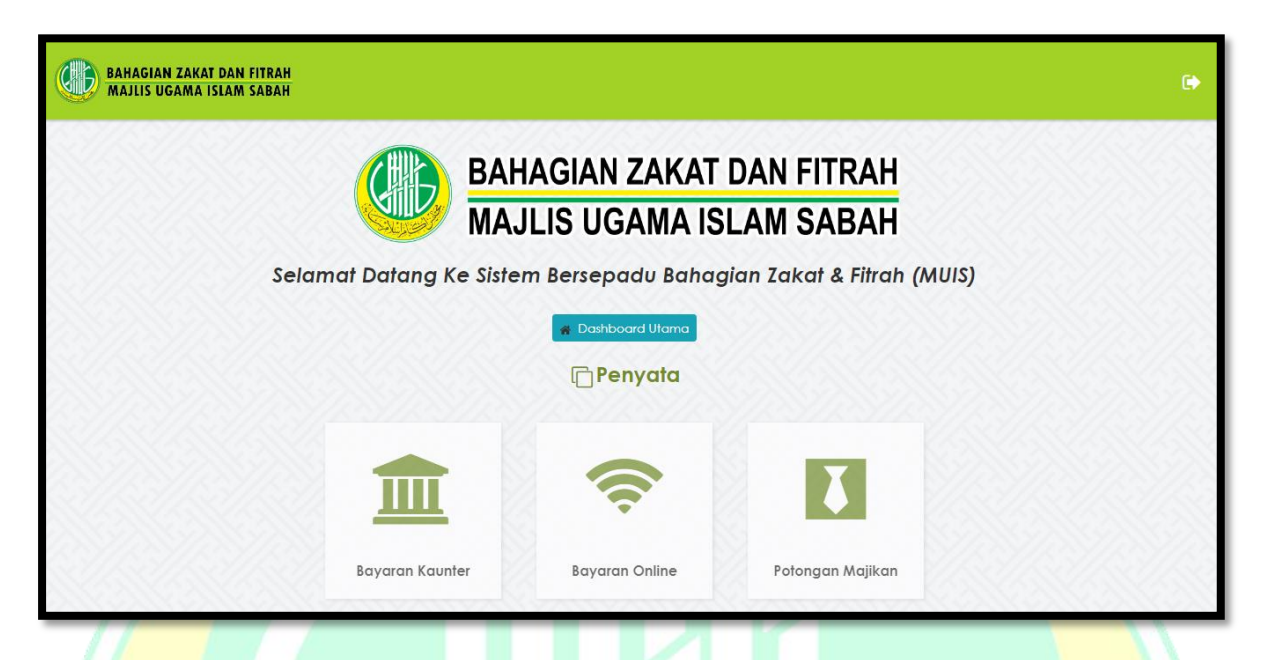

## **Rajah 8.1 : Paparan Utama Penyata**

Rajah 8.1 menunjukkan paparan utama bagi menu penyata. Terdapat tiga jenis penyata yang dapat dilihat oleh pembayar iaitu **Penyata Bayaran Kaunter, Penyata Bayaran Online dan Penyata Potongan Majikan**.

## **8.1 BAYARAN KAUNTER**

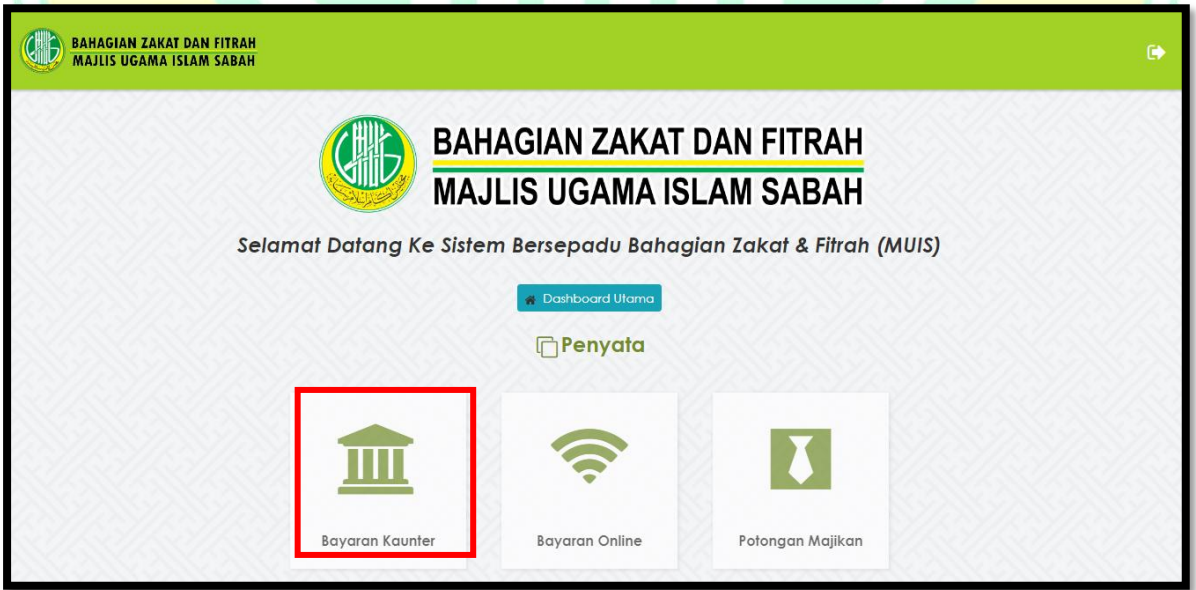

#### **Rajah 8.2 : Jenis Penyata Mengikut Cara Pembayaran Zakat**

Rajah 8.2 menunjukkan jenis-jenis penyata mengikut cara pembayaran zakat bagi pembayar. Klik pada kawasan yang bertanda untuk melihat penyata bayaran kaunter.

| KEMBALI<br>NO KP: XXXXXXXXXXX                                                                                                    | <b>BAHAGIAN ZAKAT DAN FITRAH</b><br><b>MAJLIS UGAMA ISLAM SABAH</b> |  |  |  |  |  |  |  |  |
|----------------------------------------------------------------------------------------------------|---------------------------------------------------------------------|--|--|--|--|--|--|--|--|
|                                                                                                    |                                                                     |  |  |  |  |  |  |  |  |
| <b>CARIAN PENYATA</b><br>Pilih Jenis Zakat<br>$2020$ $\sqrt{ }$<br>$\boldsymbol{\mathrm{v}}$                                                                                       |                                                                     |  |  |  |  |  |  |  |  |
| PENYATA RASMI BAYARAN ZAKAT HARTA (KAUNTER) TAHUN: 2020<br><b>NO</b><br><b>TARIKH BAYARAN</b><br><b>NO. RESIT</b><br><b>JUMLAH (RM)</b><br><b>JENIS ZAKAT</b><br><b>HAUL ZAKAT</b> |                                                                     |  |  |  |  |  |  |  |  |
| 1600.00<br>02 Jan 2020<br>BKI000002/20<br>PENGGAJIAN<br>2019<br>1                                                                                                    |                                                                     |  |  |  |  |  |  |  |  |
| $\overline{2}$<br>02 Jan 2020<br>2019<br>400.00<br>BKI000004/20<br>PERNIAGAAN                                                                                                    |                                                                     |  |  |  |  |  |  |  |  |
| 2000.00<br><b>JUMLAH PEMBAYARAN (RM)</b>                                                                                                    |                                                                     |  |  |  |  |  |  |  |  |

**Rajah 8.3 : Carian Penyata Bayaran Kaunter**

Rajah 8.3 menunjukkan carian penyata bayaran kaunter. Pembayar hanya perlu memasukkan no. kad pengenalan dan memilih tahun bayaran. Pilihan jenis zakat hanya perlu dipilih sekiranya pembayar ingin memaparkan hanya satu jenis zakat sahaja. Kemudian klik pada pautan **Cetak** dibawah untuk mencetak penyata.

## **8.2 BAYARAN ONLINE**

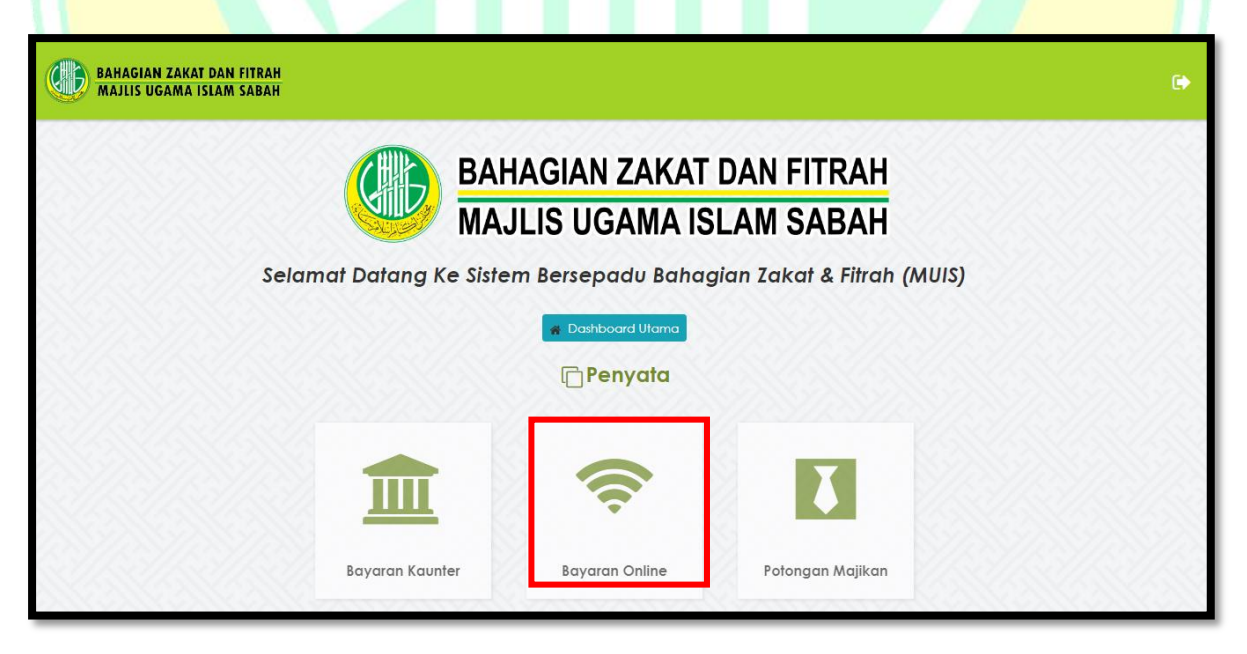

## **Rajah 8.4 : Jenis Penyata Mengikut Cara Pembayaran Zakat**

Rajah 8.4 menunjukkan jenis-jenis penyata mengikut cara pembayaran zakat bagi pembayar. Klik pada kawasan yang bertanda untuk melihat penyata bayaran online.

| <b>KEMBALI</b> |                       |                                                 |                                                                |                    |                   |                    |
|----------------|-----------------------|-------------------------------------------------|----------------------------------------------------------------|--------------------|-------------------|--------------------|
|                |                       |                                                 | NO KP: XXXXXXXXXXX                                             |                    |                   |                    |
|                | --Pilih Jenis Zakat-- | <b>BANK RAKYAT</b><br>$\boldsymbol{\mathrm{v}}$ | $\overline{\mathbf{v}}$                                        | January, 2020      | CARIAN            |                    |
| <b>NO</b>      | <b>TARIKH BAYARAN</b> | <b>NO. RESIT</b>                                | PENYATA RASMI BAYARAN ZAKAT DALAM TALIAN<br><b>JENIS ZAKAT</b> | <b>EJEN</b>        | <b>HAUL ZAKAT</b> | <b>JUMLAH (RM)</b> |
|                | 08/01/2020            | BKRM000005/20                                   | SIMPANAN                                                       | <b>BANK RAKYAT</b> | <b>JANUARI</b>    | 382.39             |
| $\overline{2}$ | 08/01/2020            | BKRM000005/20                                   | PENGGAJIAN                                                     | <b>BANK RAKYAT</b> | <b>JANUARI</b>    | 770.84             |
|                |                       |                                                 |                                                                |                    |                   | 1153.23            |

**Rajah 8.5 : Carian Penyata Bayaran Online**

Rajah 8.5 menunjukkan carian penyata bayaran online. Pembayar hanya perlu memasukkan no. kad pengenalan, jenis bank dan memilih tahun bayaran. Pilihan jenis zakat hanya perlu dipilih sekiranya pembayar ingin memaparkan hanya satu jenis zakat sahaja. Kemudian klik pada pautan **Cetak** dibawah untuk mencetak penyata.

## **8.3 BAYARAN POTONGAN MAJIKAN**

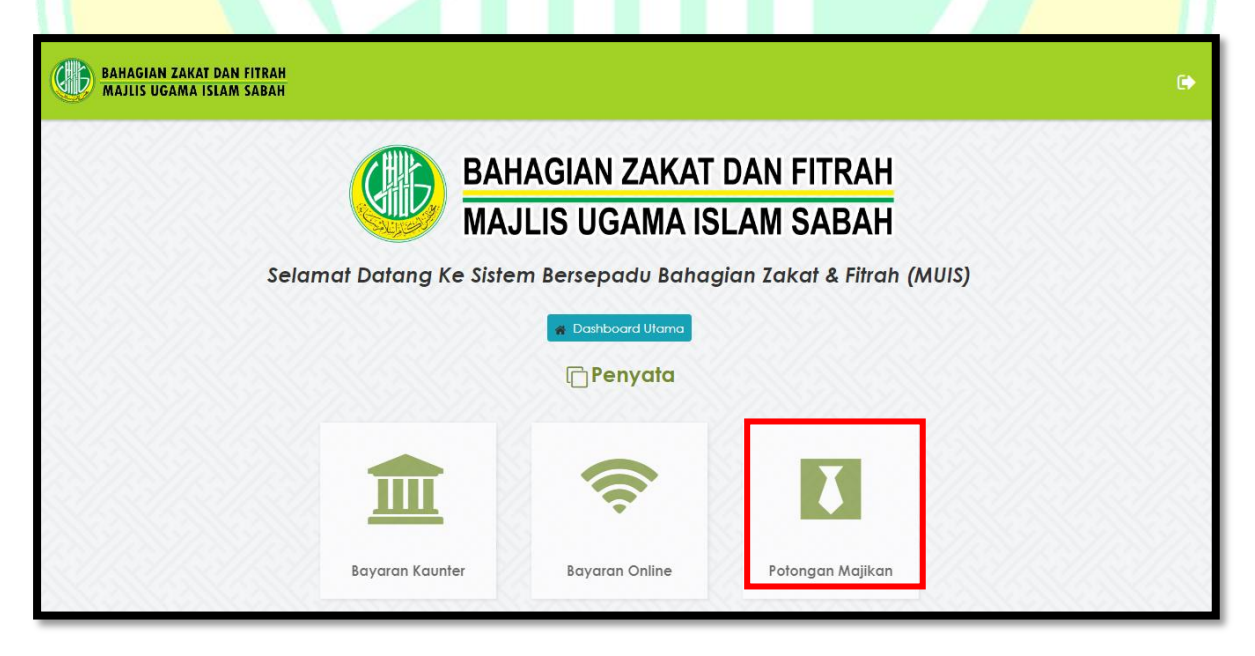

## **Rajah 8.6 : Jenis Penyata Mengikut Cara Pembayaran Zakat**

Rajah 8.6 menunjukkan jenis-jenis penyata mengikut cara pembayaran zakat bagi pembayar. Klik pada kawasan yang bertanda untuk melihat penyata bayaran potongan majikan.

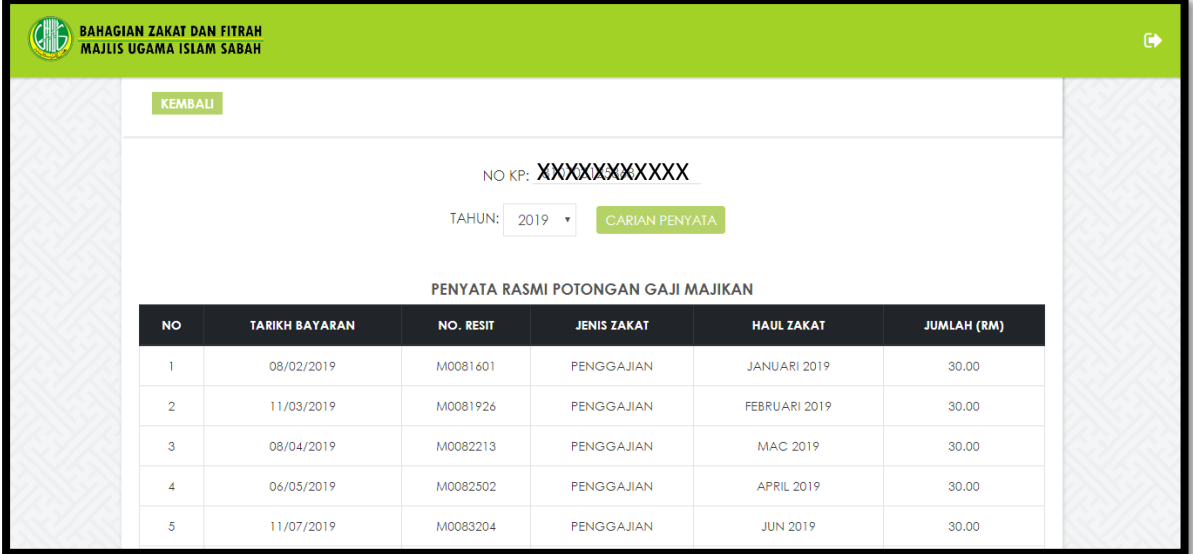

## **Rajah 8.7 : Carian Penyata Bayaran Potongan Majikan**

Rajah 8.7 menunjukkan carian penyata bayaran potongan majikan. Pembayar hanya perlu memasukkan no. kad pengenalan dan memilih tahun bayaran. Kemudian klik pada pautan **Cetak** dibawah untuk mencetak penyata.

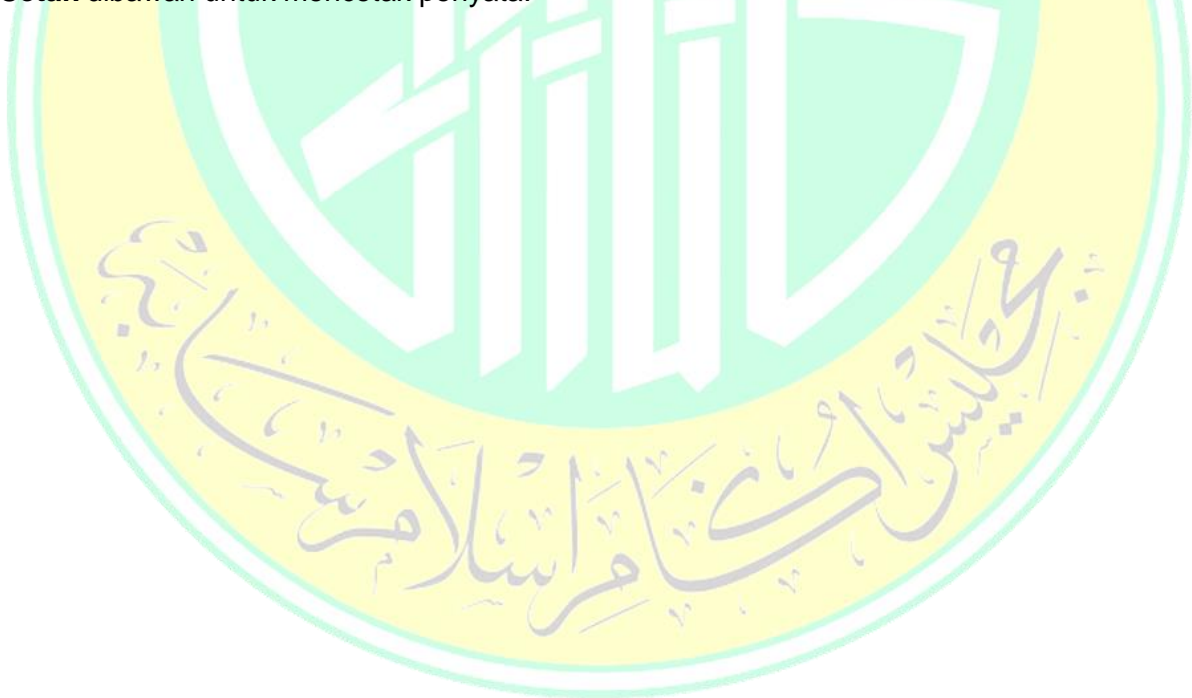

#### **9.0 SEMAKAN**

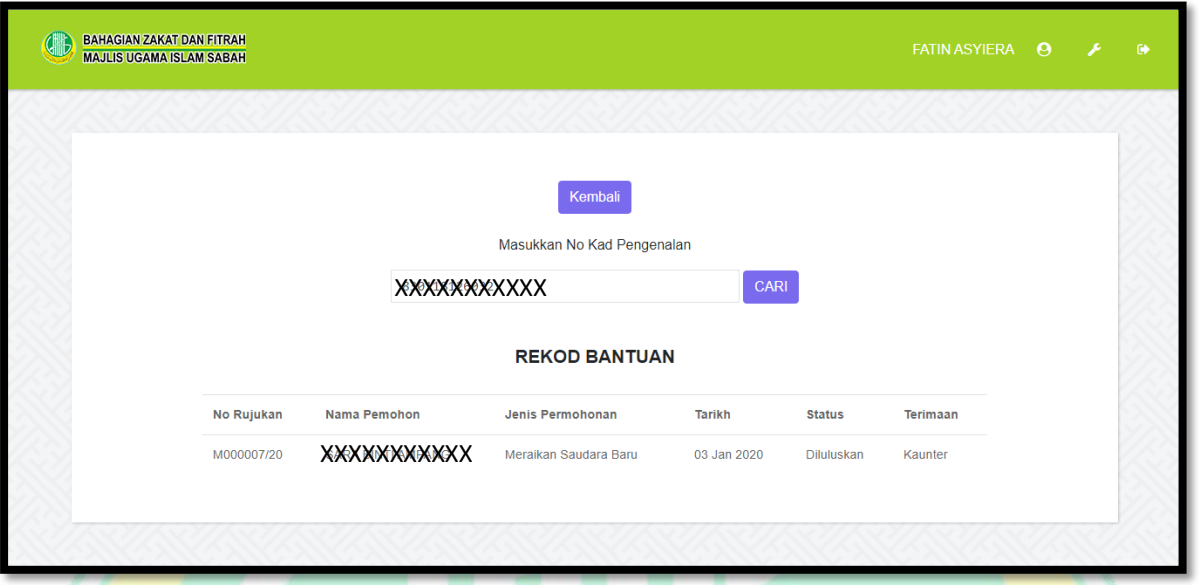

## **Rajah 9.1 : Paparan Utama Semakan**

Rajah 9.1 menunjukkan paparan utama semakan. Pemohon boleh membuat semakan permohonan pada laman ini. Pemohon hanya perlu memasukkan no. kad pengenalan untuk melihat status permohonan yang telah dipohon.

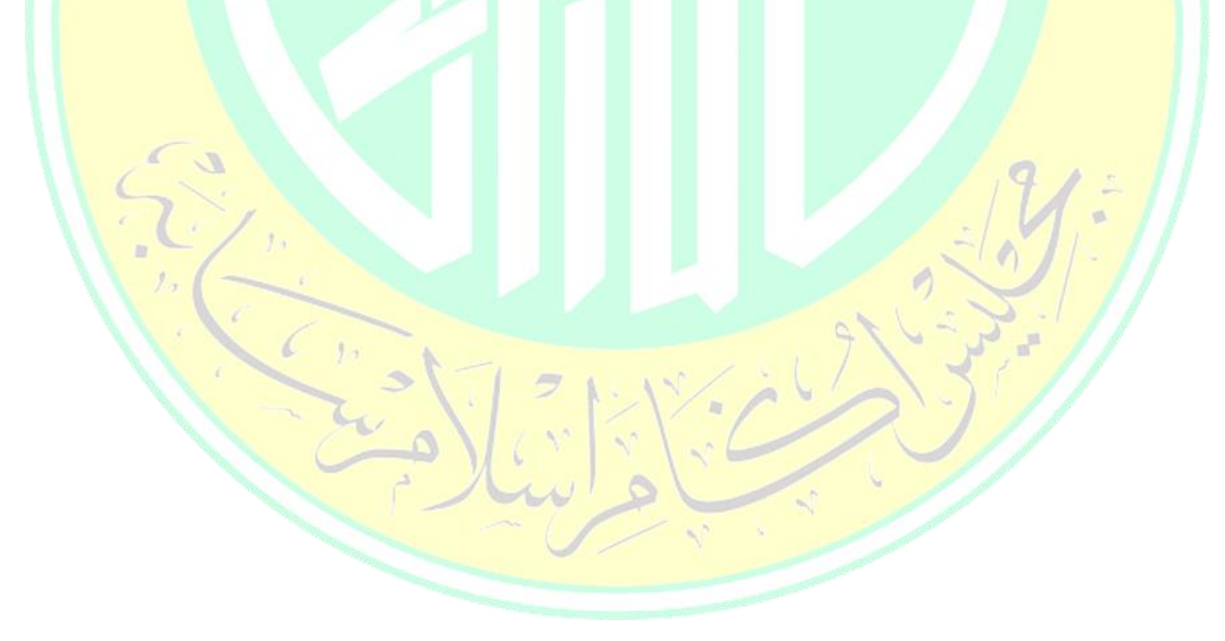